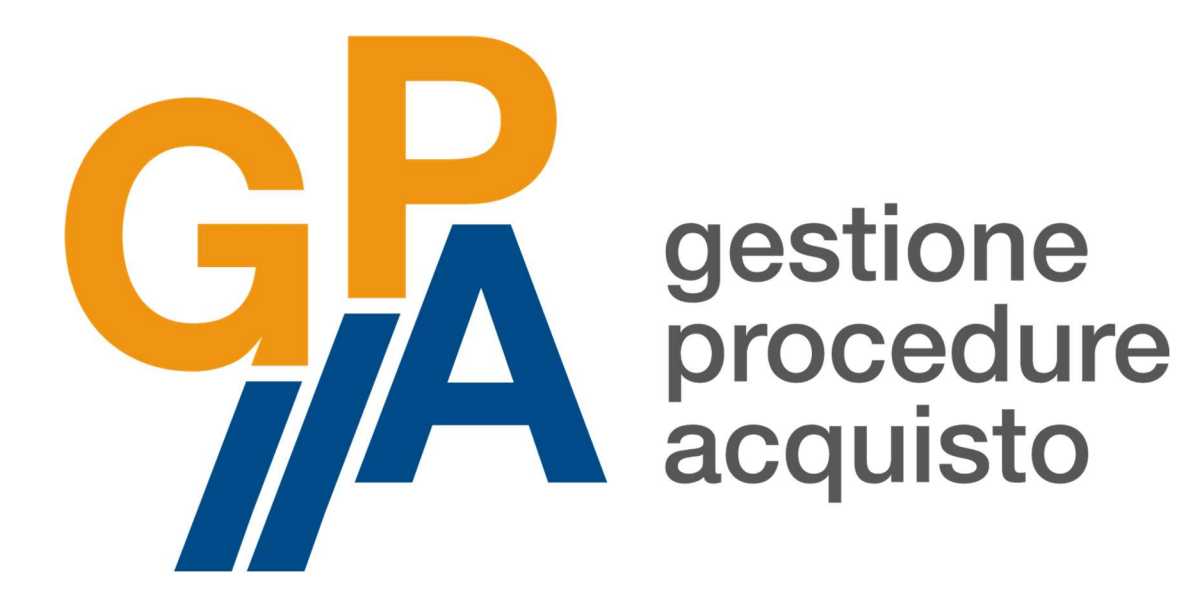

# MANUALE D'USO OPERATORI ECONOMICI

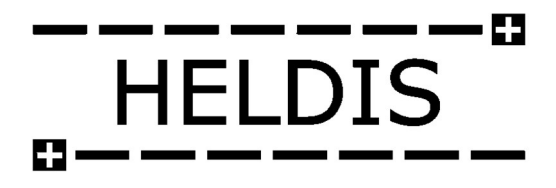

Ultimo aggiornamento: novembre 2021

# **Sommario**

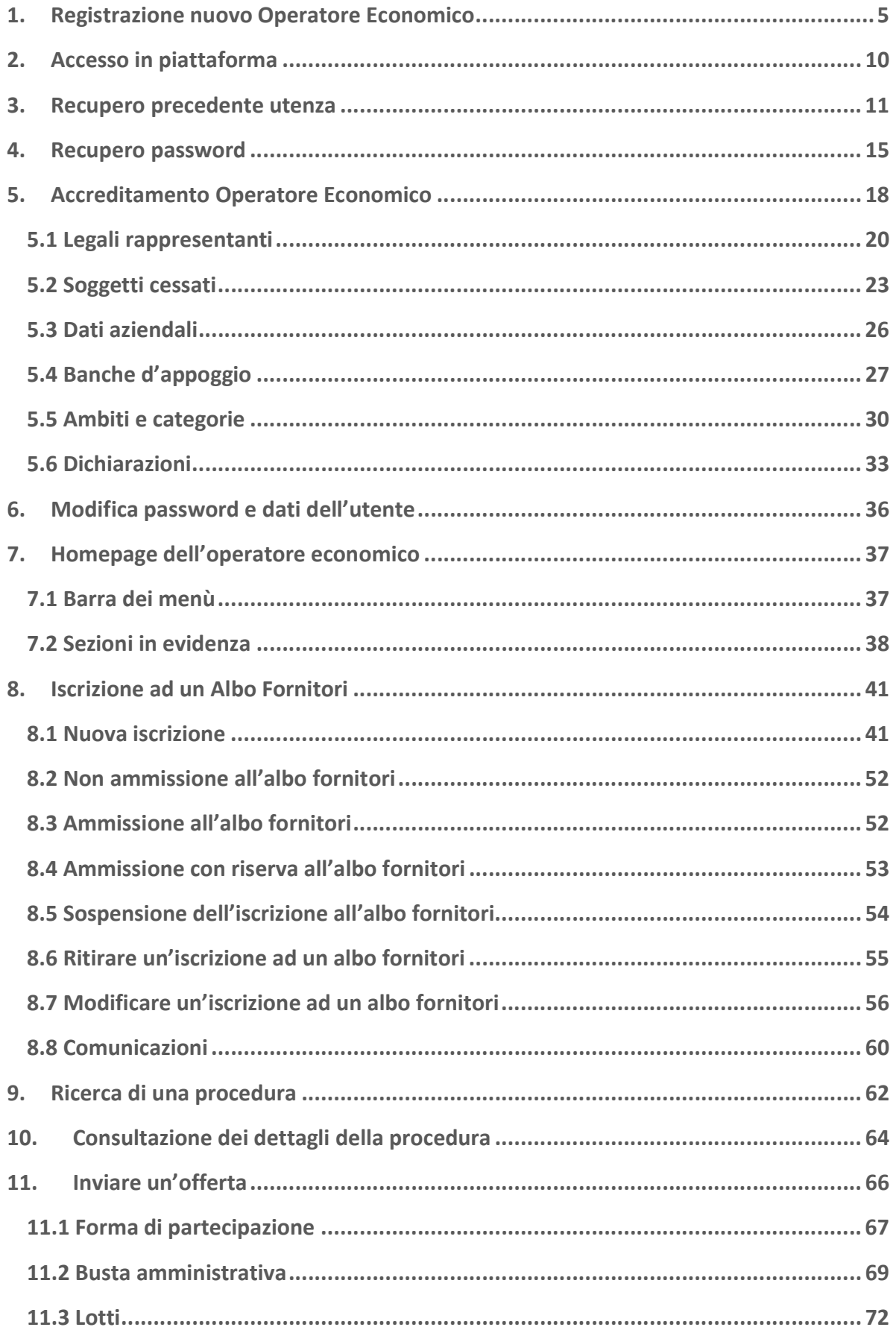

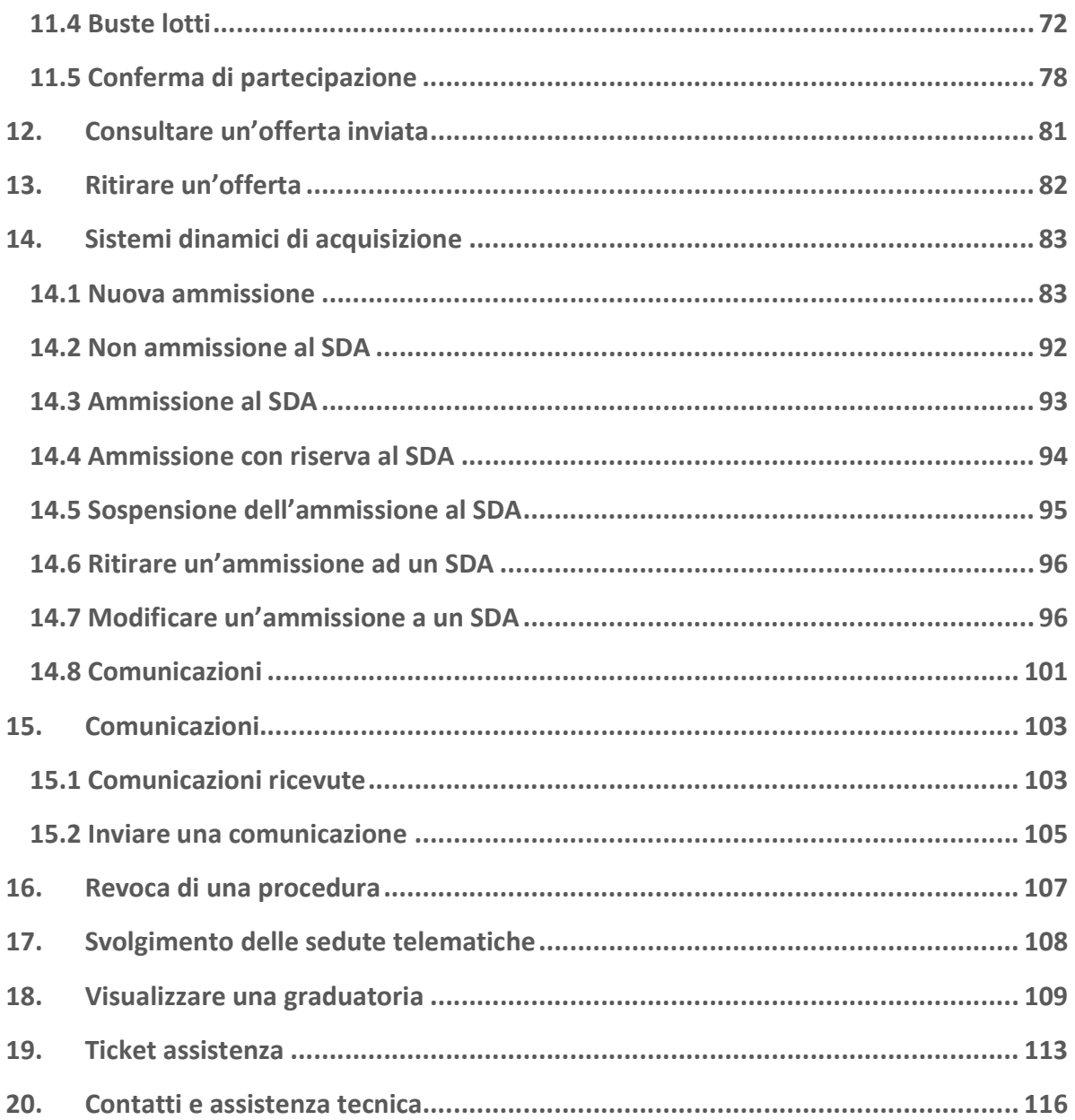

Ai fini del presente manuale, si intende per:

- Account: la combinazione di nome utente e password associati all'utente registrato sulla piattaforma GPA, utilizzata quale strumento di identificazione per l'accesso e l'utilizzo della piattaforma stessa;
- CAdES: standard di forma digitale applicabile a qualsiasi tipologia di documento informatico (file PDF, immagine, foglio di calcolo, ecc…), mediante il quale il documento originale e la sua firma digitale, una volta generata, vengono entrambi inseriti una busta crittografica (con estensione .p7m). Il nuovo file è quindi diverso da quello originario e, per essere letto, deve essere estratto dalla busta mediante un apposito applicativo;
- Documento informatico: il documento elettronico che contiene la rappresentazione informatica di atti, fatti o dati giuridicamente rilevanti (art. 1, lettera p, D.Lgs. 82/2005);
- Firma digitale: firma qualificata basata su un sistema di chiavi crittografiche, una pubblica e una privata, correlate tra loro, che consente al titolare tramite la chiave privata e a un soggetto terzo tramite la chiave pubblica, rispettivamente, di rendere manifesta e di verificare la provenienza e l'integrità di un documento informatico o di un insieme di documenti informatici (art. 1, lettera s, D.Lgs. 82/2005);
- Legale rappresentante dell'operatore economico: persona fisica in possesso dei poteri di agire in nome e per conto dell'operatore economico, potendo quindi registrare e accreditare l'operatore economico stesso sulla piattaforma GPA e presentare istanze di partecipazioni e offerte relative a procedure svolte sulla piattaforma GPA;
- PAdES: standard di firma digitale applicabile solamente a file in formato .pdf, mediante il quale la firma digitale, una volta generata, viene inserita all'interno del documento originale. Il nuovo file è a sua volta un documento PDF, avente le medesime denominazione, estensione e struttura del file originario;
- Piattaforma: sistema informatico attraverso il quale è possibile espletare procedure di gara interamente gestite in modalità digitale, ai sensi dell'art. 58 del D.Lgs. 50/2016 e ss.mm.ii.;
- Posta Elettronica Certificata: sistema di comunicazione tramite il quale è possibile attestare l'invio e la consegna di un messaggio di posta elettronica mediante ricevute opponibili a terzi (art. 1, lett. v-bis, D.Lgs. 82/2005);
- Registrazione: procedimento mediante il quale un utente ottiene un account sulla piattaforma GPA;
- Utente: qualsiasi soggetto operante sulla piattaforma GPA, sia esso un operatore economico ovvero una stazione appaltante.

L'operatore economico che intende utilizzare la piattaforma GPA deve essere dotato di tutta la strumentazione informatica hardware e software necessaria a compiere le attività richieste all'interno della piattaforma, nonché di un collegamento internet, di un indirizzo di posta elettronica certificata e di un kit per la firma digitale del legale rappresentante.

Con riferimento alla firma digitale, la piattaforma GPA consente il caricamento a sistema sia di file firmati digitalmente in modalità PAdES (vale a dire mantenendo il formato PDF e la denominazione originale del documento), sia di file firmati digitalmente in modalità CAdES (vale a dire nel particolare formato della busta crittografica e con denominazione del documento con indicazione dell'estensione .p7m).

È previsto un logout automatico dalla piattaforma GPA, qualora l'utente rimanga inattivo per più di 20 minuti.

L'utente si assume la piena responsabilità dei tempi occorrenti per l'esame dei documenti di gara e per le operazioni di upload e di inserimento dati in piattaforma e del verificarsi di fisiologici rallentamenti delle attività derivanti da momentanea congestione del traffico dati, oltre che dalle condizioni della connessione ad Internet e della dotazione hardware e software utilizzate.

# 1. Registrazione nuovo Operatore Economico

Per registrarsi come nuovo operatore economico alla piattaforma Gestione Procedure di Acquisto (GPA) sarà necessario collegarsi al sito https://gpa.appaltiamo.eu/ e selezionare la voce Registrati dal menù in alto a destra.

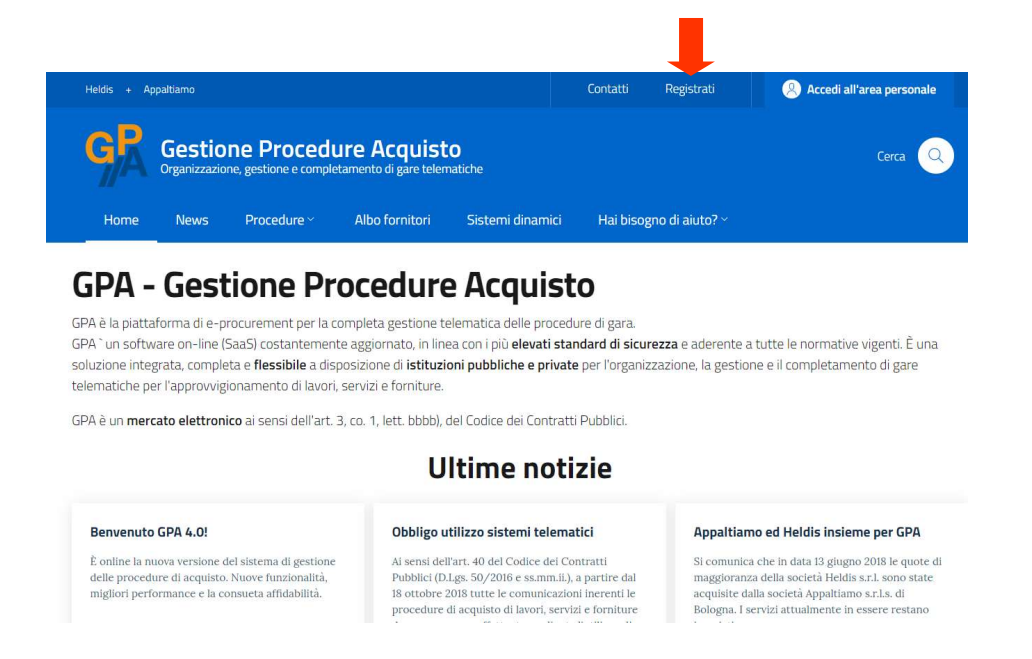

Si accede dunque al form di inserimento dei dati necessari per la registrazione in qualità di operatore economico:

- Dati organizzazione: inserire le informazioni relative all'Operatore Economico. In questa sezione tutti i dati sono ad inserimento obbligatorio, con l'eccezione del campo "E-mail", dove è possibile inserire un indirizzo di posta elettronica non certificata. I campi relativi all'indirizzo compariranno successivamente all'inserimento di un valore nel campo "Stato". In particolare, dovrà essere tassativamente inserito un indirizzo di posta elettronica certificata, che verrà successivamente utilizzato per ricevere comunicazioni e notifiche relative alle procedure di gara gestite tramite la piattaforma GPA. L'operatore economico estero che non è dotato di posta elettronica certificata potrà inserire nel campo "PEC" un indirizzo e-mail semplice;
- Dati referente: inserire le informazioni relative alla persona fisica referente dell'Operatore Economico. In questa sezione tutti i dati sono ad inserimento obbligatorio, con l'eccezione del campo "PEC", dove è possibile inserire un indirizzo di posta elettronica certificata diverso da quello utilizzato nella sezione "Dati organizzazione".

Una volta completato l'inserimento dei dati, selezionare la casella di presa visione dell'Informativa privacy (disponibile per il download cliccando sull'apposito link) e cliccare il pulsante Avanti per procedere alla richiesta di registrazione.

ale i

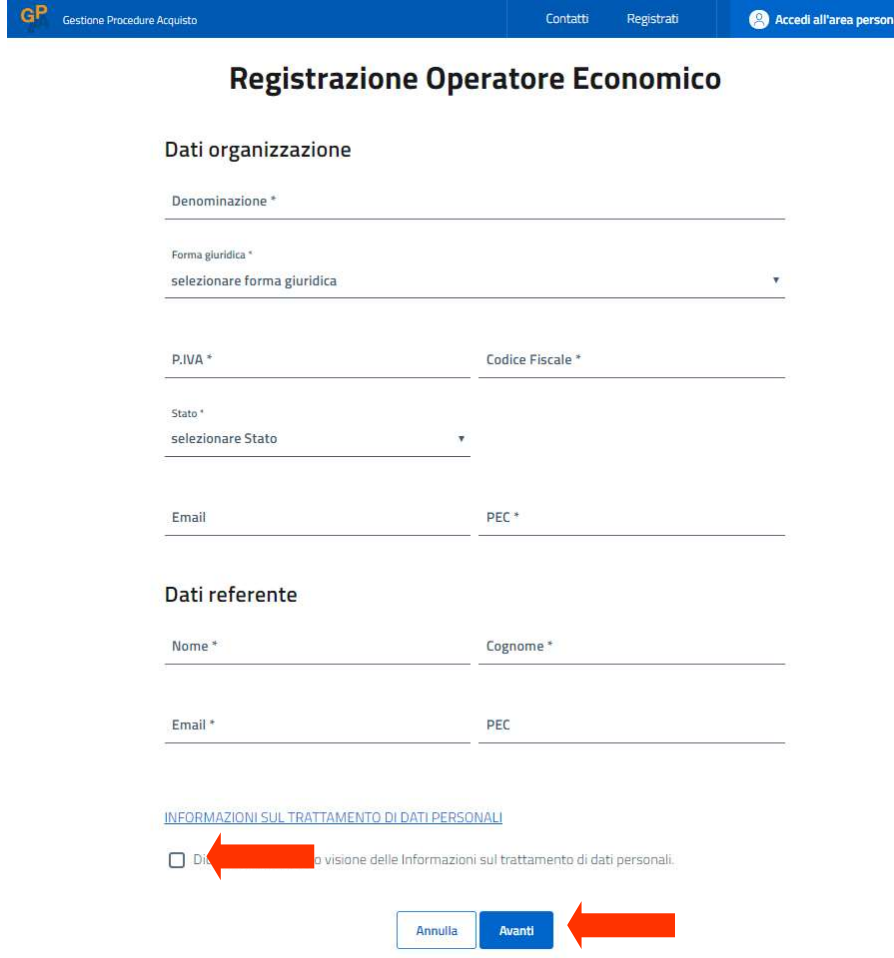

Si visualizza una schermata di riepilogo di tutti i dati inseriti nel form di registrazione, che deve essere validata cliccando sul pulsante Conferma.

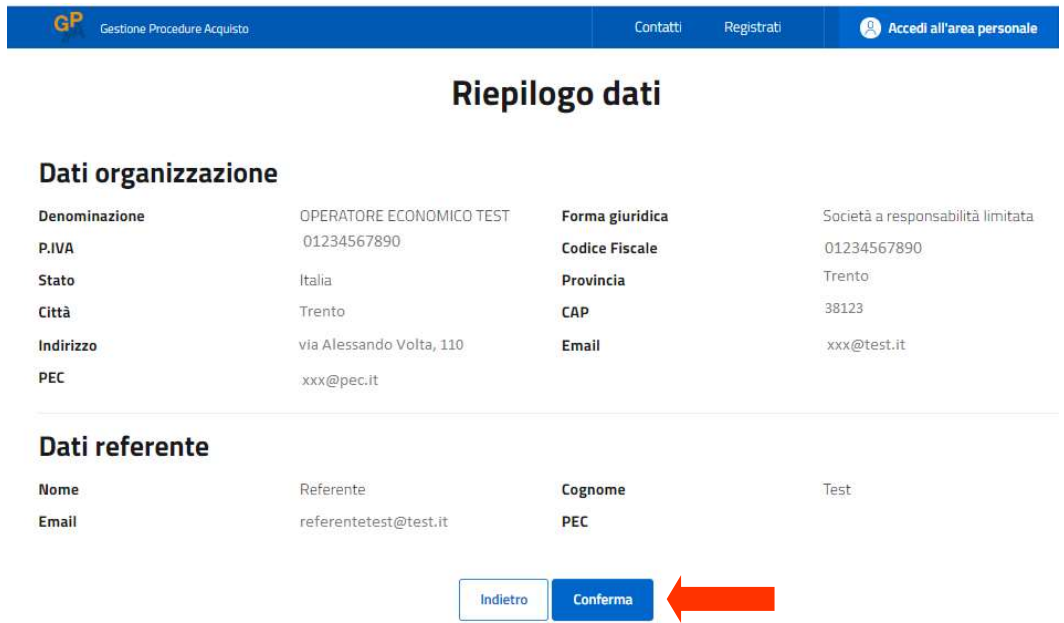

All'indirizzo di posta elettronica indicato per il referente dell'Operatore Economico verrà inviata una comunicazione contenente tutti i dati inseriti nel form di registrazione, username (corrispondente all'indirizzo e-mail inserito) e il pulsante di conferma dell'iscrizione.

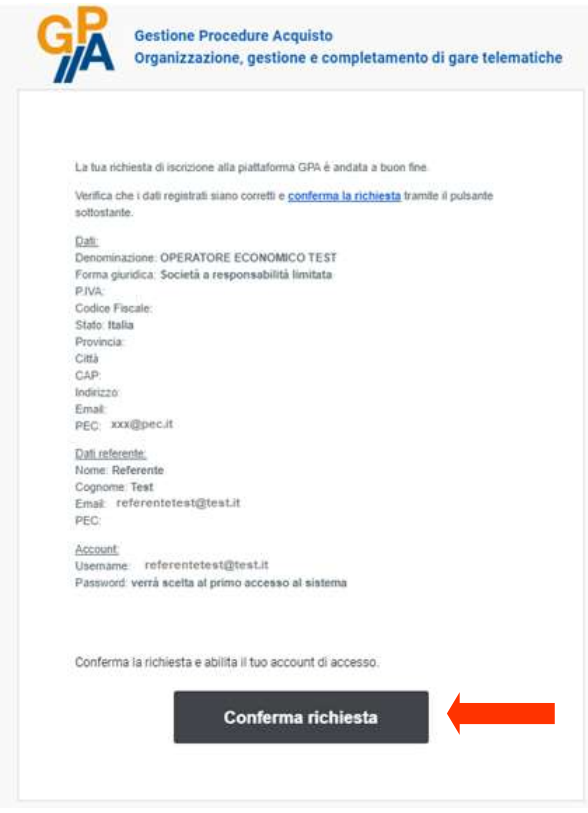

Cliccando sul pulsante Conferma richiesta si viene reindirizzati alla pagina web di attivazione dell'account di Operatore Economico, dove è necessario impostare la password di accesso: la password deve avere almeno 8 caratteri, dei quali almeno un carattere maiuscolo, un carattere minuscolo, un numero e un carattere speciale. Salvare la nuova password cliccando sul pulsante Conferma.

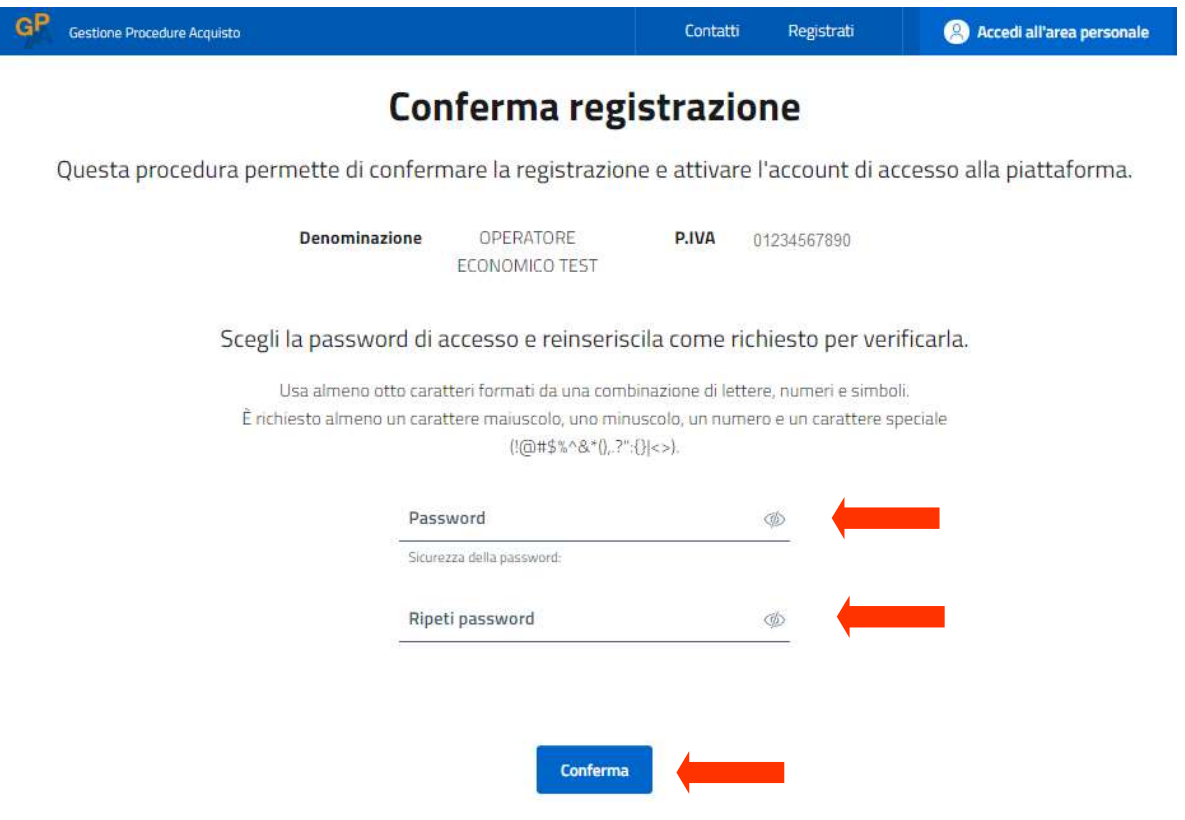

Appare quindi un messaggio di conferma dell'attivazione dell'account Operatore Economico e la procedura deve essere conclusa cliccando sul pulsante Fine. Da questo momento è possibile accedere all'area personale con le credenziali di accesso (username e password) in proprio possesso.

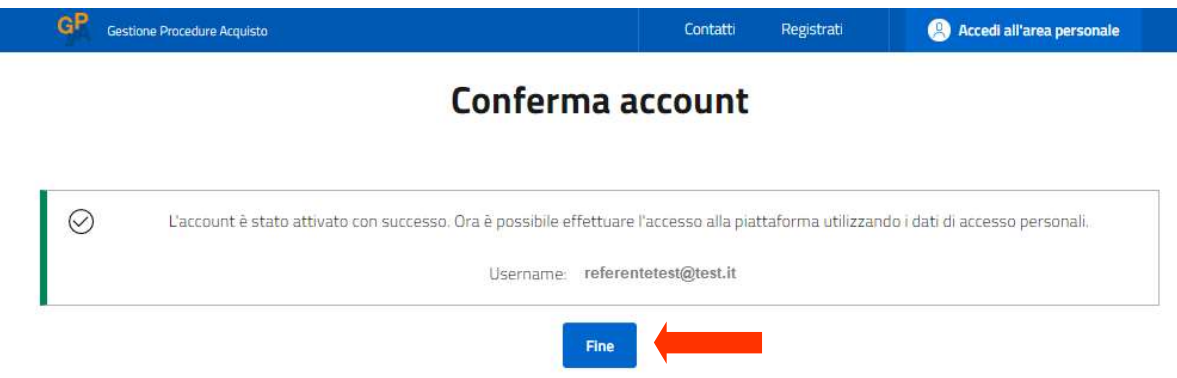

All'indirizzo e-mail del referente verrà inviata una comunicazione di conferma del completamento della registrazione sulla piattaforma.

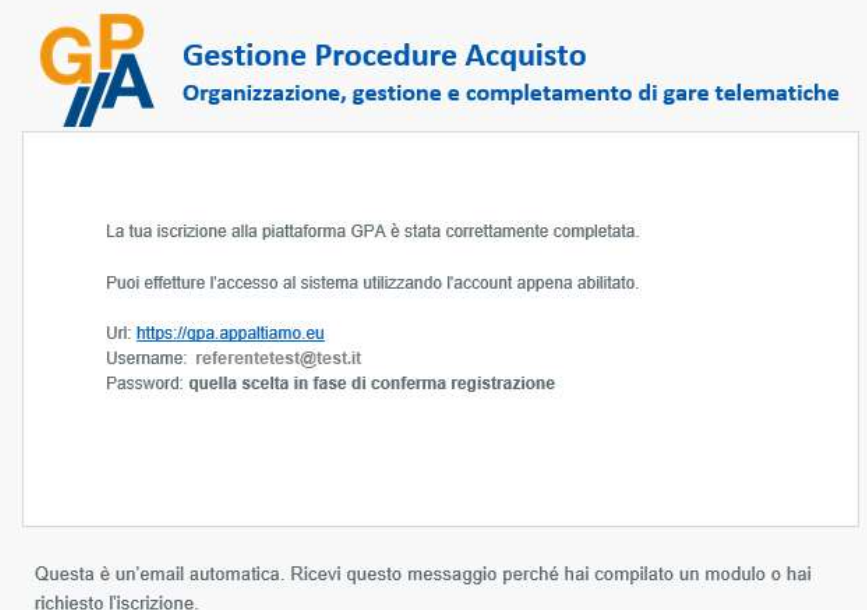

# 2. Accesso in piattaforma

L'operatore economico che ha completato la registrazione sulla piattaforma GPA è in possesso delle credenziali rilasciate per l'accesso all'area personale.

L'accesso è possibile cliccando sul pulsante Accedi all'area personale presente in alto a destra nell'homepage della piattaforma GPA all'indirizzo https://gpa.appaltiamo.eu/.

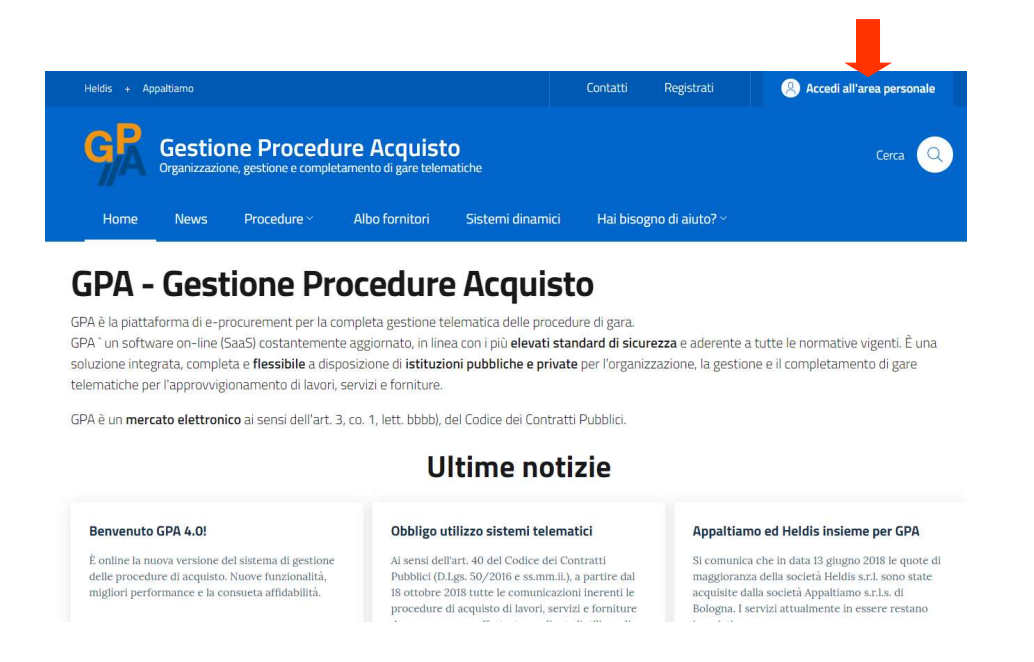

Nella schermata di accesso è necessario inserire username e password negli appositi campi e cliccare sul pulsante Accedi. Qualora si sia smarrita la password, consultare il par. 4.

## Accesso alla piattaforma

Inserisci i dati di accesso in tuo possesso per accedere al sistema. Non sei registrato? Registrati ora.

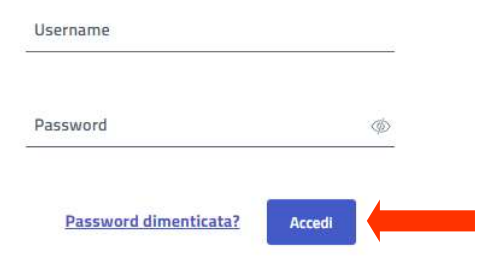

# 3. Recupero precedente utenza

Nel caso in cui un operatore economico sia già registrato alla precedente versione della piattaforma GPA – Gestione Procedure Acquisto (link: https://www.gestioneprocedureacquisto.com/default2.aspx), non è necessario eseguire una nuova registrazione. Infatti, è possibile recuperare l'utenza registrata sulla precedente versione della piattaforma seguendo il procedimento di cui al presente paragrafo.

Dall'homepage https://gpa.appaltiamo.eu/ cliccare sul pulsante Accedi all'area personale.

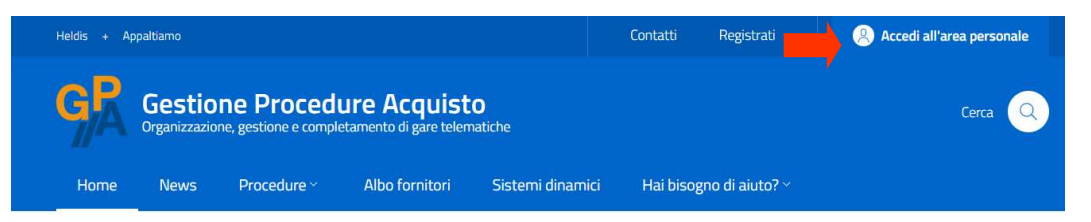

# **GPA - Gestione Procedure Acquisto**

GPA è la piattaforma di e-procurement per la completa gestione telematica delle procedure di gara. GPA `un software on-line (SaaS) costantemente aggiornato, in linea con i più elevati standard di sicurezza e aderente a tutte le normative vigenti. È una soluzione integrata, completa e flessibile a disposizione di istituzioni pubbliche e private per l'organizzazione, la gestione e il completamento di gare telematiche per l'approvvigionamento di lavori, servizi e forniture

GPA è un mercato elettronico ai sensi dell'art. 3, co. 1, lett. bbbb), del Codice dei Contratti Pubblici.

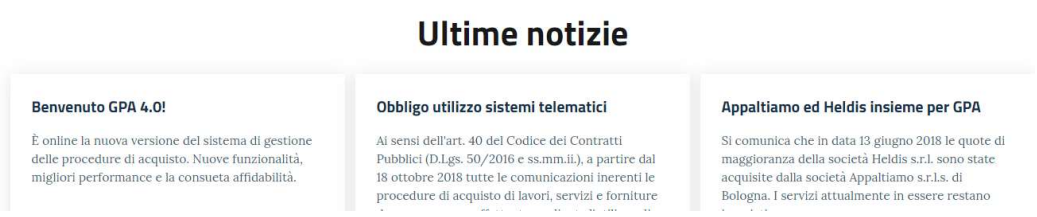

Nella schermata di inserimento delle credenziali di accesso inserire nel campo Username il nome utente mediante il quale l'operatore economico accede alla precedente versione della piattaforma GPA (link: https://www.gestioneprocedureacquisto.com/default2.aspx) e nel campo Password inserire una password qualsiasi. L'inserimento di una password in questa schermata non ha come conseguenza la sua impostazione definitiva, bensì il proseguimento del procedimento per l'importazione della precedente utenza nella nuova versione della piattaforma GPA. Per accedere alla schermata successiva cliccare su Accedi.

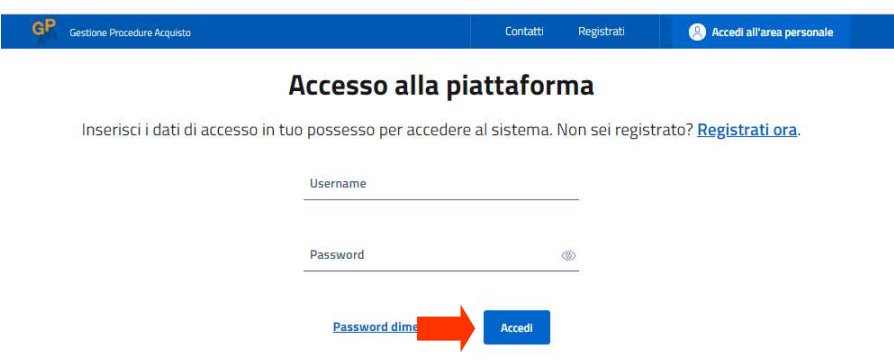

Nella schermata di impostazione della nuova password, nel campo Username apparirà già indicato il nome utente inserito nella schermata precedente. Per accedere alla schermata successiva cliccare su Reimposta password.

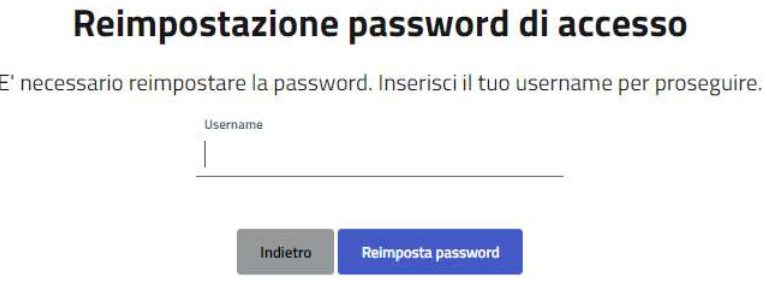

Nella schermata successiva appariranno già precompilati i campi Username e Indirizzo email di recupero password. L'operatore economico dovrà inserire, in alternativa, o il campo P.IVA/C.F. o il campo PEC, nel quale ultimo caso sarà necessario inserire l'indirizzo di posta elettronica certificata utilizzato per la registrazione nella precedente versione della piattaforma GPA (link: https://www.gestioneprocedureacquisto.com/default2.aspx).

Per concludere la procedura di recupero dell'utenza, cliccare sul pulsante Reimposta password.

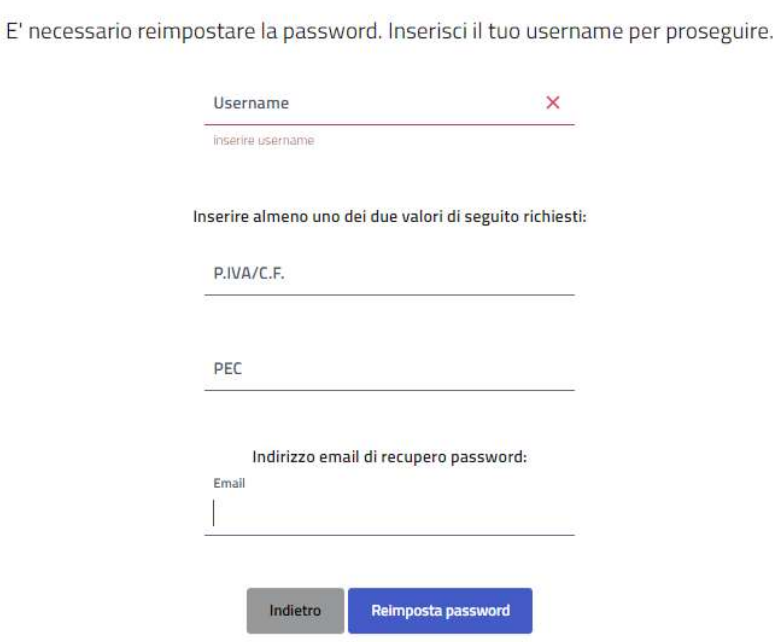

#### Reimpostazione password di accesso

All'indirizzo e-mail indicato per il recupero verrà inviato un messaggio contenente il pulsante Cambia password, tramite il quale sarà possibile procedere ad impostare una nuova password di accesso all'area personale sulla piattaforma GPA.

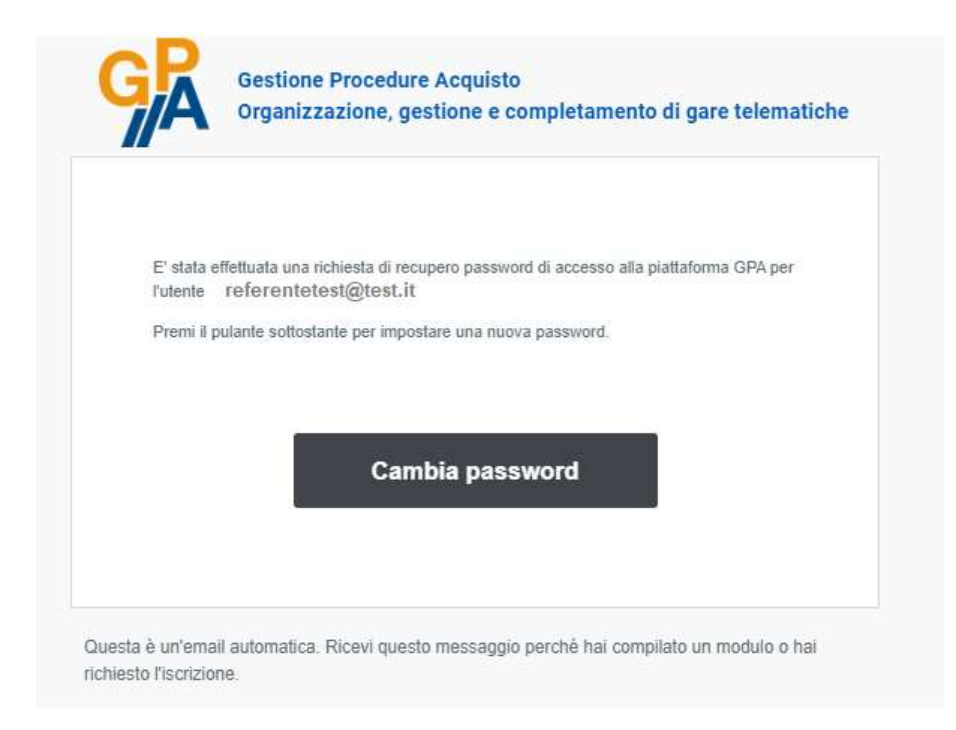

Si viene quindi reindirizzati alla pagina web di cambio della password: è sufficiente inserire una nuova password che rispetti le regole di sicurezza riportate e cliccare sul tasto Conferma.

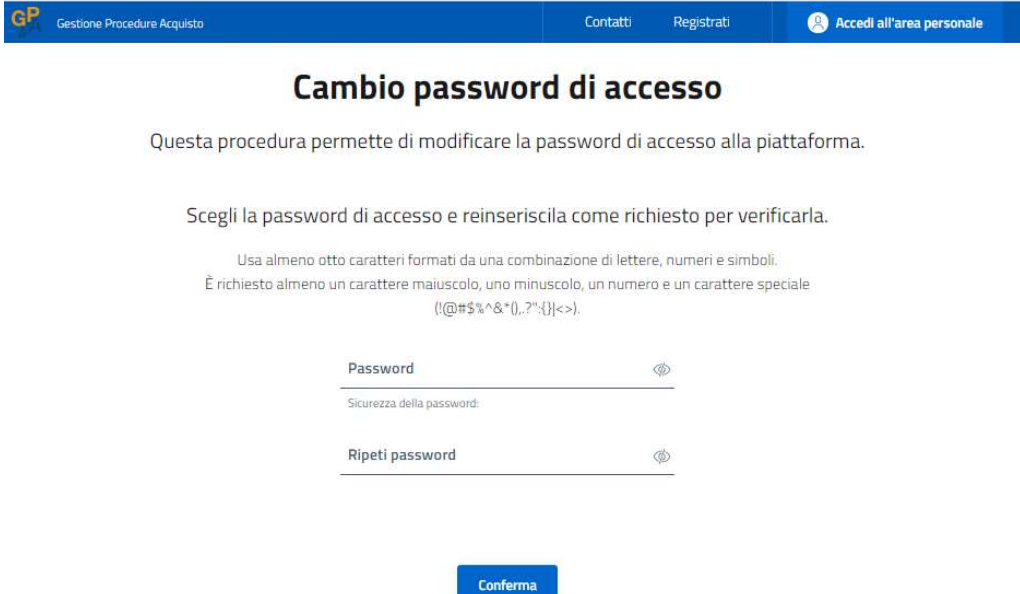

Apparirà un messaggio di conferma dell'avvenuta impostazione della nuova password, con la quale sarà possibile effettuare un nuovo accesso all'area personale. Concludere la procedura cliccando sul pulsante Fine.

## Conferma cambio password

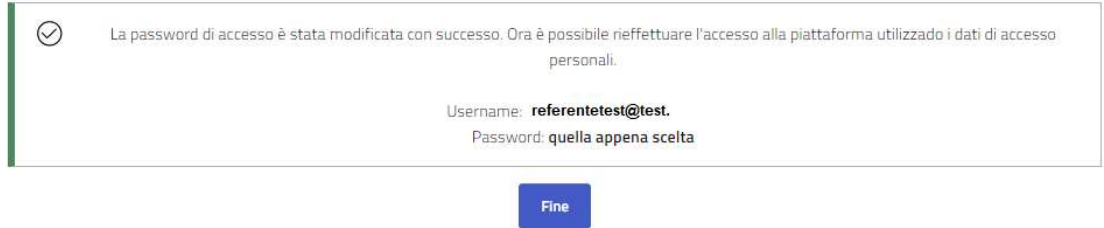

Una volta completato il procedimento di recupero della precedente utenza, l'operatore economico dovrà procedere all'accreditamento in piattaforma (vd. par. 5).

# 4. Recupero password

Qualora sia necessario impostare una nuova password, dall'homepage https://gpa.appaltiamo.eu/ cliccare sul pulsante Accedi all'area personale.

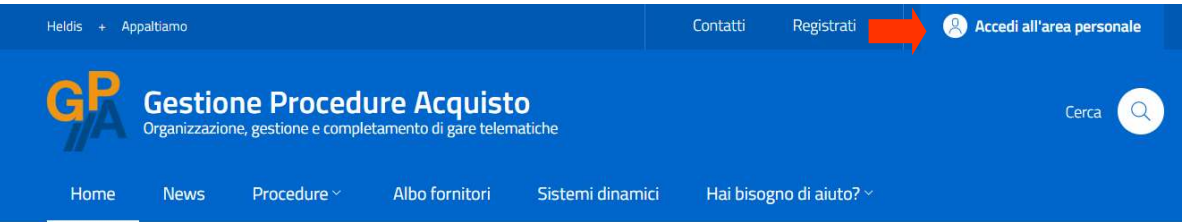

# **GPA - Gestione Procedure Acquisto**

GPA è la piattaforma di e-procurement per la completa gestione telematica delle procedure di gara. GPA `un software on-line (SaaS) costantemente aggiornato, in linea con i più elevati standard di sicurezza e aderente a tutte le normative vigenti. È una soluzione integrata, completa e flessibile a disposizione di istituzioni pubbliche e private per l'organizzazione, la gestione e il completamento di gare telematiche per l'approvvigionamento di lavori, servizi e forniture.

GPA è un mercato elettronico ai sensi dell'art. 3, co. 1, lett. bbbb), del Codice dei Contratti Pubblici.

# Ultime notizie

#### Benvenuto GPA 4.0!

#### Obbligo utilizzo sistemi telematici

È online la nuova versione del sistema di gestione delle procedure di acquisto. Nuove funzionalità, migliori performance e la consueta affidabilità.

Ai sensi dell'art. 40 del Codice dei Contratti Pubblici (D.Lgs. 50/2016 e ss.mm.ii.), a partire dal  $18$ ottobre  $2018$ tutte le comunicazioni inerenti le procedure di acquisto di lavori, servizi e forniture

#### Appaltiamo ed Heldis insieme per GPA

Si comunica che in data 13 giugno 2018 le quote di maggioranza della società Heldis s.r.l. sono state acquisite dalla società Appaltiamo s.r.l.s. di Bologna. I servizi attualmente in essere restano

Nella schermata di inserimento delle credenziali di accesso è presente il link Password dimenticata?, da cliccare per avviare la procedura di recupero della password.

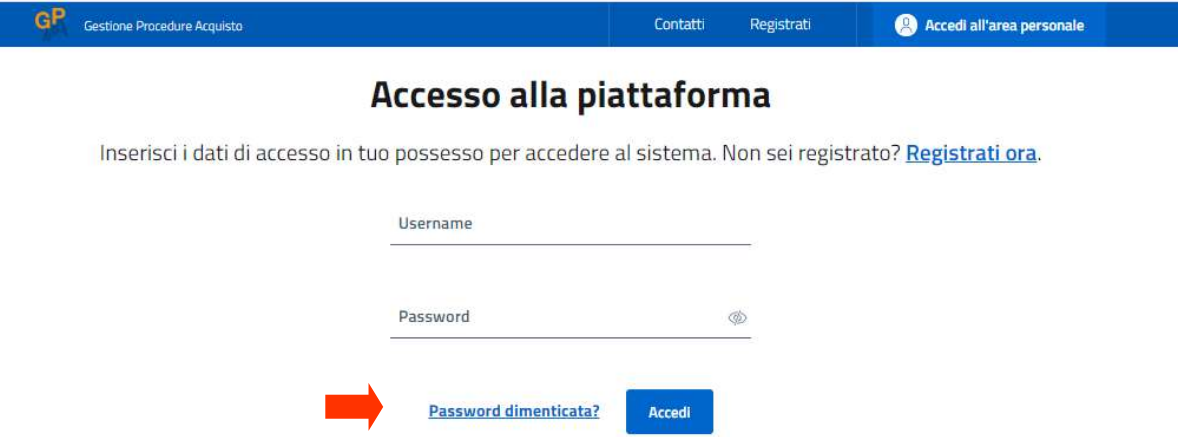

Nella schermata di recupero, inserire l'indirizzo e-mail utilizzato per il soggetto referente dell'Operatore Economico in fase di registrazione sulla piattaforma. Cliccare poi sul pulsante Recupera password.

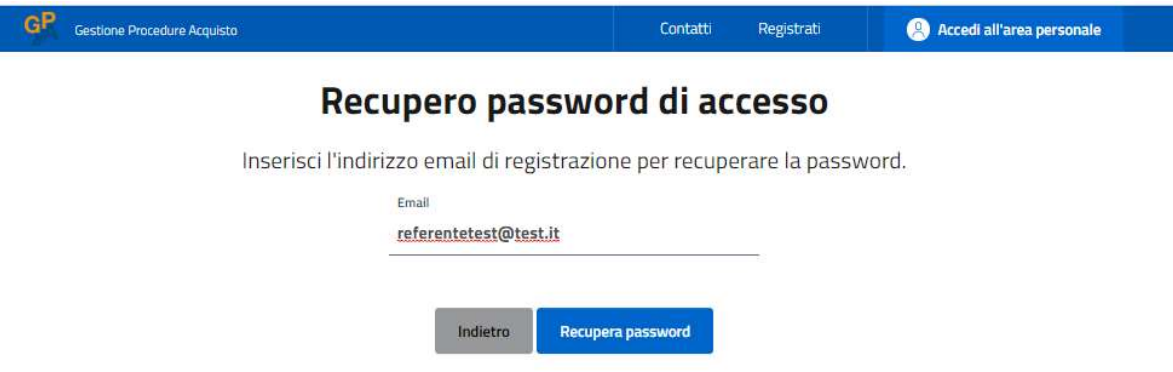

Un messaggio di conferma avviserà dell'avvenuto inserimento della richiesta di recupero della password. Chiudere la schermata cliccando sul pulsante Fine.

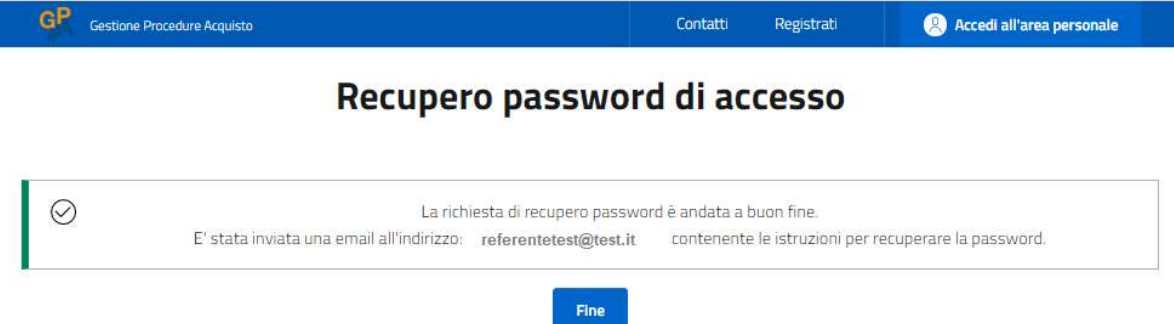

All'indirizzo e-mail del referente dell'Operatore Economico verrà inviato un messaggio contenente il pulsante Cambia password, tramite il quale sarà possibile procedere ad impostare una nuova password di accesso all'area personale sulla piattaforma GPA.

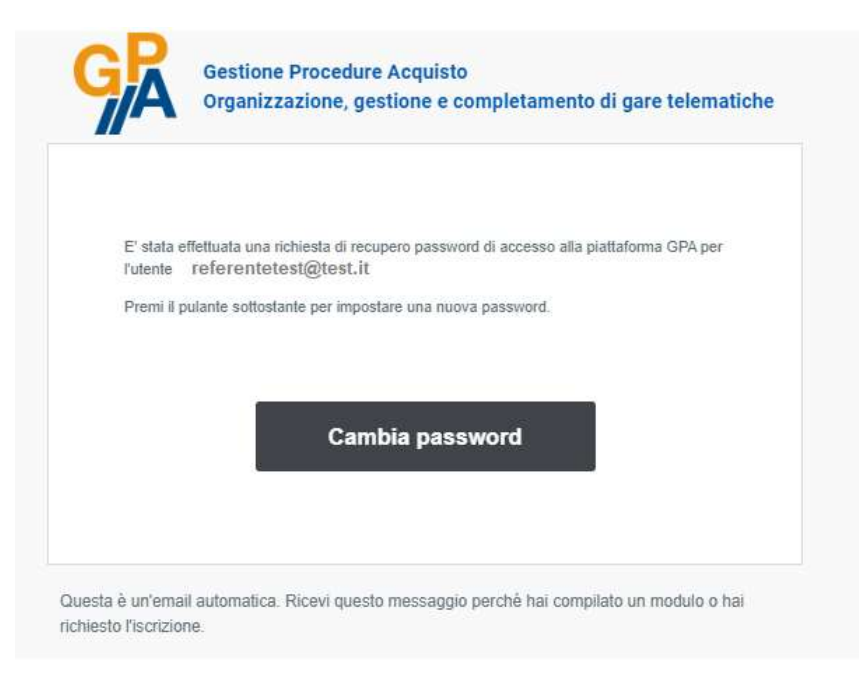

Si viene quindi reindirizzati alla pagina web di cambio della password: è sufficiente inserire una nuova password che rispetti le regole di sicurezza riportate e cliccare sul tasto Conferma.

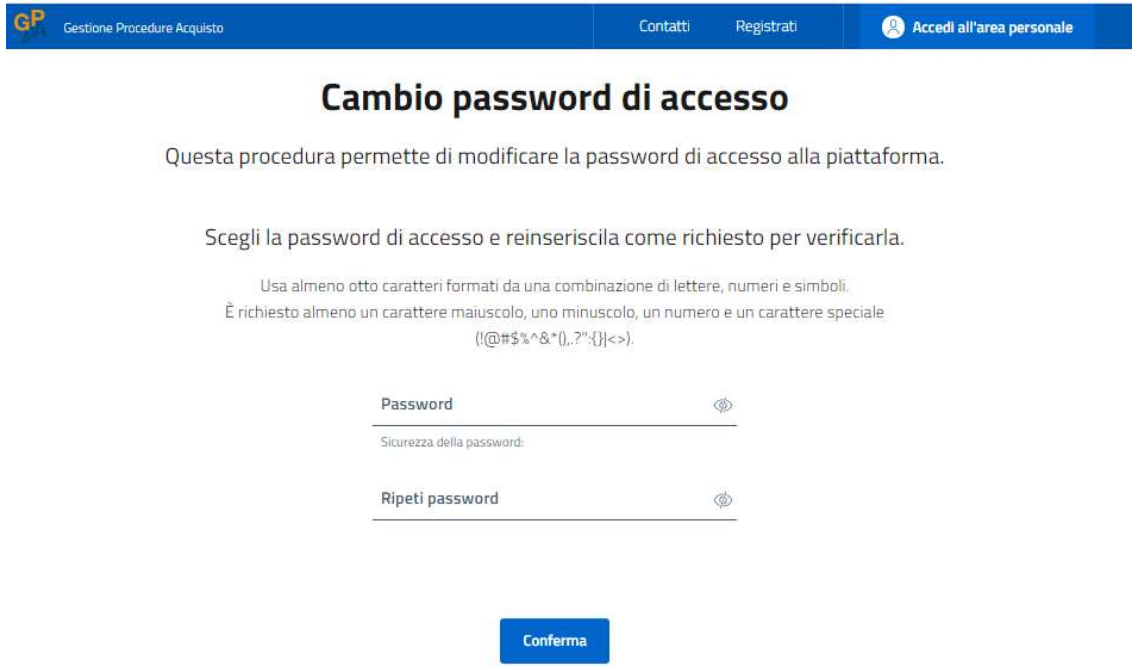

Apparirà un messaggio di conferma dell'avvenuta impostazione della nuova password, con la quale sarà possibile effettuare un nuovo accesso all'area personale. Concludere la procedura cliccando sul pulsante Fine.

## Conferma cambio password

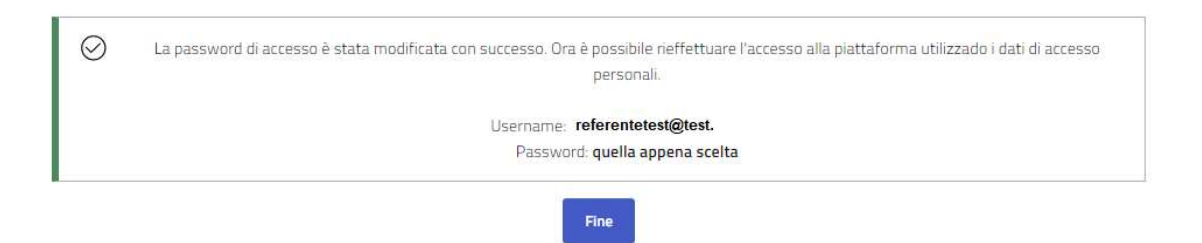

# 5. Accreditamento Operatore Economico

Al primo accesso all'area personale, la piattaforma GPA avverte l'utente della necessità di effettuare l'Accreditamento dell'operatore economico. Nel caso in cui si selezioni il pulsante Non ora, non sarà possibile partecipare a procedure di gara in corso sulla piattaforma, né compilare offerte. Il messaggio "Accreditamento non effettuato" verrà visualizzato nuovamente in occasione dei successivi accessi in piattaforma, fino al completamento della procedura di accreditamento.

N.B.: è possibile inviare la propria partecipazione ad una procedura di gara in corso sulla piattaforma GPA solamente qualora si disponga di un accreditamento in corso di validità. L'operatore economico registrato e non accreditato potrà comunque consultare e scaricare la documentazione di gara ed inviare comunicazioni alla Stazione Appaltante titolare della procedura.

La procedura di accreditamento richiede l'inserimento di dati relativi all'operatore economico, ai soggetti che in esso ricoprono le cariche di cui all'art. 80, comma 3, D.Lgs. 50/2016 e alle categorie di lavori/servizi/forniture di proprio interesse. Al termine della procedura verrà generata direttamente dalla piattaforma GPA un'autocertificazione in formato .pdf, che dovrà essere sottoscritta digitalmente e ricaricata per portare a termine l'accreditamento.

Per iniziare la procedura di Accreditamento, cliccare sul pulsante Effettua accreditamento.

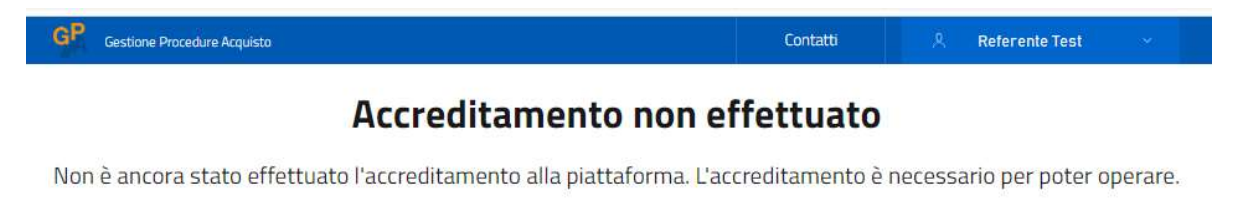

Non ora Effettua accreditamento

Nel caso in cui un operatore economico sia già registrato alla precedente versione della piattaforma GPA – Gestione Procedure Acquisto (link: https://www.gestioneprocedureacquisto.com/default2.aspx), al primo accesso verrà visualizzato un messaggio che avverte che non si dispone di un accreditamento in corso di validità e che è necessario rinnovarlo. Per iniziare la procedura cliccare sul pulsante Aggiorna accreditamento.

#### **Accreditamento scaduto**

Occorre rieffettuare l'accreditamento alla piattaforma, in quanto il periodo di validità è scaduto il giorno giovedì 7 gennaio 2021.

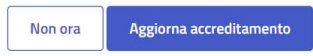

Un messaggio di convalida chiede di confermare l'intenzione di effettuare l'accreditamento. Per proseguire cliccare sul pulsante Conferma.

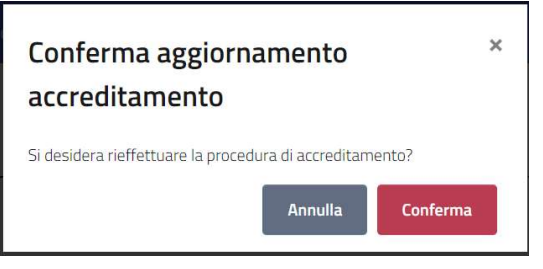

La piattaforma richiede all'operatore economico di inserire il proprio indirizzo di posta elettronica certificata. Qualora nell'anagrafica GPA risulti già censito un indirizzo PEC per l'operatore economico (ad esempio, in occasione della registrazione sulla precedente versione di GPA), la piattaforma mostrerà tale indirizzo nel campo PEC. Qualora l'indirizzo mostrato non sia corretto o non sia quello utilizzato dall'utente, è possibile sostituirlo con un nuovo indirizzo.

Nel campo Ripetere PEC è necessario digitare nuovamente l'indirizzo PEC (la funzione "copia/incolla" è disattivata) per la verifica e la conferma della correttezza del valore inserito. Per salvare l'inserimento e iniziare la procedura di accreditamento cliccare sul pulsante Conferma.

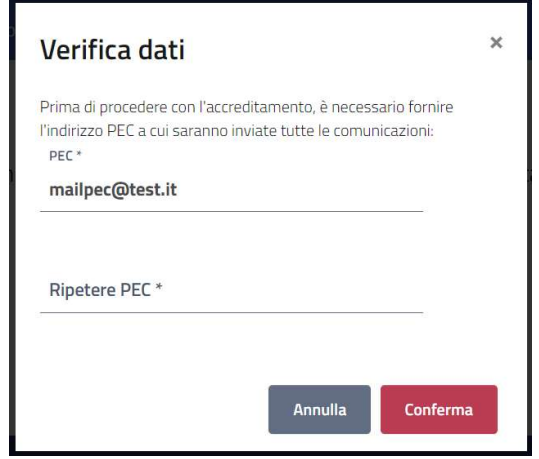

Si raccomanda di registrare un indirizzo PEC frequentemente controllato, in quanto qualsiasi comunicazione o notifica relative all'accreditamento, all'iscrizione ad albi fornitori e alla partecipazione a procedure di gara verranno inviate da GPA a tale indirizzo.

#### 5.1 Legali rappresentanti

In questa maschera vanno inseriti tutti i soggetti previsti dall'art. 80, comma 3, D.Lgs. 50/2016 in relazione alla tipologia societaria. In questa maschera devono essere censiti solamente i soggetti in carica al momento della compilazione dell'autodichiarazione. Ai soggetti cessati dalla carica è riservata una successiva schermata.

Per inserire un soggetto, cliccare sul pulsante Aggiungi.

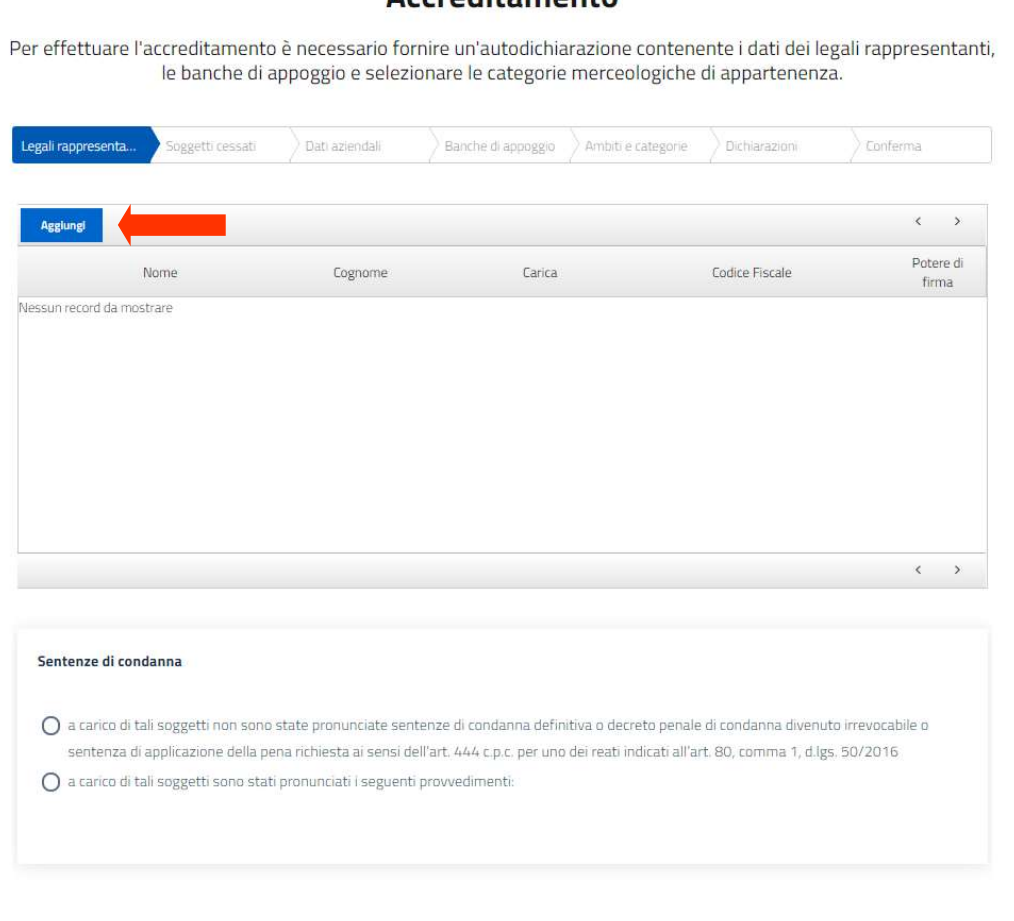

#### **Accroditamonto**

Verifica e prosegui Vengono caricati tutti i campi dove inserire i dati relativi al soggetto da aggiungere. Tutti i

campi sono a compilazione obbligatoria:

Carica: è presente un menù a tendina che aiuterà a selezionare la corretta carica societaria rivestita dal soggetto;

- Durata incarico: è possibile inserire un testo libero (es: "fino alla revoca", "a tempo indeterminato") oppure una data (es: "31/12/2050")

Qualora il soggetto che si sta inserendo nella tabella sia dotato del potere di firma per l'operatore economico, apporre il segno di spunta nella casella Potere di firma. Tale soggetto potrà poi essere selezionato tra i firmatari della domanda di accreditamento al termine della procedura. Una volta accreditato l'operatore economico, il/i soggetto/-i per il/i quale/-i è stato indicato il potere di firma sarà/-anno abilitato/-i a sottoscrivere digitalmente la documentazione e le offerte per la partecipazione a singole procedure di gara svolte sulla piattaforma GPA.

Qualora il soggetto da inserire sia nato all'estero, l'inserimento del codice fiscale non è obbligatorio.

Nel caso di socio unico persona giuridica o di socio di maggioranza persona giuridica, non è possibile inserire la persona giuridica all'interno della tabella dei soggetti. Sarà possibile inserire i dati relativi alla persona fisica legale rappresentante del socio persona giuridica e selezionare la voce "Altro" all'interno del menù a tendina del campo relativo alla carica.

Una volta inseriti tutti i dati richiesti per il soggetto, cliccare sul pulsante Conferma.

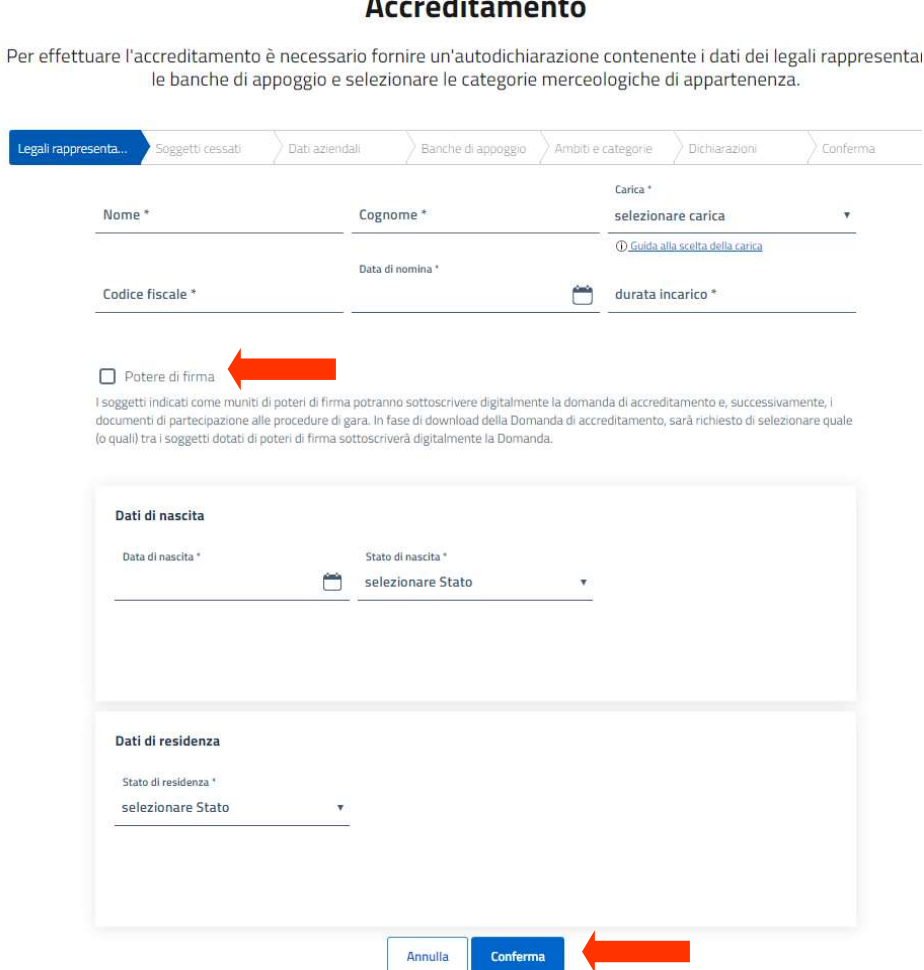

I soggetti così inseriti compaiono nella tabella delle cariche societarie.

Cliccando sull'icona  $\ell$  è possibile modificare i dati inseriti per il soggetto in carica.

Cliccando sull'icona  $\circledR$  è possibile eliminare il soggetto dalla tabella delle cariche societarie.

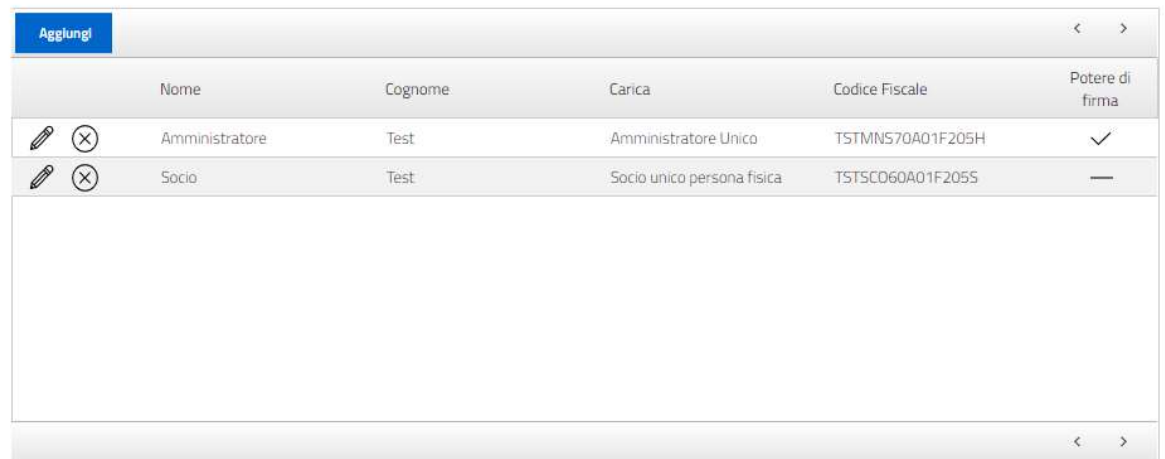

Una volta completato l'inserimento dei soggetti in carica, è necessario completare la dichiarazione in merito all'eventuale esistenza di provvedimenti di condanna a carico di uno o più soggetti presenti nella tabella delle cariche societarie.

Qualora si valorizzi la dicitura relativa all'esistenza di sentenza di condanna, sarà necessario completare le caselle di testo relative alla descrizione completa del/-i provvedimento/-i e all'adozione di misure ai sensi dell'art. 80, comma 7, d.lgs. 50/2016. Entrambe le maschere sono a compilazione obbligatoria. Per ogni provvedimento di condanna è necessario indicare dettagliatamente il soggetto interessato dallo stesso, la natura e la data del provvedimento, il reato contestato, la pena comminata ed ogni altra informazione utile per la corretta individuazione e valutazione della fattispecie.

È possibile allegare uno o più file relativi alle fattispecie dichiarate, utilizzando l'apposito pulsante Seleziona file posto sotto al campo Eventuali allegati.

Al termine della compilazione della schermata, cliccare sul pulsante Verifica e prosegui per salvare i dati inseriti e passare alla successiva maschera della procedura di accreditamento.

La piattaforma segnalerà eventuali errori di inserimento che impediscono l'avanzamento nella procedura.

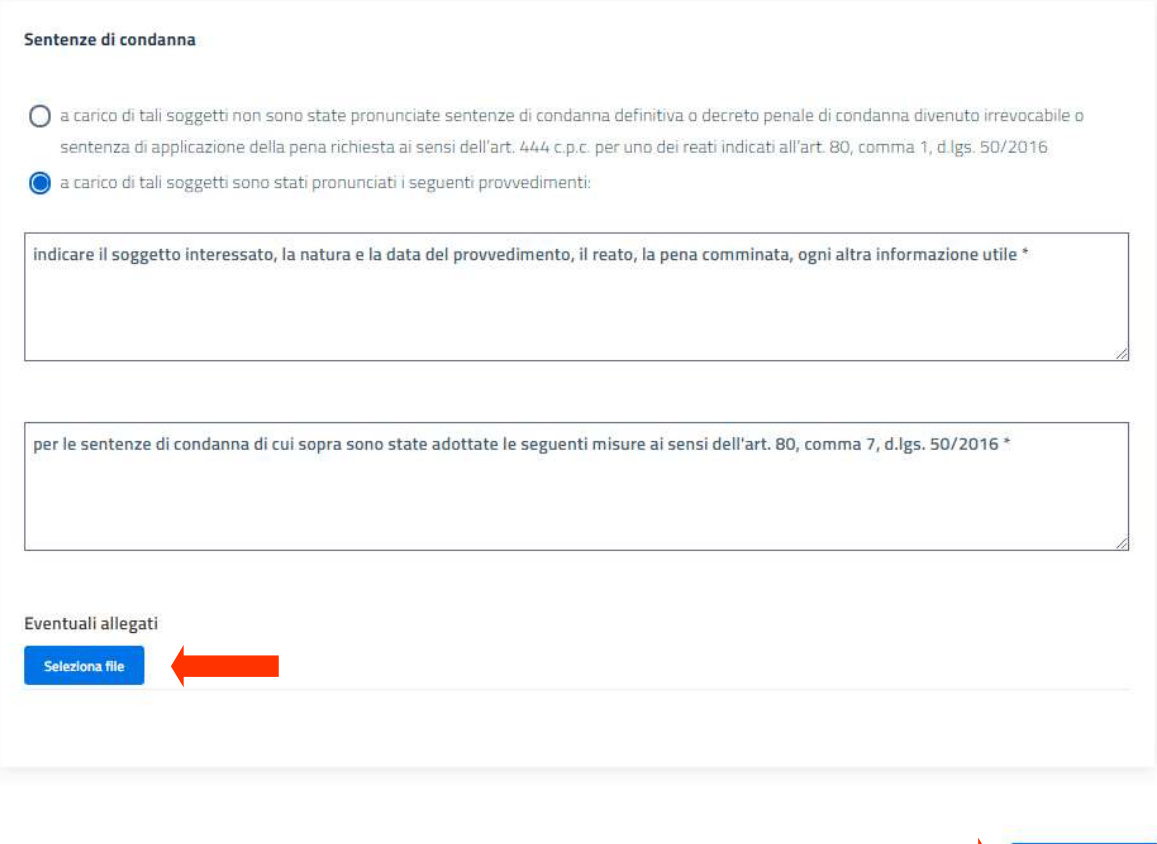

#### 5.2 Soggetti cessati

In questa maschera è necessario inserire gli eventuali soggetti cessati dalla carica nell'ultimo anno, ai sensi dell'art. 80, comma 3, D.Lgs. 50/2016.

Qualora non ci siano soggetti da dichiarare, sarà sufficiente apporre il flag nell'apposita casella. La compilazione della schermata sarà così completata e sarà possibile passare alla maschera successiva tramite il pulsante Verifica e prosegui.

#### **Accreditamento**

Per effettuare l'accreditamento è necessario fornire un'autodichiarazione contenente i dati dei legali rappresentanti, le banche di appoggio e selezionare le categorie merceologiche di appartenenza.

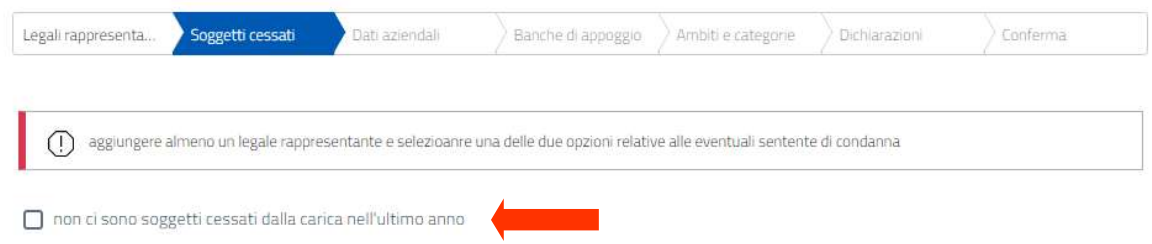

Per inserire un soggetto cessato dalla carica, cliccare sul pulsante Aggiungi.

Verifica e prosegui

## **Accreditamento**

Per effettuare l'accreditamento è necessario fornire un'autodichiarazione contenente i dati dei legali rappresentanti, le banche di appoggio e selezionare le categorie merceologiche di appartenenza.

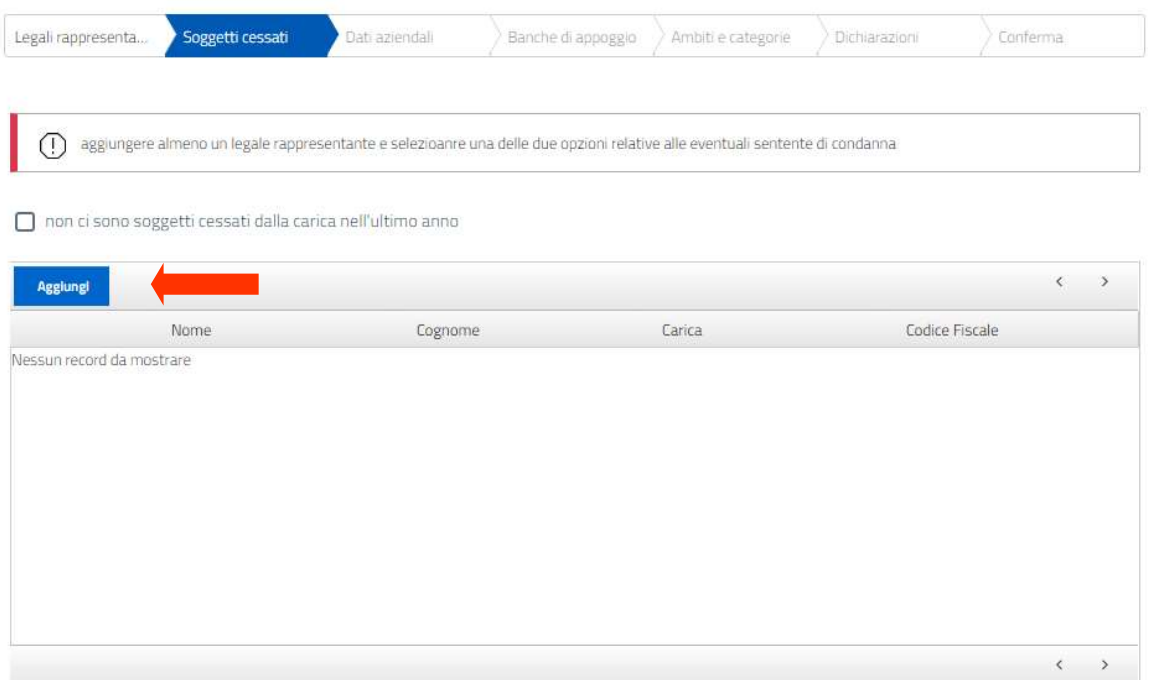

Vengono quindi mostrati tutti i campi dove inserire le informazioni richieste per il soggetto cessato, che sono tutti a compilazione obbligatoria:

- Carica: è presente un menù a tendina all'interno del quale selezionare la corretta carica societaria rivestita dal soggetto;
- Data di nomina: inserire la data di decorrenza della carica per la quale si rende la dichiarazione utilizzando l'apposito calendario;
- Data di cessazione: inserire la data di termine della carica per la quale si rende la dichiarazione, utilizzando l'apposito calendario.

Qualora il soggetto da inserire sia nato all'estero, l'inserimento del codice fiscale non sarà obbligatorio.

Una volta inseriti tutti i dati richiesti per il soggetto, cliccare sul pulsante Conferma.

I soggetti inseriti compariranno nella tabella delle cariche societarie.

Il simbolo permette di modificare i dati precedentemente inseriti per il corrispondente soggetto.

Il simbolo  $\circledR$  permette di eliminare quel soggetto dalla tabella delle cariche cessate.

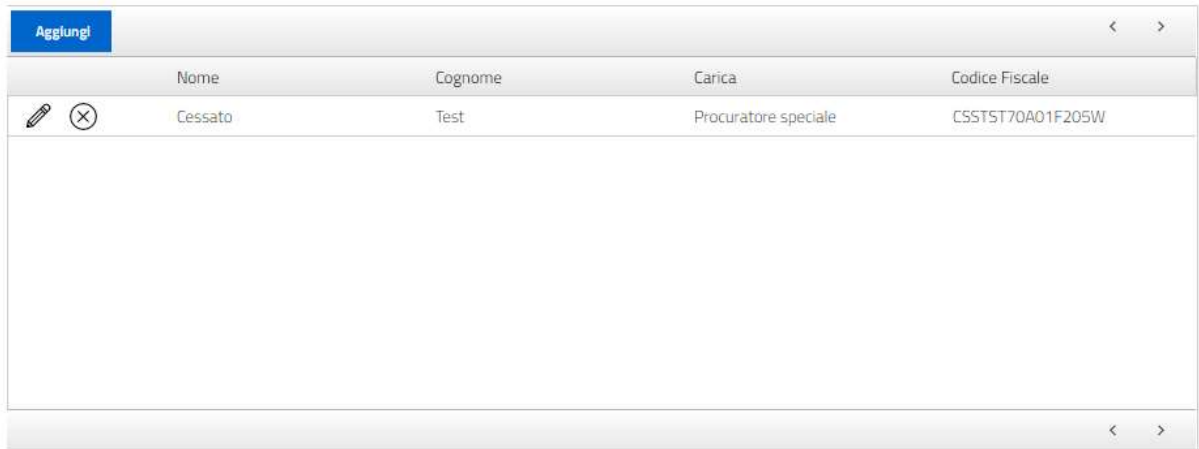

Una volta completato l'inserimento dei soggetti cessati dalla carica, è necessario completare la dichiarazione in merito all'eventuale esistenza di provvedimenti di condanna a carico di uno o più dei soggetti inseriti.

Qualora si valorizzi la dicitura relativa all'esistenza di sentenza di condanna, sarà necessario completare le caselle di testo relative alla descrizione completa del/-i provvedimento/-i e all'adozione di misure di completa ed effettiva dissociazione. Per ogni provvedimento di condanna è necessario indicare dettagliatamente il soggetto interessato dallo stesso, la natura e la data del provvedimento, il relato, la pena comminata, ed ogni altra informazione utile per la corretta individuazione della fattispecie.

È possibile allegare uno o più file relativi alle fattispecie dichiarate, utilizzando l'apposito pulsante Seleziona file posto sotto al campo Eventuali allegati.

Al termine della compilazione della schermata, cliccare sul pulsante Verifica e prosegui per salvare i dati inseriti e accedere alla successiva maschera della procedura di accreditamento.

La piattaforma segnalerà eventuali errori di inserimento che impediscono l'avanzamento nella procedura.

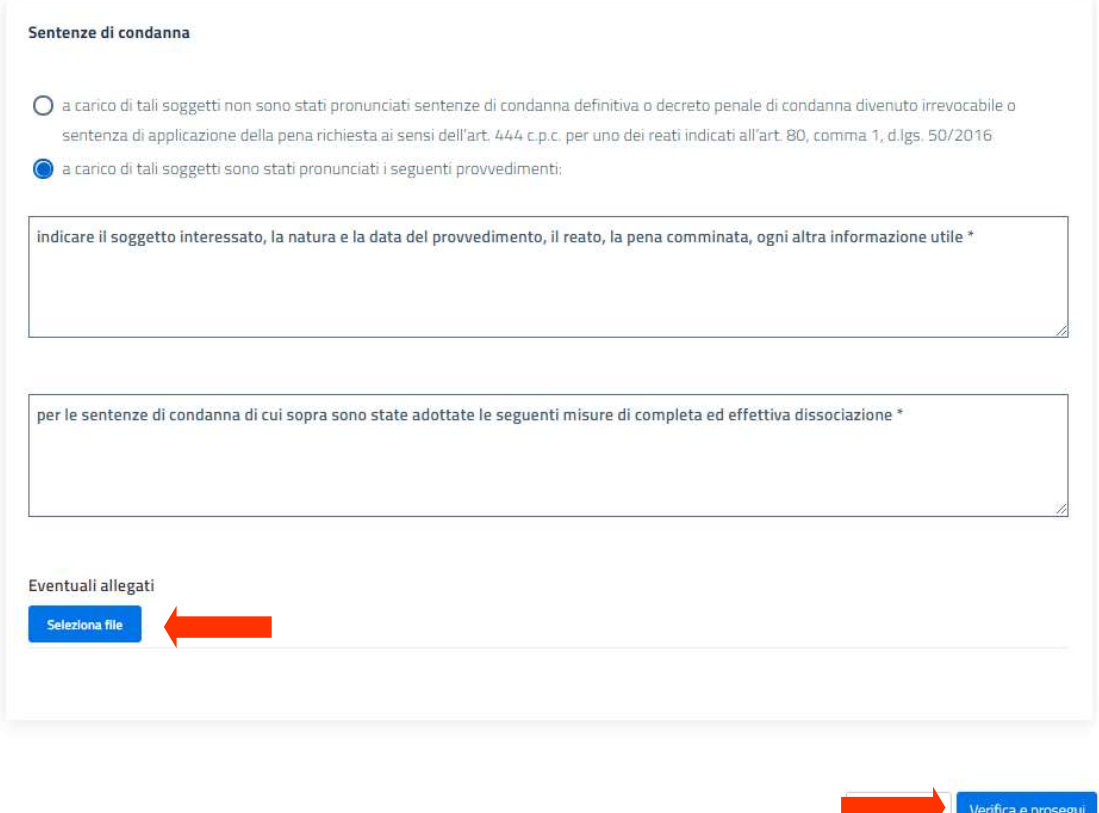

#### 5.3 Dati aziendali

In questa schermata è necessario inserire tutti i dati aziendali che permettono di eseguire le verifiche sull'insussistenza in capo all'operatore economico dei motivi di esclusione di cui all'art. 80 D.Lgs. 50/2016.

Tutti i campi presenti nella schermata sono a compilazione obbligatoria. Nel caso in cui un'informazione non sia pertinente o non sia applicabile all'operatore economico, il relativo campo andrà compilato con la dicitura "N/A".

Qualora nel campo "N° iscrizione CCIAA/Albo Professionale" sia necessario inserire la dicitura "N/A", nel campo "Data di iscrizione" (ad inserimento obbligatorio) si consiglia di indicare la data di apertura della partita IVA, se posseduta, oppure la data di inizio dell'attività.

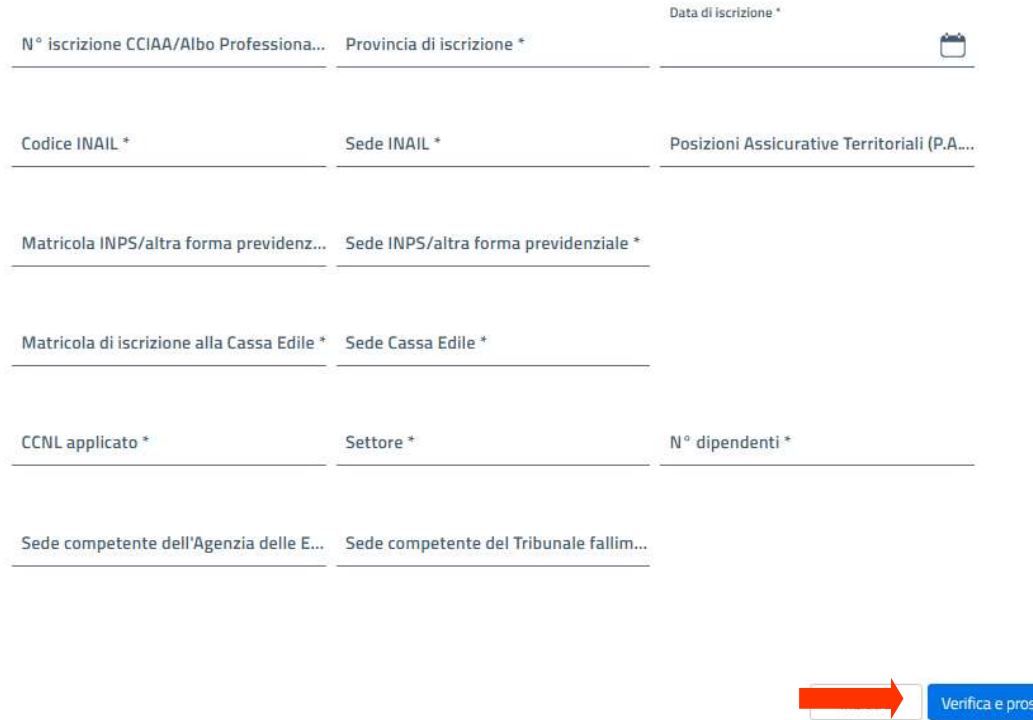

Al termine della compilazione, cliccare sul pulsante Verifica e prosegui per salvare i dati inseriti e accedere alla successiva maschera della procedura di accreditamento.

La piattaforma segnalerà eventuali errori di inserimento che impediscono l'avanzamento della procedura.

#### 5.4 Banche d'appoggio

In questa schermata è necessario inserire tutti i dati relativi alla tracciabilità dei flussi finanziari di cui alla L. 136/2010.

Per inserire un conto corrente cliccare sul pulsante Aggiungi.

#### **Accreditamento**

Per effettuare l'accreditamento è necessario fornire un'autodichiarazione contenente i dati dei legali rappresentanti, le banche di appoggio e selezionare le categorie merceologiche di appartenenza.

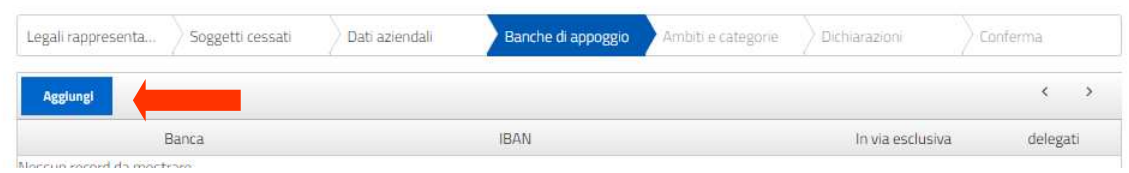

.<br>Geboortes

Compaiono dunque dei campi a compilazione obbligatoria: è necessario inserire il nome dell'istituto di credito e l'IBAN di riferimento, indicando poi se il conto corrente è dedicato in via esclusiva o in via non esclusiva alle commesse pubbliche, ai sensi dell'art. 3 L. 136/2010.

Successivamente è necessario popolare la tabella Delegati, inserendo con i dati delle persone fisiche delegate ad operare sul conto corrente inserito. Per inserire un nuovo soggetto cliccare sul pulsante Aggiungi.

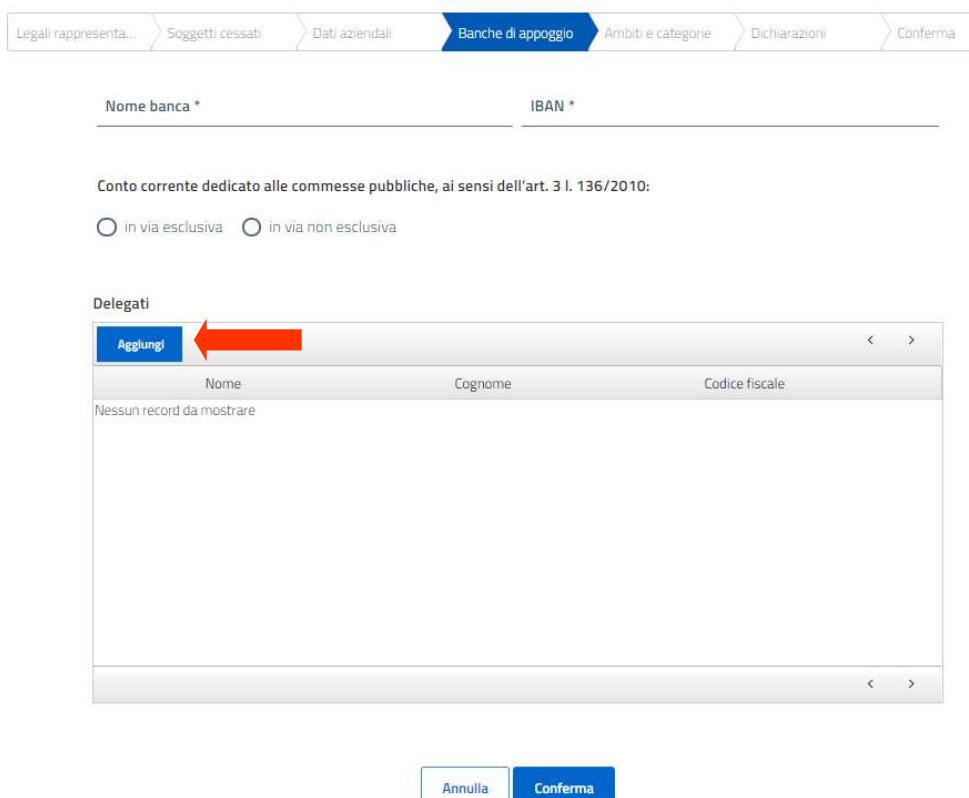

Procedere con l'inserimento del nominativo e del codice fiscale del soggetto delegato ad operare sul conto corrente inserito. Qualora il soggetto da inserire sia nato all'estero, l'inserimento del codice fiscale non sarà obbligatorio.

Compilare i campi richiesti e salvare l'inserimento cliccando sul pulsante Conferma.

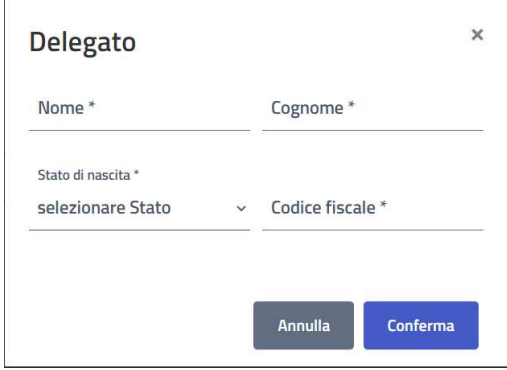

I soggetti inseriti compariranno nella tabella dei soggetti delegati.

Il simbolo  $\ell$  permette di modificare i dati precedentemente inseriti per il soggetto corrispondente.

Il simbolo  $\mathcal{D}$  permette di eliminare quel soggetto dalla tabella dei delegati.

Al termine dell'inserimento di tutte le informazioni previste per il conto corrente, cliccare sul pulsante Conferma per caricare i dati inseriti nella tabella della tracciabilità.

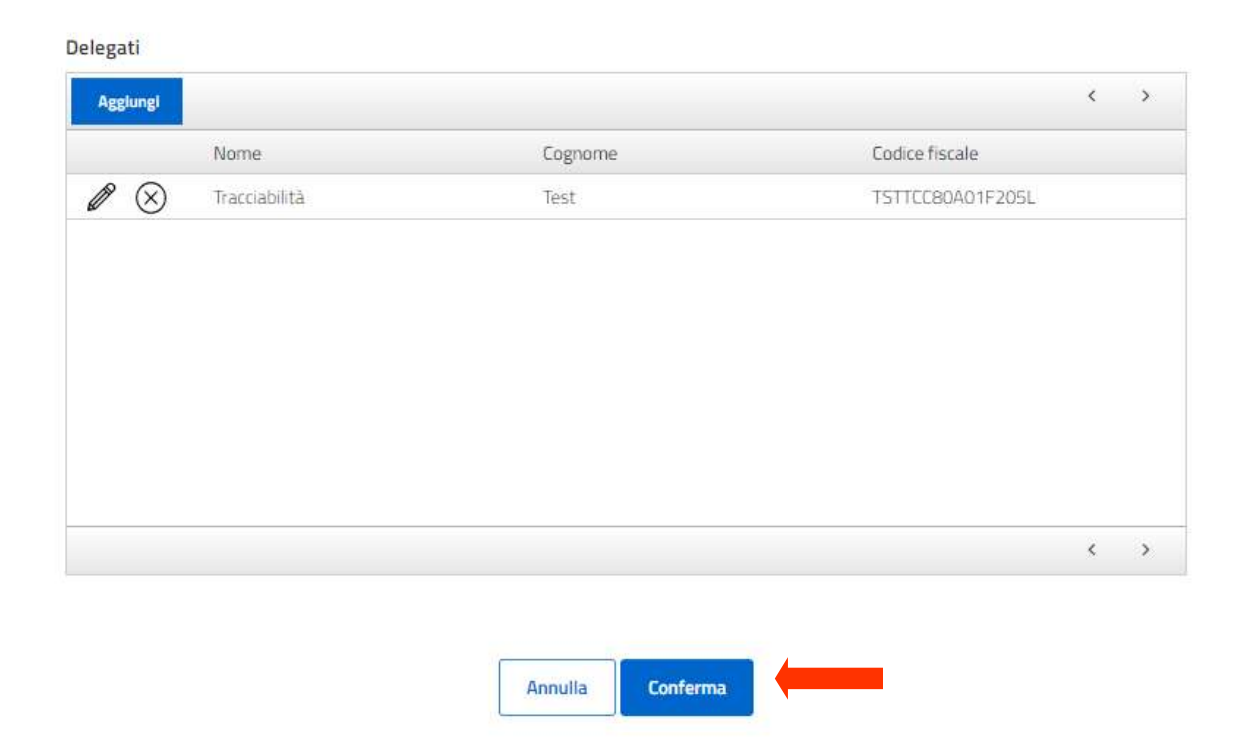

Qualora sia necessario inserire un altro conto corrente, cliccare sul pulsante Aggiungi per iniziare un nuovo inserimento.

Al termine della compilazione della schermata cliccare sul pulsante Verifica e prosegui per salvare i dati inseriti e accedere alla successiva maschera della procedura di accreditamento.

La piattaforma segnalerà eventuali errori di inserimento che impediscono l'avanzamento nella procedura.

#### **Accreditamento**

Per effettuare l'accreditamento è necessario fornire un'autodichiarazione contenente i dati dei legali rappresentanti, le banche di appoggio e selezionare le categorie merceologiche di appartenenza.

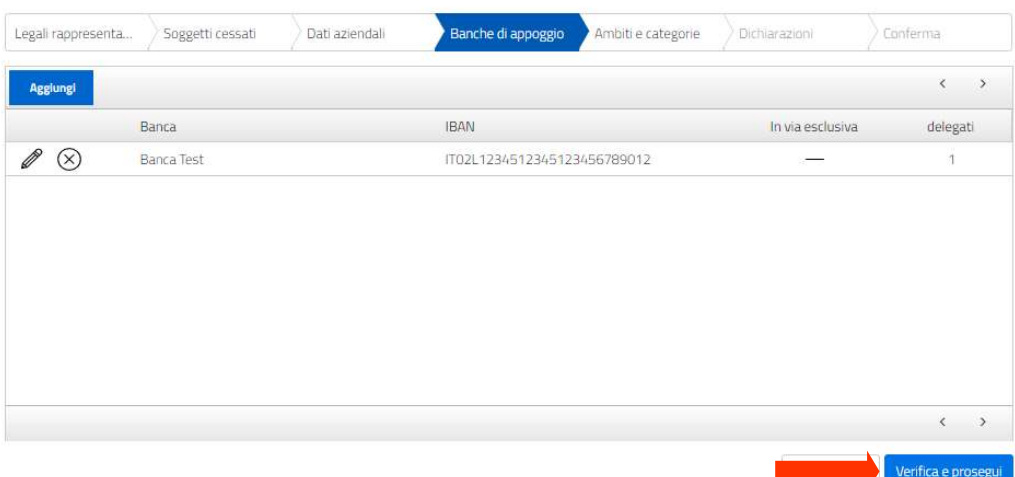

#### 5.5 Ambiti e categorie

Nella maschera Ambiti e categorie è possibile inserire tutte le categorie di lavori, servizi, forniture e servizi di ingegneria e architettura oggetto dell'attività dell'operatore economico.

Per inserire una categoria, selezionare l'ambito apponendo il segno di spunta nella casella corrispondente. È possibile selezionare più ambiti contemporaneamente.

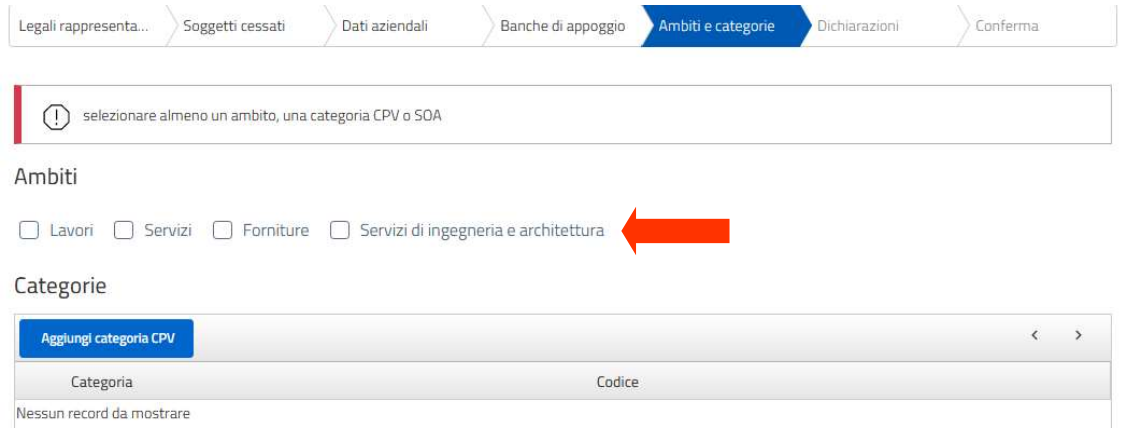

Per tutti gli ambiti è presente il pulsante Aggiungi categoria CPV, che permette di visualizzare l'elenco dei codici CPV all'interno del quale identificare le voci di interesse. È possibile filtrare l'elenco per parola chiave o per codice CPV, inserendo del testo nella casella di ricerca posta sotto l'intestazione "Nome" oppure il codice numerico nella casella di ricerca posta sotto l'intestazione "Codice CPV". Per avviare la ricerca cliccare il tasto Invio sulla propria tastiera.

Aggiungi categoria

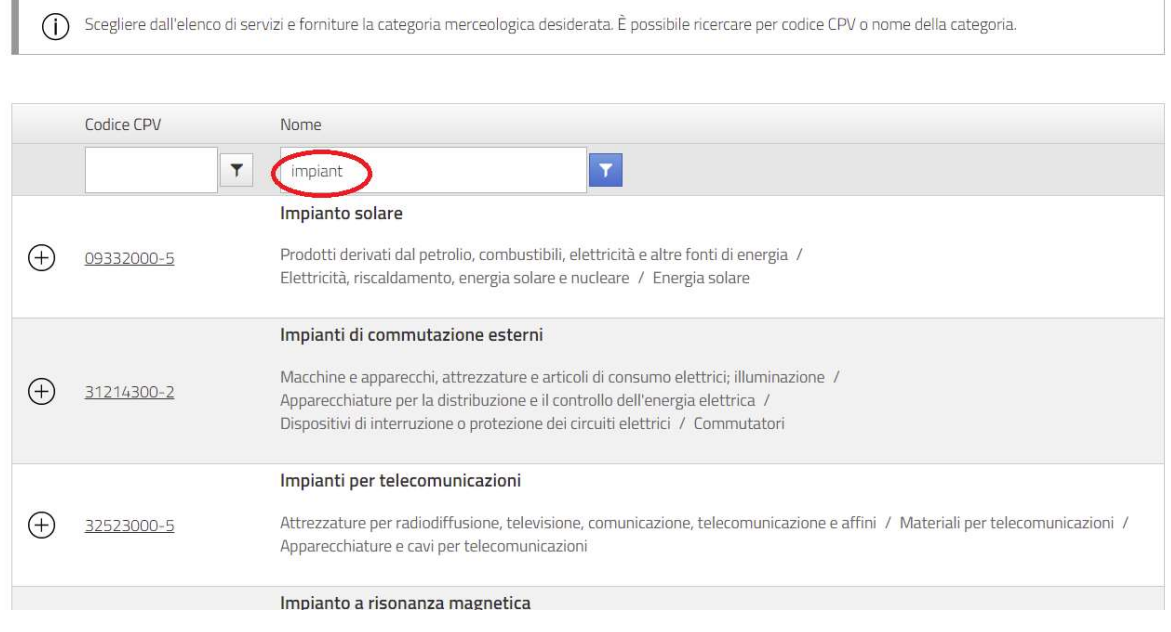

Per selezionare una categoria merceologica, cliccare sull'icona  $\bigoplus$  posta in corrispondenza della riga di interesse.

Solamente per l'ambito Lavori è presente anche il pulsante Aggiungi categoria SOA, che permette di visualizzare l'elenco delle categorie SOA all'interno delle quali selezionare le voci di interesse.

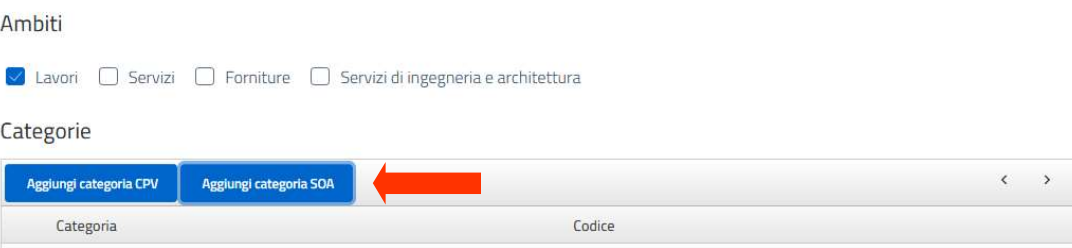

Anche in questo caso sono presenti delle celle di ricerca per codice della categoria oppure

per denominazione. Per selezionare una categoria SOA, cliccare sull'icona  $\bigoplus$  posta in corrispondenza della riga di interesse; si aprirà una finestra nella quale selezionare la classifica SOA di interesse, da salvare tramite il pulsante Conferma. Qualora l'operatore economico non sia in possesso di un'attestazione SOA, dovrà essere selezionata la voce "Fino a 150.000  $f''$ .

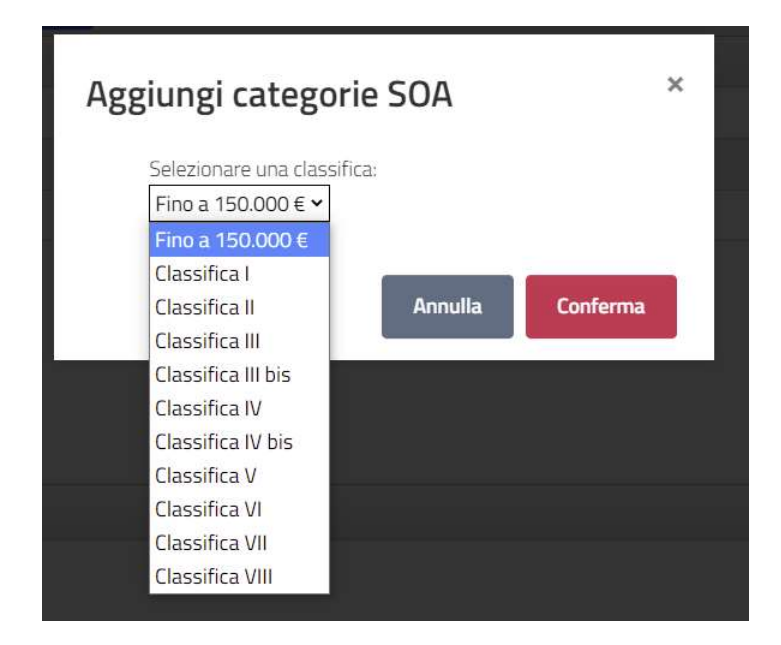

Dalla tabella di riepilogo delle categorie merceologiche selezionate è possibile eliminare una voce cliccando sulla corrispondente icona

Per salvare le informazioni inserite e passare alla maschera successiva, cliccare sul pulsante Verifica e prosegui.

#### Ambiti

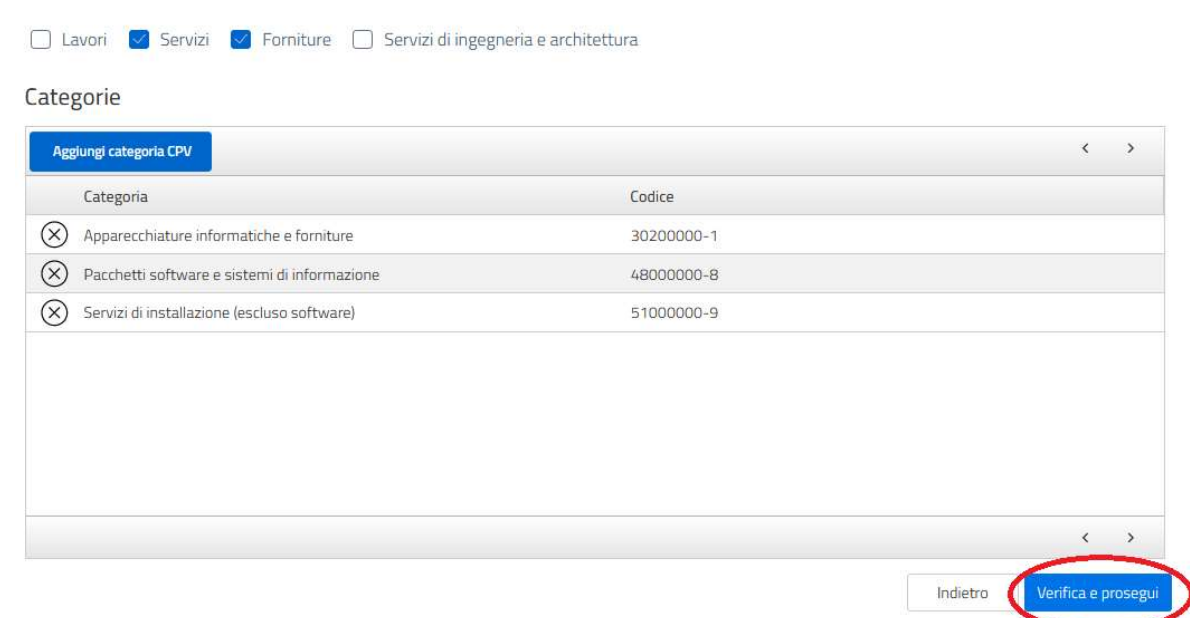

### 5.6 Dichiarazioni

Nella maschera Dichiarazioni è possibile caricare uno o più file relativi alle informazioni inserite nelle precedenti maschere di accreditamento, cliccando sul pulsante Seleziona file, che permette di inserire i documenti dalla finestra di ricerca. Ripetere l'operazione tante volte quanti sono i documenti da inserire.

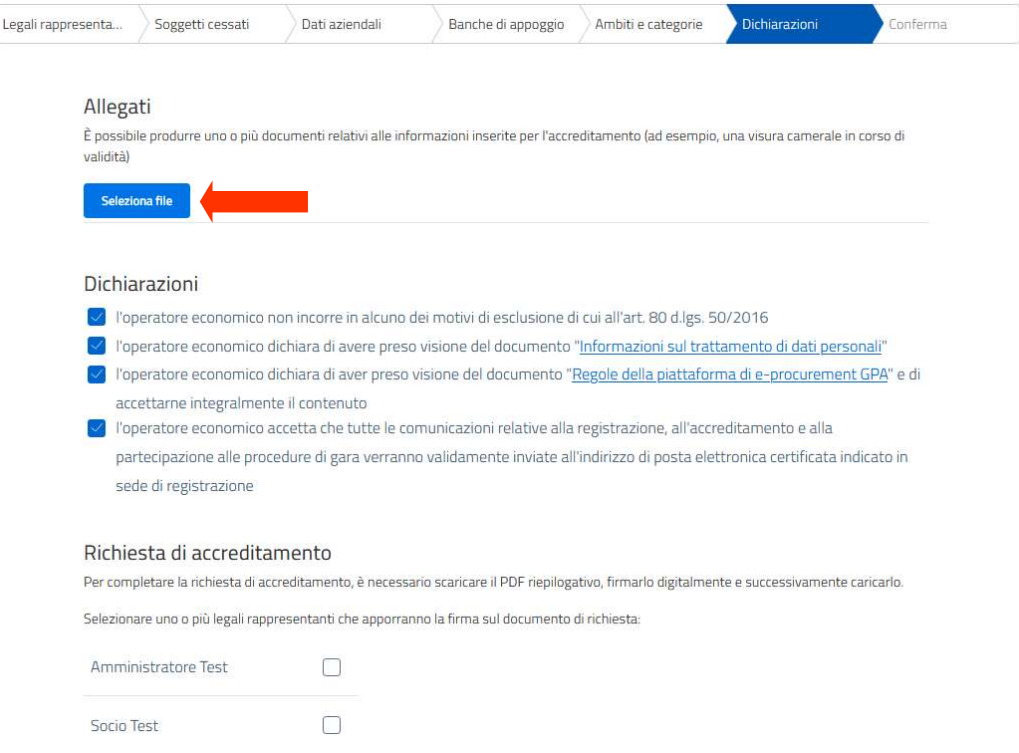

Per procedere con la creazione della domanda di accreditamento è necessario spuntare tutte le caselle relative alle dichiarazioni riportate nella schermata. I documenti "Informazioni sul trattamento di dati personali" e "Regole della piattaforma di eprocurement GPA" possono essere scaricati dagli appositi link.

Selezionare uno o più soggetti che procederanno alla sottoscrizione digitale del documento di accreditamento. La piattaforma mostra l'elenco dei soggetti che nella maschera Legali rappresentati sono stati indicati come dotati di poteri di firma (vd. par. 5.1).

Comparirà il box da cui è possibile procedere al download del file PDF della domanda di accreditamento, che viene generato automaticamente dalla piattaforma GPA e che racchiude tutti i dati e le informazioni inseriti nelle maschere precedentemente compilate. Per avviare il download cliccare sul pulsante Scarica file.

Qualora all'interno del pdf si ravvisino dati errati o informazioni da modificare, è possibile tornare alle maschere procedenti cliccando sul pulsante Indietro, posto in basso a destra nella schermata. In caso di modifiche a quanto già inserito, sarà necessario ripetere nuovamente il download della domanda di accreditamento nella versione aggiornata.

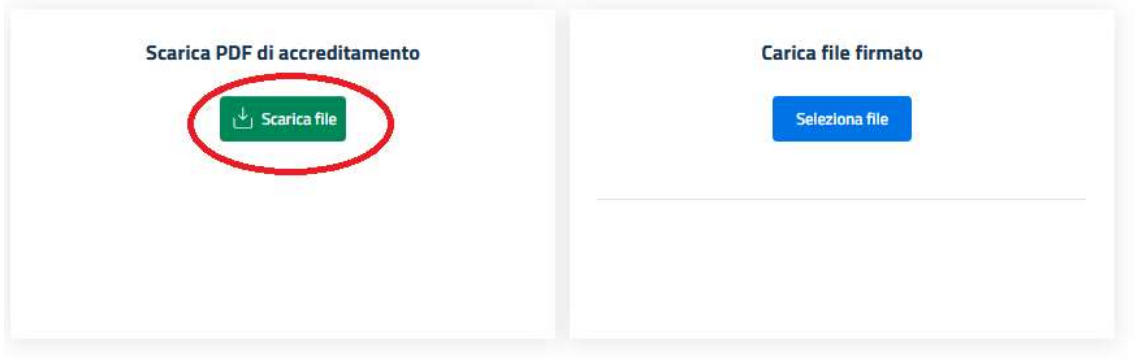

Una volta salvato e sottoscritto digitalmente il file, lo stesso dovrà essere ricaricato in piattaforma mediante il pulsante Seleziona file e selezionandolo dalla finestra di ricerca.

Eventuali messaggi di errore segnalano se il file non corrisponde alla versione scaricata dall'apposito box, se mancano una o più firme digitali oppure se è rilevata incongruenza tra i dati della firma digitale apposta e il/i soggetto/-i indicato/-i come firmatario/-i del documento.

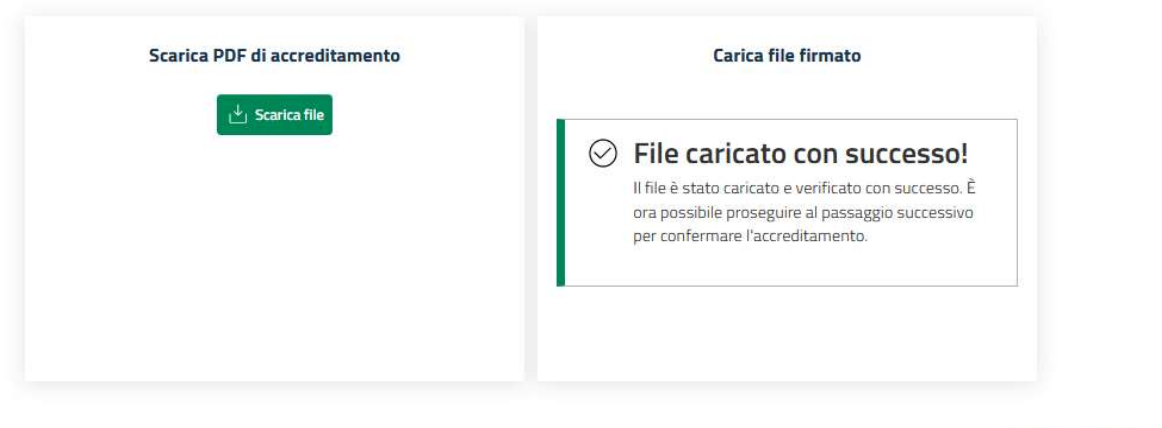

Indietro Verifica e prosegui

Una volta completato con successo il caricamento del file, inviare la domanda di accreditamento cliccando sul pulsante Verifica e prosegui.

Un messaggio di conferma avvertirà dell'avvenuto inserimento della domanda di accreditamento.

Per portare a termine la procedura e inviare definitivamente la domanda di accreditamento cliccare sul pulsante Fine.

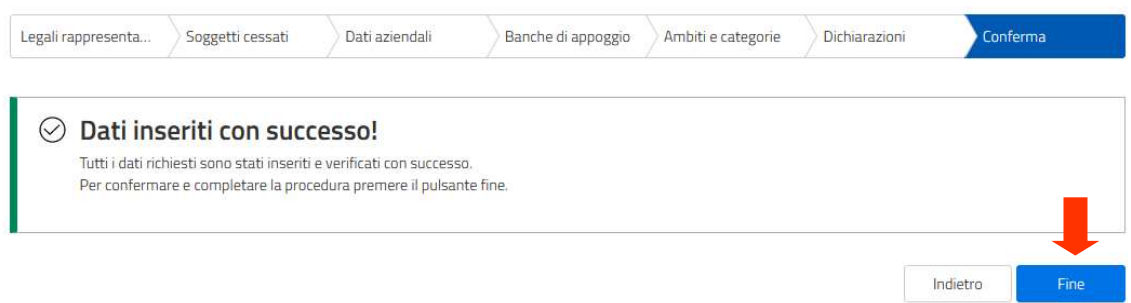

Un messaggio di conferma avvertirà dell'avvenuto invio della domanda di accreditamento e della conclusione della relativa procedura. Tramite il pulsante Fine è possibile ritornare all'homepage dell'operatore economico.

#### **Accreditamento**

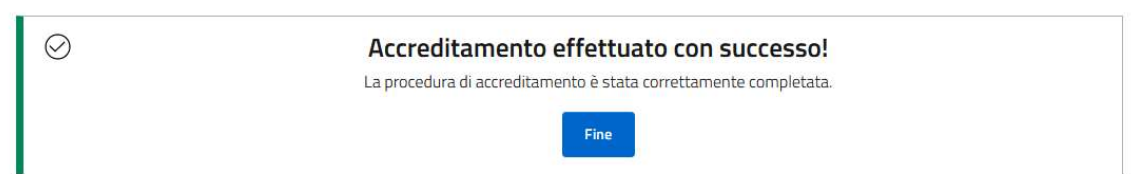

All'indirizzo PEC inserito e all'indirizzo e-mail del referente registrato verrà inviata una notifica di conferma dell'accreditamento, con allegato il file PDF della domanda di accreditamento generata mediante la piattaforma GPA.

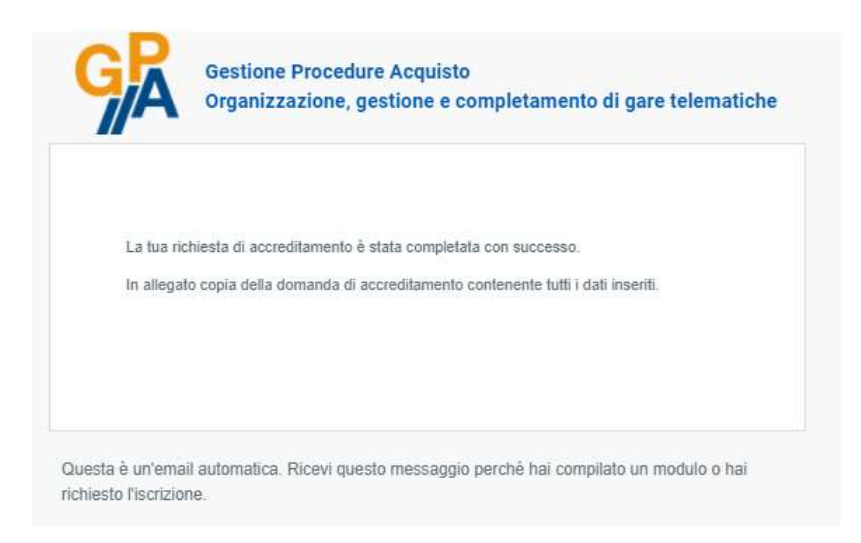
## 6. Modifica password e dati dell'utente

È possibile modificare la password di accesso a GPA oppure il nominativo e i recapiti dell'utente registrato accedendo alla propria area personale e cliccando sul proprio nome utente posto in alto a destra nell'homepage di operatore economico.

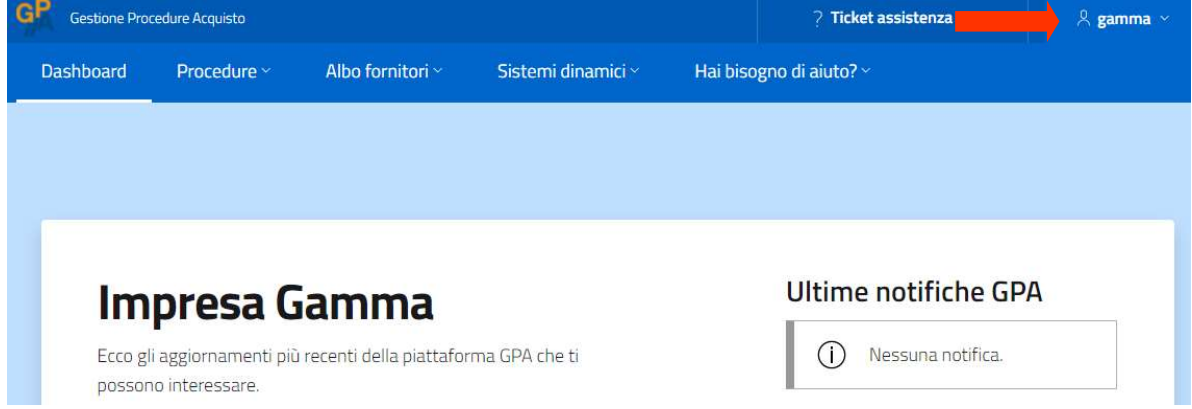

Nella schermata Account è possibile modificare il nominativo del referente registrato e i recapiti e-mail o telefonici esistenti. Si ricorda che l'indirizzo PEC visualizzato in questa schermata è l'indirizzo associato al singolo utente e non all'intero operatore economico. Per modificare l'indirizzo di posta elettronica certificata di registrazione dell'operatore economico – verso il quale vengono effettuate tutte le notifiche automatiche di piattaforma – è necessario contattare l'assistenza GPA (vd. par. 19). Per salvare le modifiche apportate ai dati cliccare sul pulsante Salva.

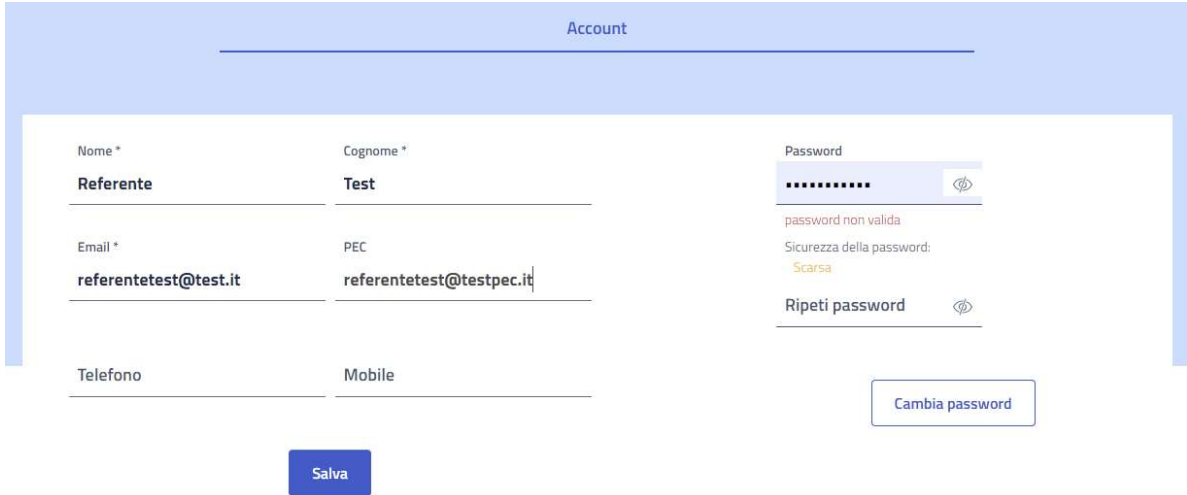

Nella parte di destra della maschera Account è possibile impostare una nuova password di accesso, che dovrà rispettare gli standard di sicurezza comunemente riconosciuti. Per rendere effettiva la sostituzione, cliccare sul pulsante Cambia password.

## 7. Homepage dell'operatore economico

Una volta completata con successo la procedura di accreditamento sulla piattaforma GPA (vd. par. 5), l'operatore economico, entrando nell'area personale sulla piattaforma, ha accesso alla propria homepage. L'homepage è composta da una barra dei menù e da alcune sezioni in evidenza.

#### 7.1 Barra dei menù

Nella schermata di homepage dell'operatore economico è presente la barra dei menù.

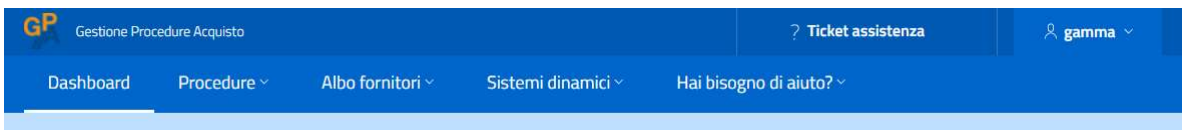

I menù presenti sono i seguenti:

- Dashboard: è il pulsante che permette di ritornare da qualunque schermata all'homepage dell'operatore economico;
- Procedure: cliccando sul pulsante è possibile visualizzare un menù a tendina nel quale sono presenti le sezioni dedicate alle procedure di interesse dell'operatore economico. Le opzioni disponibili sono le seguenti:
	- $\checkmark$  Inviti: in questa sezione sono presenti gli inviti a presentare offerta ricevuti per procedure il cui termine di partecipazione non è ancora scaduto e gli inviti ricevuti per procedure già scadute e per le quali non è stata presentata offerta;
	- $\checkmark$  In scadenza: in questa sezione sono presenti le procedure per le quali si è in prossimità della scadenza del termine per presentare offerta;
	- $\checkmark$  In bozza: in questa sezione è possibile recuperare le offerte salvate ma non ancora inviate, per completarne la compilazione oppure per eliminarle;
	- $\checkmark$  Inviate: in questa sezione è possibile visionare le offerte già presentate relativamente a procedure per le quali non sono ancora iniziate le operazioni di gara da parte della stazione appaltante. In questa sezione è possibile anche ritirare un'offerta presentata, prima della scadenza del termine di partecipazione previsto;
	- $\checkmark$  In corso: in questa sezione è possibile visionare l'elenco delle procedure a cui l'operatore ha partecipato, per quali è scaduto il termine per presentare offerta ma che non sono ancora arrivate ad aggiudicazione;
- $\checkmark$  Aggiudicate: in questa sezione è possibile visionare l'elenco delle procedure a cui l'operatore ha partecipato e che sono arrivate ad aggiudicazione;
- $\checkmark$  Revocate: in questa sezione è possibile visionare l'elenco delle procedure a cui l'operatore economico ha partecipato e che sono state in seguito revocate dalla stazione appaltante;
- $\checkmark$  Comunicazioni: in questa sezione è possibile visionare tutte le comunicazioni inviate dall'operatore economico alle stazioni appaltanti e tutti i chiarimenti inviati da stazioni appaltanti all'operatore economico.
- Albi fornitori: cliccando sul pulsante è possibile visualizzare un menù a tendina nel quale sono presenti le sezioni dedicate agli albi fornitori di interesse dell'operatore economico. Le opzioni disponibili sono le seguenti:
	- $\checkmark$  Nuova iscrizione: in questa sezione è possibile iniziare la procedura guidata di iscrizione ad un nuovo albo fornitori (vd. par. 8.1);
	- $\checkmark$  In corso: in questa sezione è possibile visionare l'elenco degli albi fornitori in corso di validità ai quali si è iscritti;
	- $\checkmark$  In sospeso: in questa sezione è possibile visionare l'elenco degli albi fornitori per i quali l'iscrizione è stata sospesa da parte della stazione appaltante;
	- $\checkmark$  Inattive: in questa sezione è possibile visionare l'elenco delle istanze di iscrizione rigettate dalla stazione appaltante, quelle sospese su iniziativa della stazione appaltante e quelle effettuate ad albi fornitori scaduti.
- Hai bisogno di aiuto?: in questa sezione è possibile consultare i manuali, le FAQ e aprire un ticket con l'assistenza tecnica alla piattaforma.

### 7.2 Sezioni in evidenza

Nell'homepage dell'operatore economico, sotto la barra dei menù, sono presenti alcune sezioni in evidenza.

Nella parte centrale della pagina è presente la sezione riepilogativa delle informazioni più rilevanti relative all'attività dell'operatore economico all'interno della piattaforma GPA. In particolare, è segnalato lo stato di accreditamento dell'operatore economico che, se già accreditato, potrà visualizzare la data di scadenza dell'accreditamento. Per accreditamenti in scadenza sarà attivo il pulsante Gestisci, che permette di iniziare la procedura guidata di rinnovo dell'accreditamento.

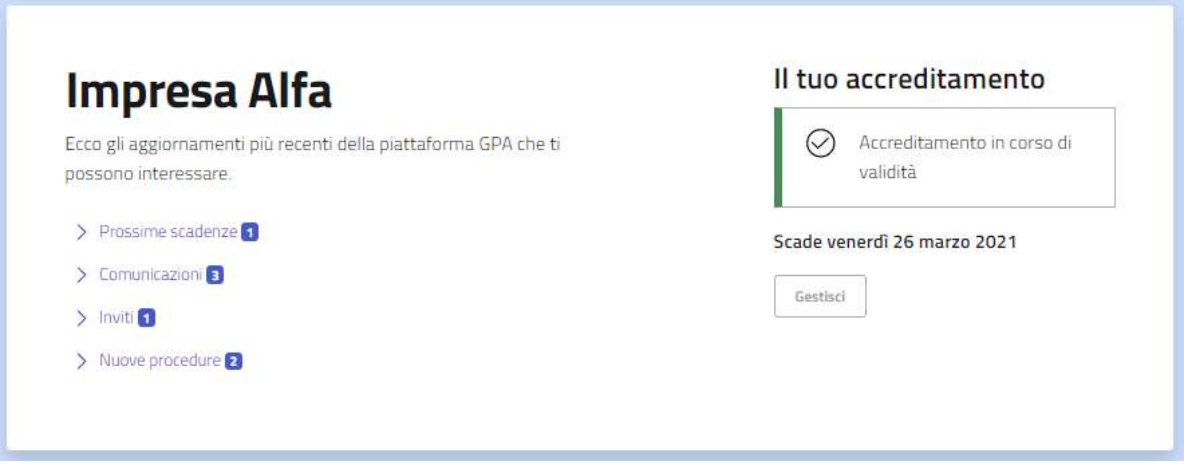

Le sezioni sottostanti sono le seguenti:

- Prossime scadenze: nel riquadro sono presenti gli eventi di prossima scadenza relativi a procedure di interesse dell'operatore economico;

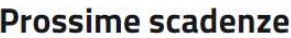

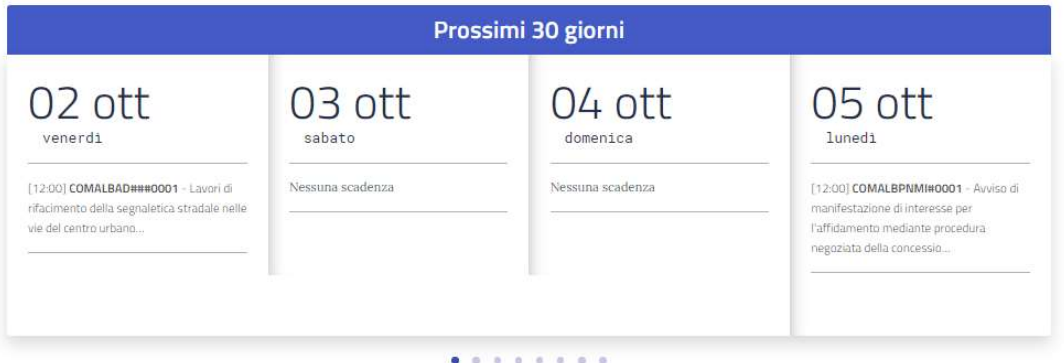

- Ultime comunicazioni: nel riquadro sono presenti gli ultimi chiarimenti trasmessi per procedure di interesse dell'operatore economico ovvero le ultime risposte a comunicazioni inviate dall'operatore economico a stazioni appaltanti;

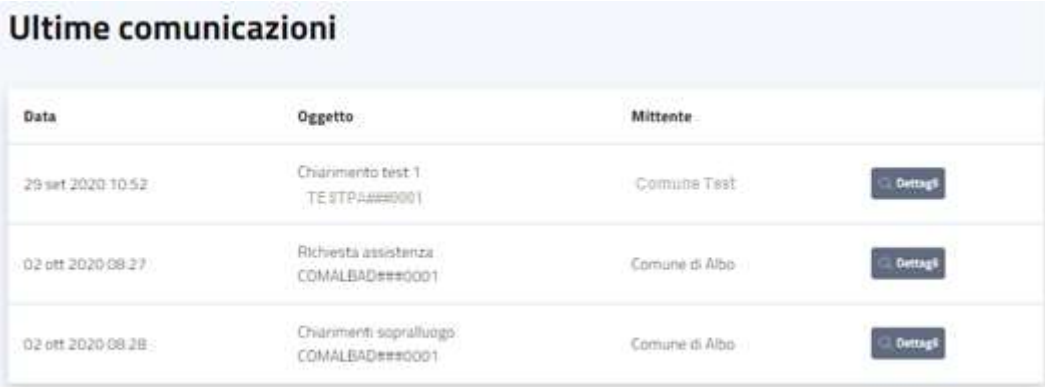

- Ultimi inviti: nel riquadro sono presenti gli ultimi inviti a presentare offerta ricevuti direttamente dalle stazioni appaltanti per procedura il cui termine di partecipazione non è ancora scaduto;

# **Ultimi inviti**

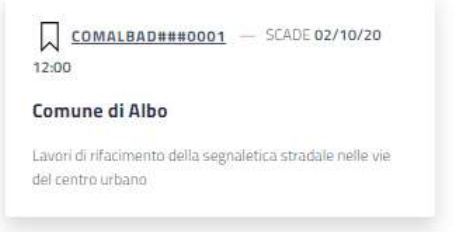

- Nuove procedure: nel riquadro sono presenti le ultime procedure avviate in piattaforma dalle stazioni appaltanti.

### **Nuove procedure**

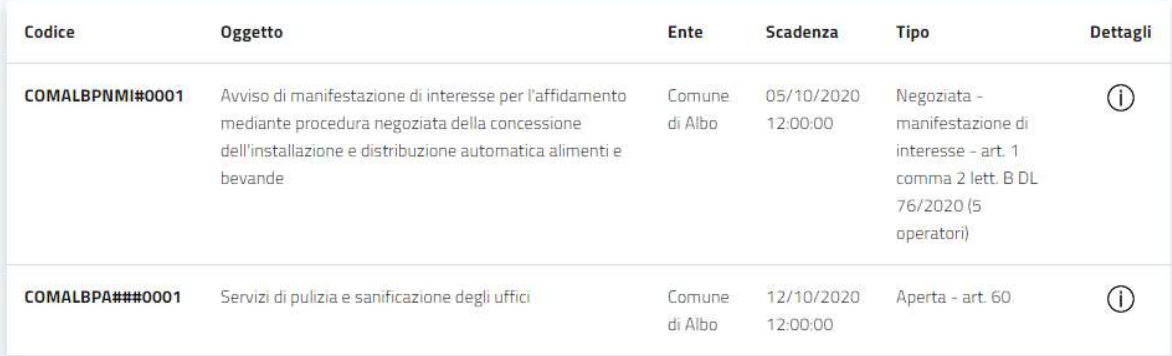

### 8. Iscrizione ad un Albo Fornitori

Dalla schermata di home dell'operatore economico è presente il menù di accesso alla sezione degli Albo Fornitori:

- Nuova iscrizione: è presente l'elenco di tutti gli albi fornitori pubblicati sulla piattaforma e a cui è possibile iscriversi;
- In corso: è presente l'elenco delle istanze di iscrizione già approvate e di quelle in corso di valutazione da parte della relativa stazione appaltante;
- In sospeso: è presente l'elenco delle proprie bozze di iscrizione ad albi fornitori, precedentemente salvate;
- Inattive: è presente l'elenco delle istanze di iscrizione rigettate dalla stazione appaltante, quelle sospese su iniziativa della stazione appaltante e quelle effettuate ad albi fornitori scaduti.

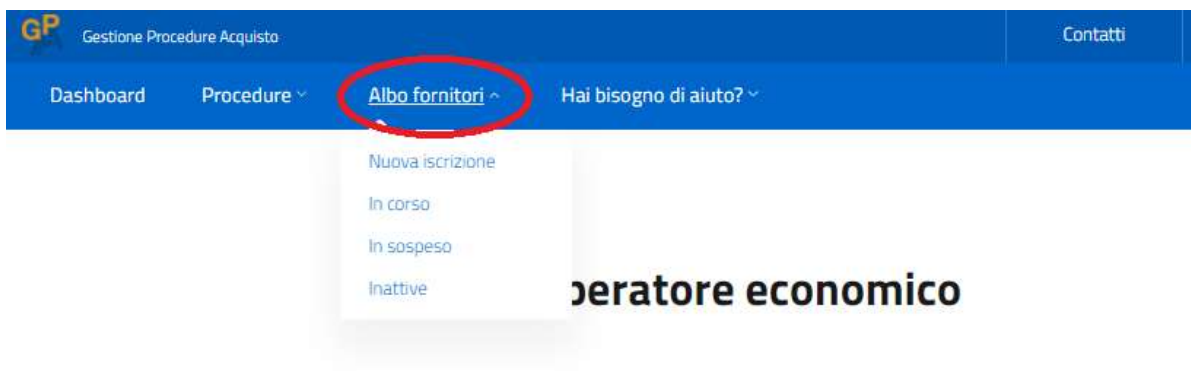

#### 8.1 Nuova iscrizione

Per presentare una nuova domanda di iscrizione ad un albo fornitori, visualizzare l'elenco degli albi in pubblicazione dal menù Albo Fornitori – Nuova iscrizione.

Cliccando sul nome dell'Albo, si apre la finestra che contiene tutte le informazioni relative all'albo ed eventuale documentazione pubblicata dalla stazione appaltante titolare dello stesso.

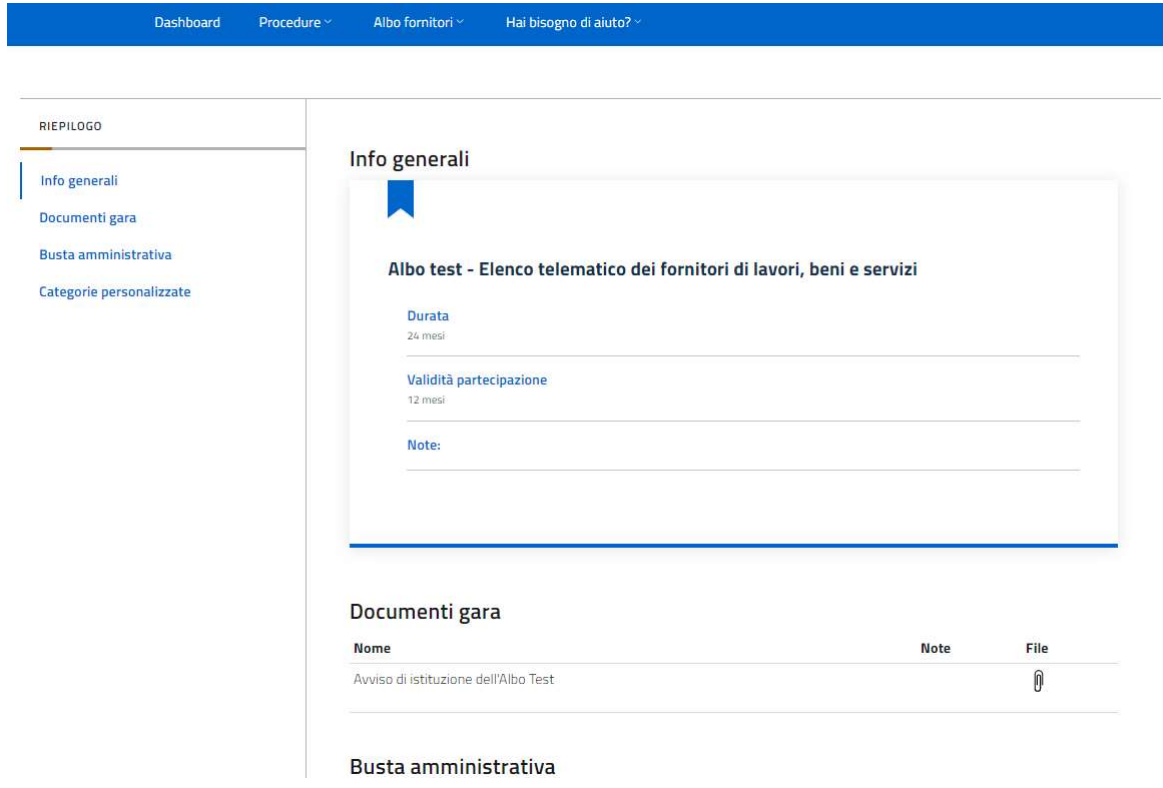

Una volta individuato l'albo di interesse nell'elenco delle procedure disponibili, cliccare sul relativo pulsante Partecipa per iniziare la compilazione delle schermate di partecipazione.

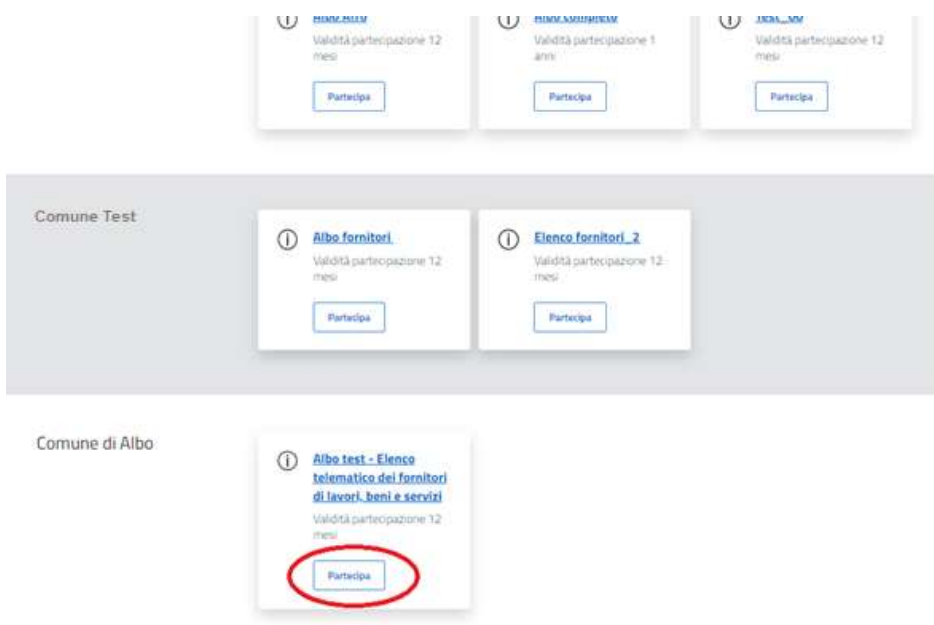

Nella maschera Forma di partecipazione è necessario inserire le seguenti informazioni:

- Forma di partecipazione: selezionare dal menù a tendina se si richiede l'iscrizione in qualità di operatore economico singolo o di consorzio;
- Soggetto firmatario: selezionare dal menù a tendina il nominativo della persona fisica che sottoscriverà digitalmente il PDF di conferma di della partecipazione. Nel menù compaiono i soggetti che, in fasi di accreditamento, sono stati indicati come dotati di poteri di firma.

Per passare alla maschera successiva, cliccare su Avanti.

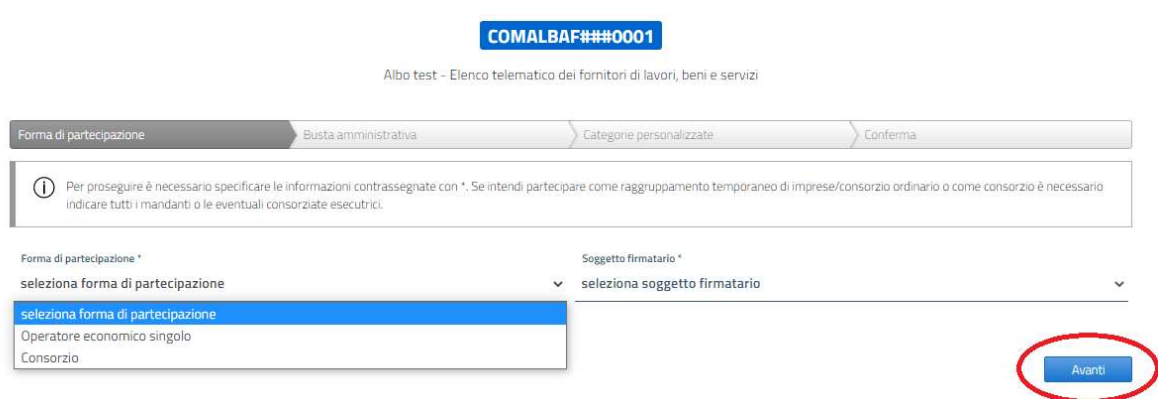

Qualora nel campo Forma di partecipazione sia stata selezionata la voce Consorzio, la maschera successiva sarà dedicata all'inserimento delle imprese consorziate che si intendono indicare come esecutrici delle categorie merceologiche per le quali si intende chiedere l'iscrizione e che saranno selezionate nelle schermate successive.

Per inserire una consorziata esecutrice, cliccare sul pulsante Aggiungi.

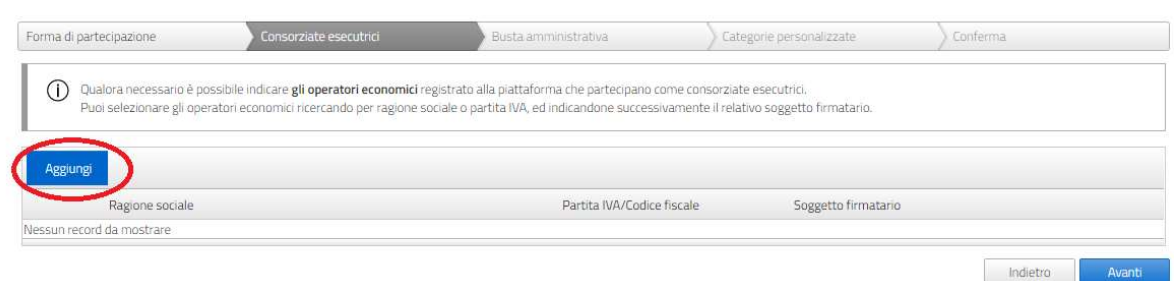

L'impresa da aggiungere va ricercata tramite partita IVA, da inserire nell'apposito campo di ricerca. Cliccare sull'icona  $\overline{Q}$  per avviare la ricerca.

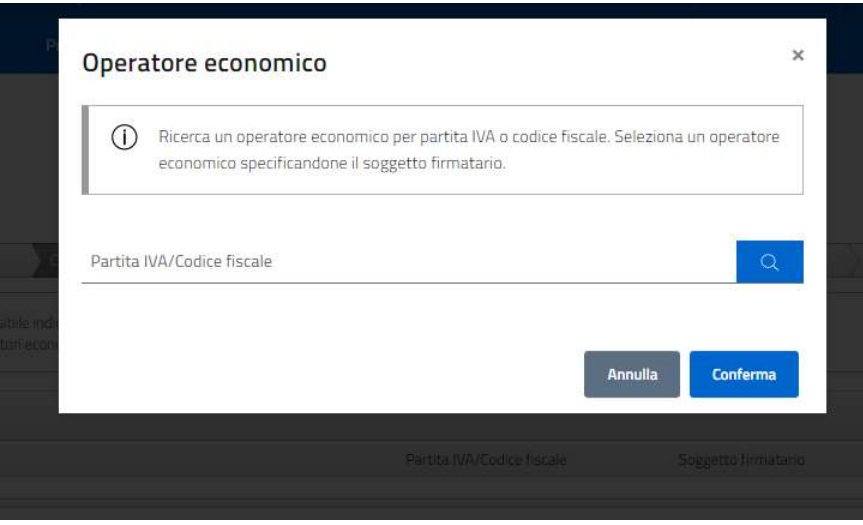

Per trovare e inserire l'impresa consorziata esecutrice è necessario che la stessa sia registrata sul portale GPA ed abbia già portato a termine la procedura di accreditamento (vd. par. 5).

Selezionare l'operatore economico tramite l'icona  $\oplus$ e attenderne il caricamento, poi salvare la selezione cliccando sul pulsante Conferma.

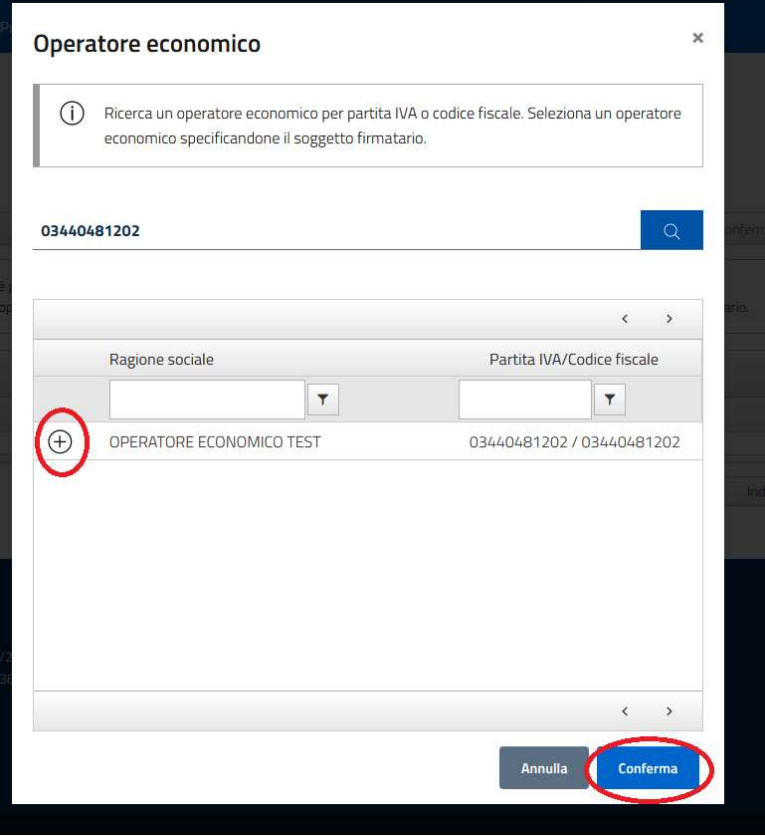

Dal menù a tendina del campo Soggetto firmatario selezionare il nominativo del soggetto che procederà alla sottoscrizione della domanda di iscrizione all'albo fornitori congiuntamente al soggetto indicato quale firmatario per il Consorzio.

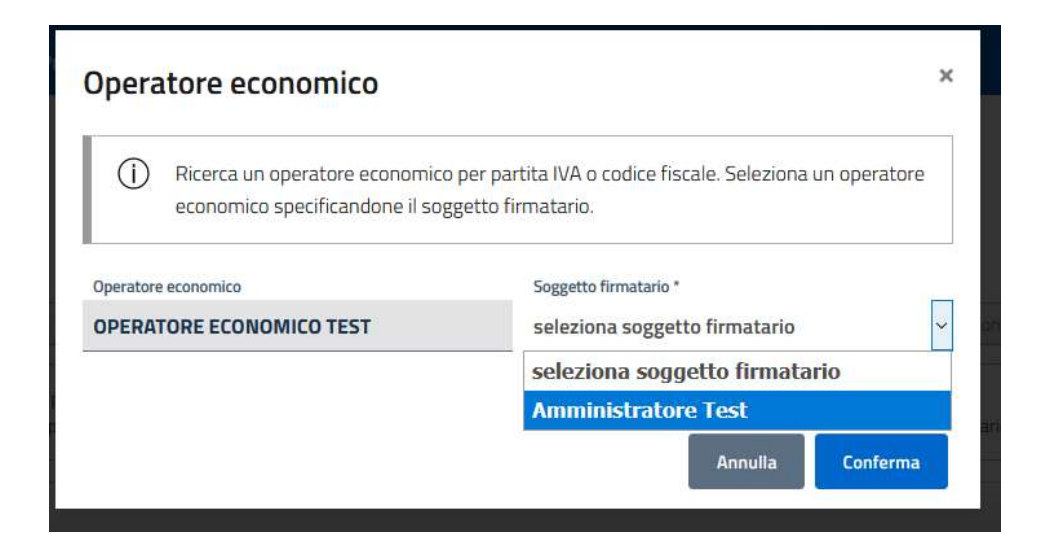

Salvare l'inserimento cliccando sul pulsante Conferma.

Dalla tabella delle Consorziate inserite è possibile eliminare un'impresa cliccando sulla corrispondente icona  $\otimes$ . Per modificare il soggetto indicato quale firmatario per l'impresa, cliccare sull'icona  $\mathcal O$  in modo da ritornare all'interno della schermata di selezione.

Una volta terminati tutti gli inserimenti, salvare e passare alla schermata successiva cliccando sul pulsante Avanti.

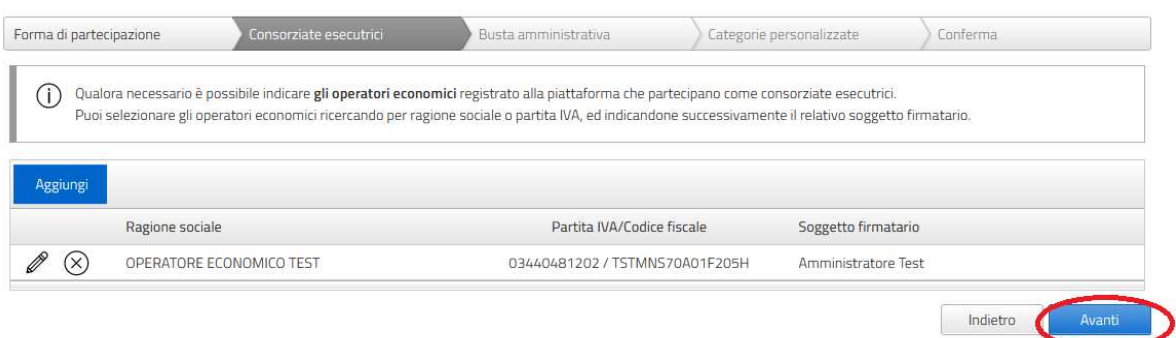

Nella maschera Busta amministrativa si trova l'indicazione dei documenti che la stazione appaltante richiede per la presentazione della domanda di iscrizione. I documenti presenti nel riquadro Documenti obbligatori devono necessariamente essere inseriti in piattaforma per poter presentare la domanda di iscrizione. I documenti presenti nel riquadro Documenti facoltativi non sono a caricamento obbligatorio. Delle apposite etichette segnalano se per il singolo file è richiesta o meno la firma digitale e se è possibile caricare uno o più file della stessa tipologia. Qualora la stazione appaltante abbia reso disponibile un modello di documento da compilare, è presente la voce Scarica modello.

Per inserire un documento, cliccare sul pulsante Carica.

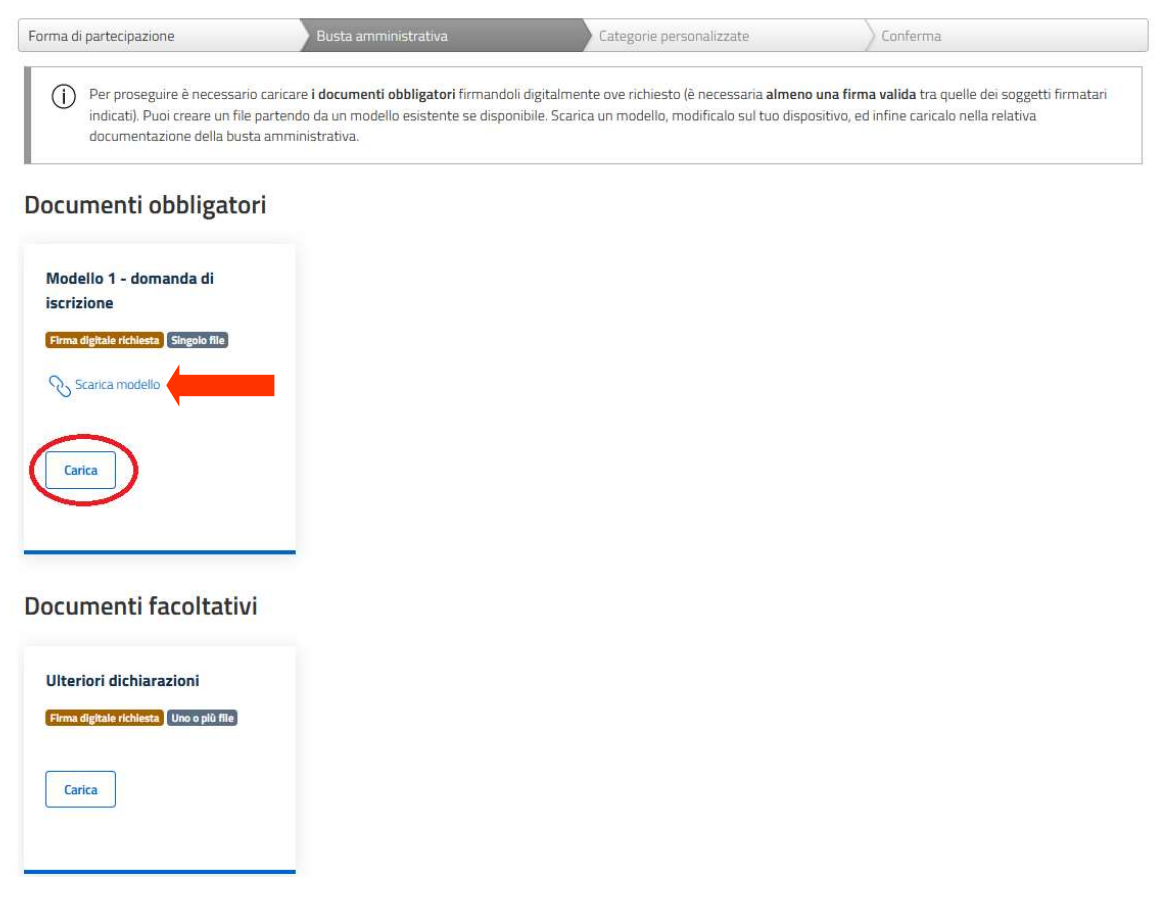

Nella finestra di caricamento del documento, scaricare (se presente) il modello pubblicato dalla stazione appaltante tramite l'opzione Scarica modello.

Per caricare il file richiesto cliccare sul pulsante Seleziona file e selezionare il documento dalla finestra di ricerca. Qualora sia necessario caricare più file, ripetere l'operazione tante volte quante sono i documenti da importare. Al termine delle operazioni, cliccare sul pulsante Conferma per il salvataggio.

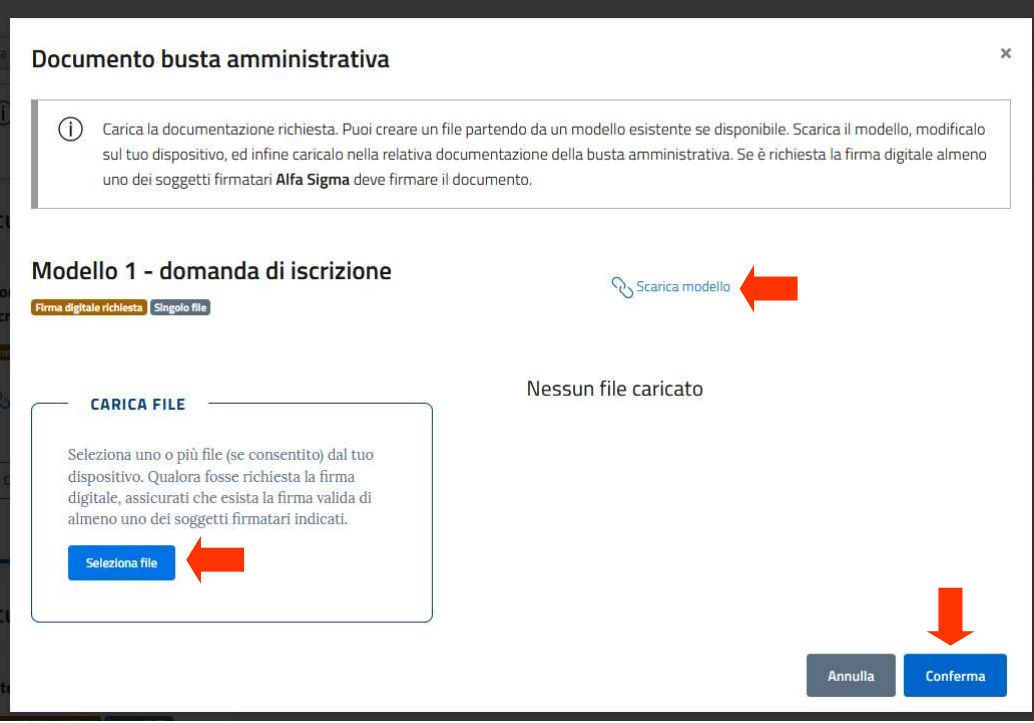

Eventuali messaggi di errore avvertiranno del formato non valido del file, dell'assenza della firma digitale o dell'incongruenza tra dati della firma digitale e soggetto firmatario selezionato nella maschera "Forma di partecipazione".

Una volta terminato il caricamento di tutti i file necessari, salvare e passare alla prossima maschera cliccando sul pulsante Avanti.

#### Documenti obbligatori

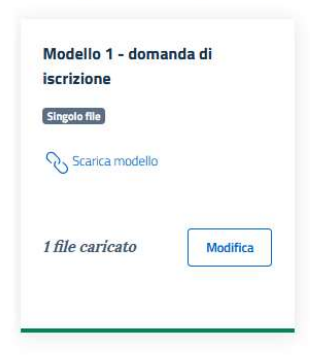

#### Documenti facoltativi

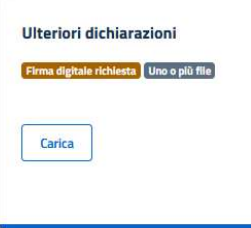

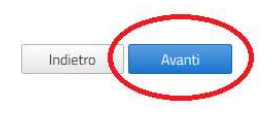

Nella maschera Categorie personalizzate è presente l'elenco delle categorie merceologiche nella quali è suddiviso l'Albo fornitori. È necessario selezionare almeno una categoria merceologica di interesse per poter procedere all'invio della domanda di iscrizione.

Per selezionare una o più categorie, apporre il segno di spunta in corrispondenza della/-e stessa/-e. È presente una casella di ricerca veloce, dove può essere inserito il codice o la denominazione di una categoria.

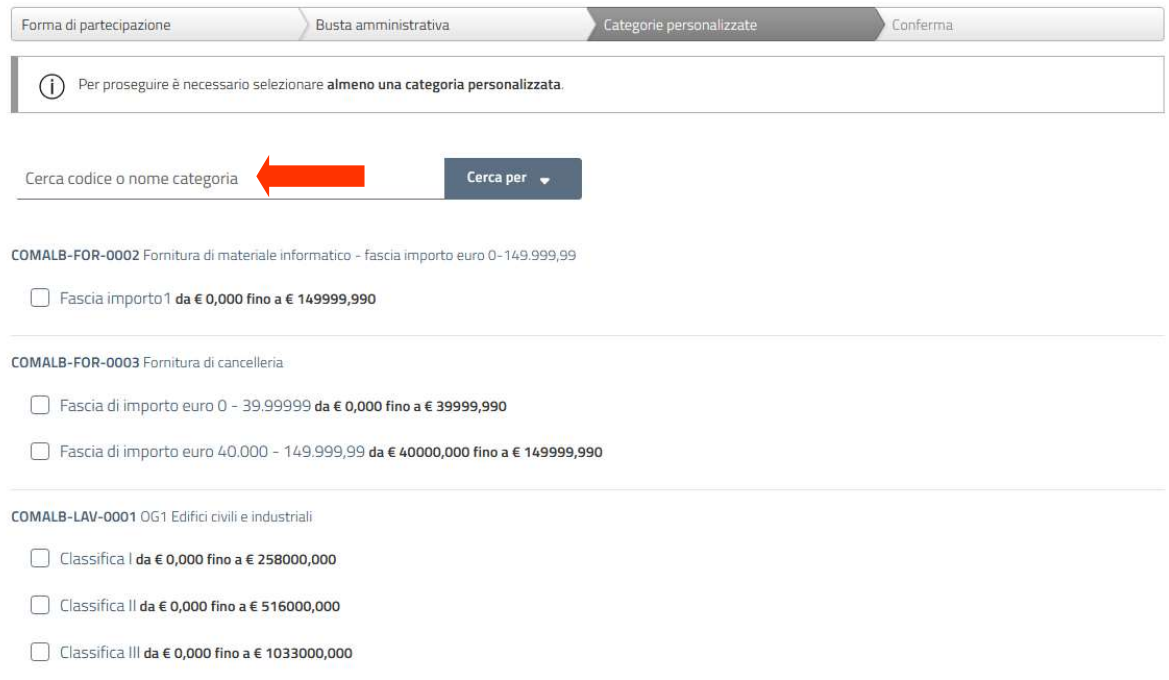

 $\Box$  Classifica III bis da  $\epsilon$  0,000 fino a  $\epsilon$  1500000,000

Una volta selezionate tutte le categorie merceologiche di interesse, salvare le informazioni inserite e passare alla maschera successiva cliccando il pulsante Avanti.

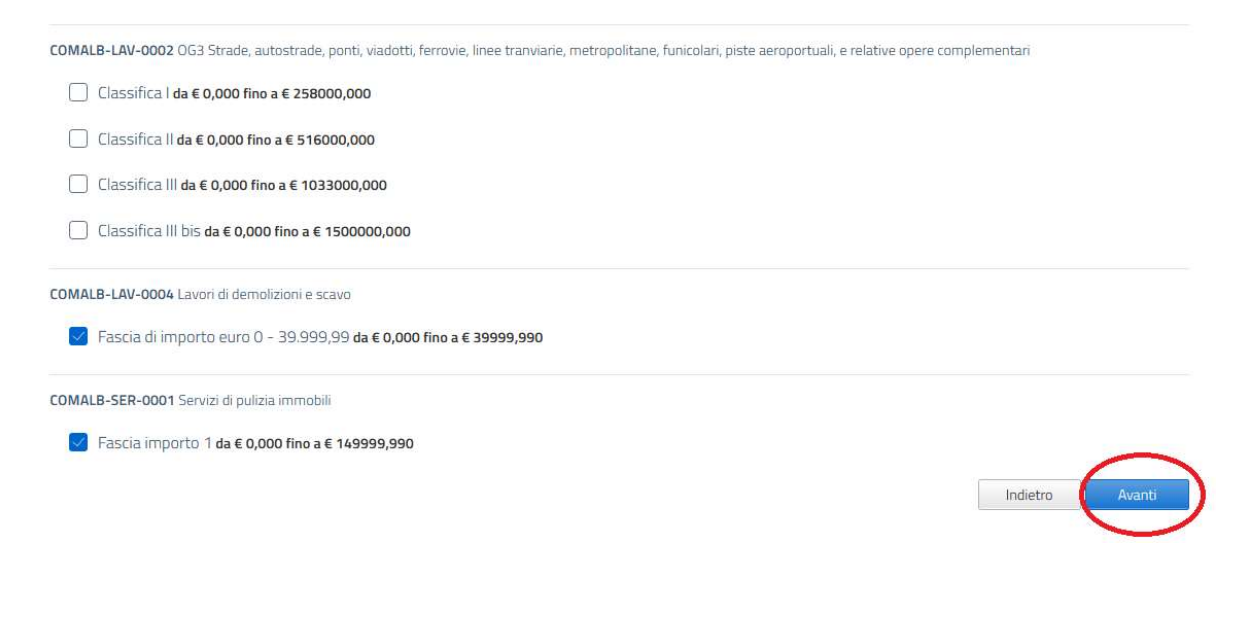

Nella maschera Conferma è possibile inviare la propria richiesta di iscrizione all'albo fornitori tramite il caricamento della conferma di partecipazione. Il file "conferma di partecipazione" viene generato automaticamente dalla piattaforma GPA e contiene tutti i dati inseriti dall'operatore economico nelle maschere precedenti.

Per scaricare il file PDF "conferma di partecipazione" cliccare sul pulsante. Scarica file

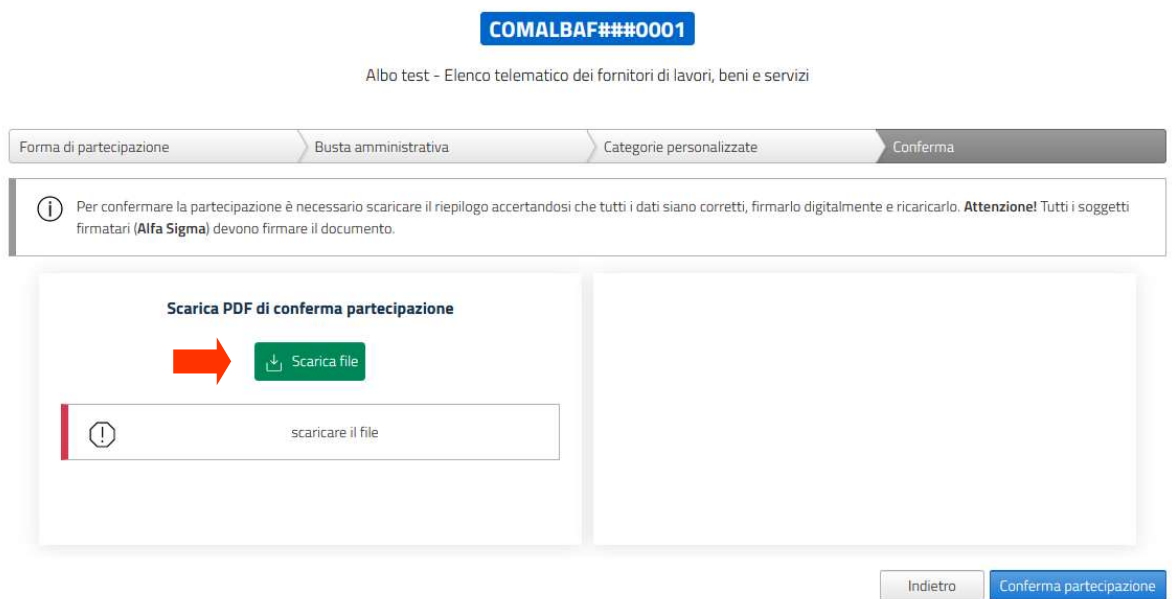

Una volta scaricato il file, comparirà il box di caricamento della conferma di partecipazione, che dovrà essere sottoscritta digitalmente dal/-i soggetto/-i indicato/-i nel campo Soggetto firmatario della maschera Forma di partecipazione.

Nel caso di un Consorzio, la conferma di partecipazione dovrà essere sottoscritta congiuntamente dal firmatario del Consorzio indicato nella maschera Forma di partecipazione e da tutti i firmatari delle imprese consorziate indicati nella maschera Consorziate esecutrici.

Per caricare il documento, cliccare sul pulsante Seleziona file e selezionare il documento dalla finestra di ricerca.

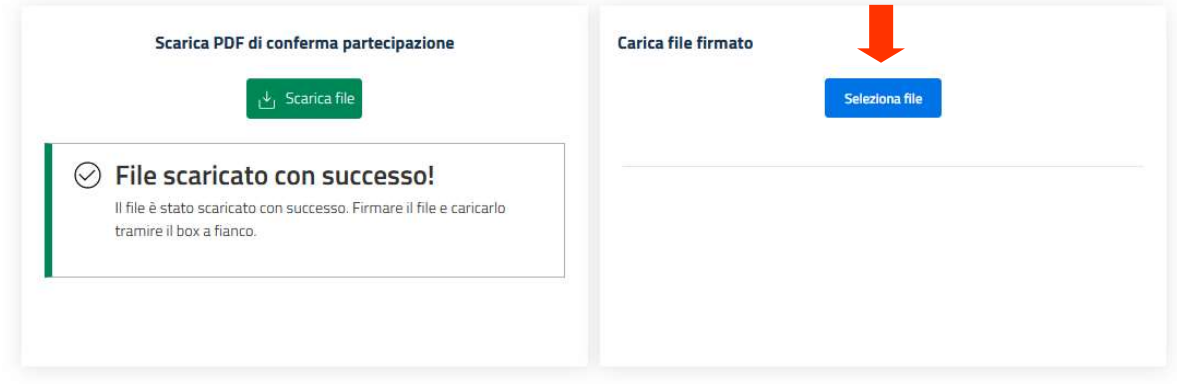

Eventuali messaggi di errore avvertiranno del formato non valido del file, dell'incongruenza del file caricato rispetto al documento scaricato dalla piattaforma, dell'assenza della firma digitale o dell'incongruenza tra dati della firma digitale e soggetto firmatario selezionato nella maschera "Forma di partecipazione". In caso di Consorzio, i controlli sulla firma digitale verificheranno la presenza di tutte le sottoscrizioni necessarie e la congruenza delle firme digitali rilevate con i dati dei soggetti indicati quali firmatari per il Consorzio e per le imprese consorziate esecutrici.

Una volta caricato il file, inviare la domanda di iscrizione all'albo fornitori cliccando sul pulsante Conferma partecipazione.

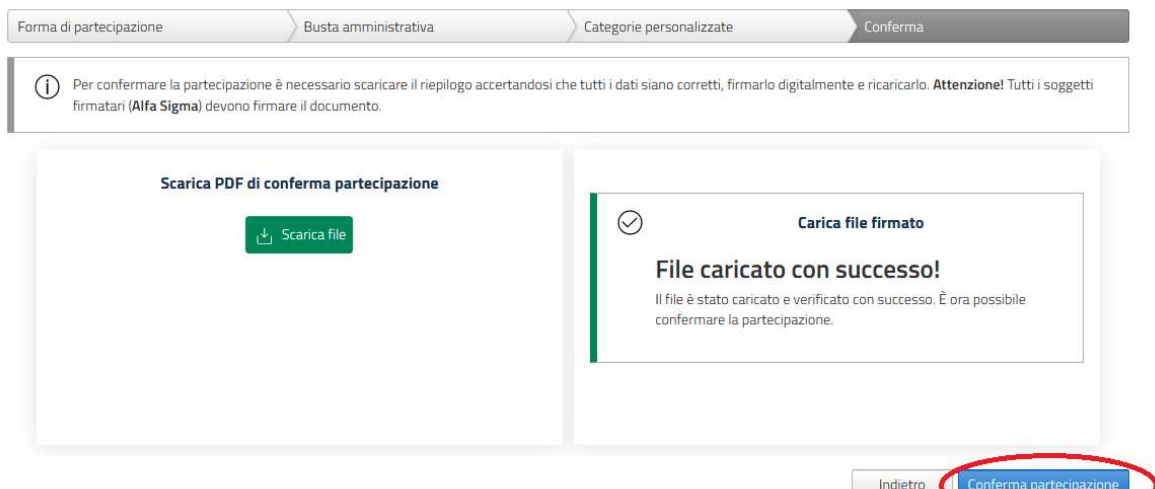

Un messaggio di conferma avvertirà del corretto invio della domanda di iscrizione all'albo fornitori.

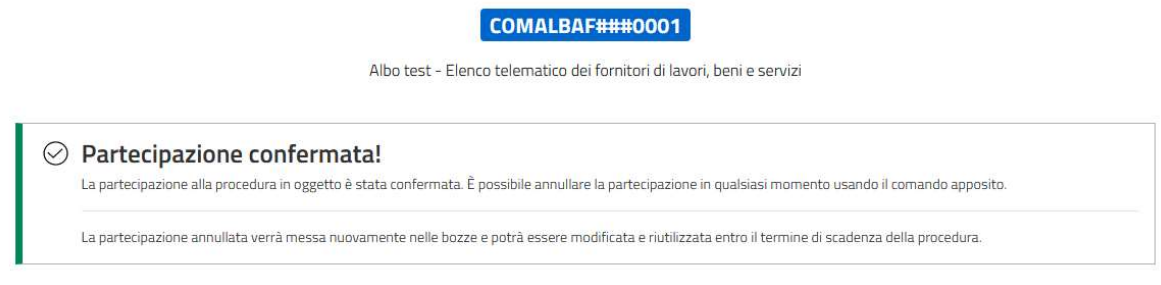

 $\leftarrow$  Torna indietro

Una notifica dell'avvenuta richiesta di partecipazione sarà inviata automaticamente all'indirizzo PEC registrato sulla piattaforma dall'operatore economico.

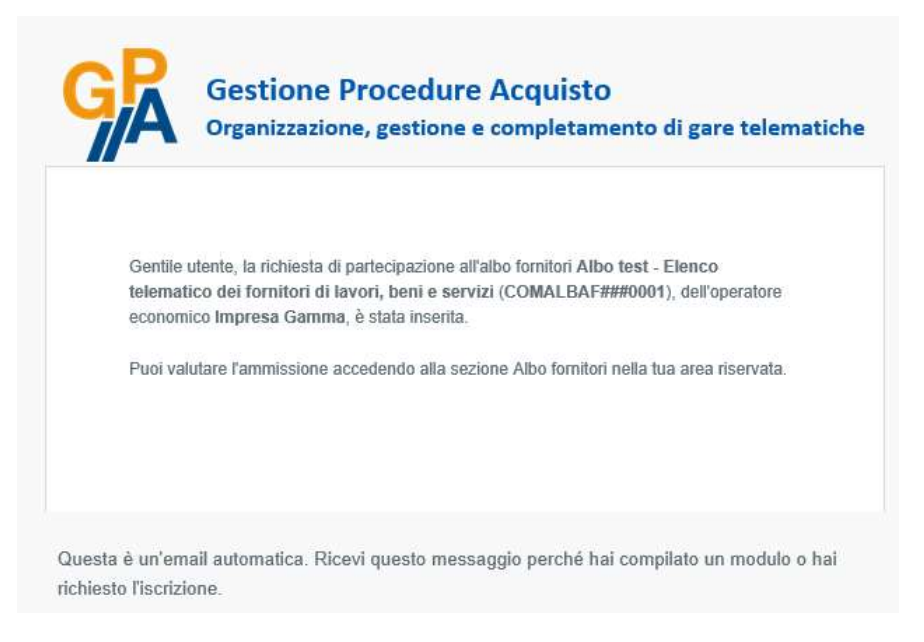

Qualora l'albo sia ad ammissione automatica, la domanda di iscrizione viene automaticamente accolta e la partecipazione passa allo stato di Ammesso. Si veda a riguardo il par. 8.3.

Qualora l'albo non sia ad ammissione automatica, la richiesta di iscrizione all'albo fornitori inviata tramite la piattaforma è visualizzabile all'interno del menù Albo fornitori – In sospeso. In questa sezione è disponibile l'elenco delle iscrizioni ad albi per le quali la relativa stazione appaltante non ha ancora disposto l'ammissione, l'ammissione con riserva o la non ammissione. Nella colonna Stato sono presenti, oltre alla dicitura Richiesta ammissione, la data e l'ora dell'invio in piattaforma della domanda di iscrizione.

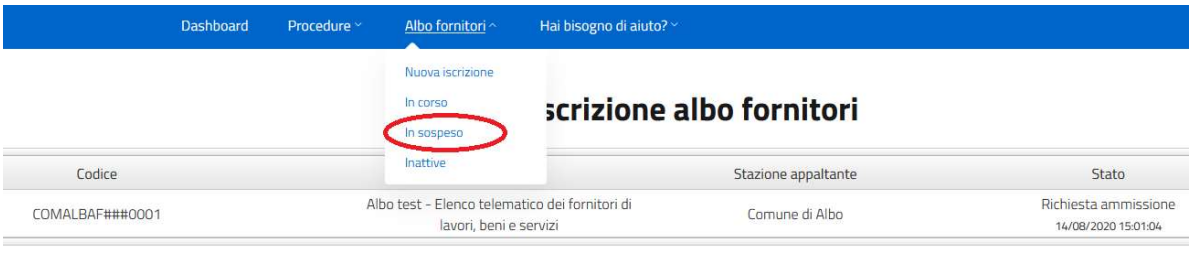

La domanda di iscrizione che è già stata esaminata dalla stazione appaltante è visualizzabile all'interno del menù Albi fornitori – In corso. Nella colonna Stato è presente lo stato della partecipazione impostato dalla stazione appaltante, nonché la data e l'ora del suo inserimento.

### 8.2 Non ammissione all'albo fornitori

Qualora, in esito all'esame della domanda di partecipazione inviata, la stazione appaltante decida di non concedere l'iscrizione all'albo fornitori, la partecipazione sarà visibile nella sezione Albi fornitori – Inattive.

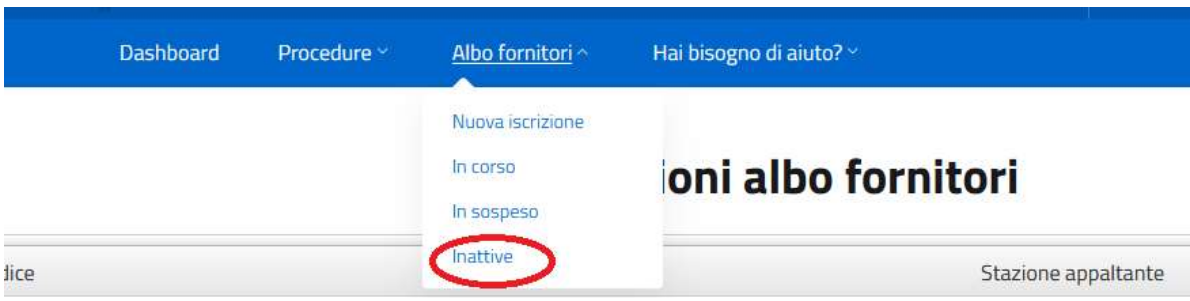

Nella colonna Stato dell'elenco delle partecipazioni saranno presenti la dicitura Non Ammesso, nonché la data e l'orario del rigetto della domanda di iscrizione. Sulla partecipazione non sarà più possibile eseguire nessuna azione.

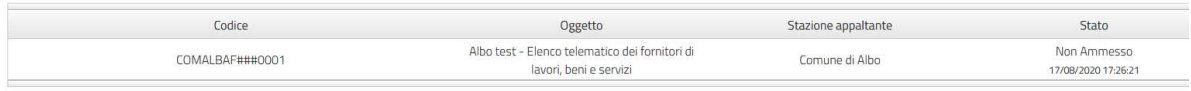

Una notifica del rigetto della domanda di iscrizione viene inviata automaticamente all'indirizzo PEC registrato sulla piattaforma.

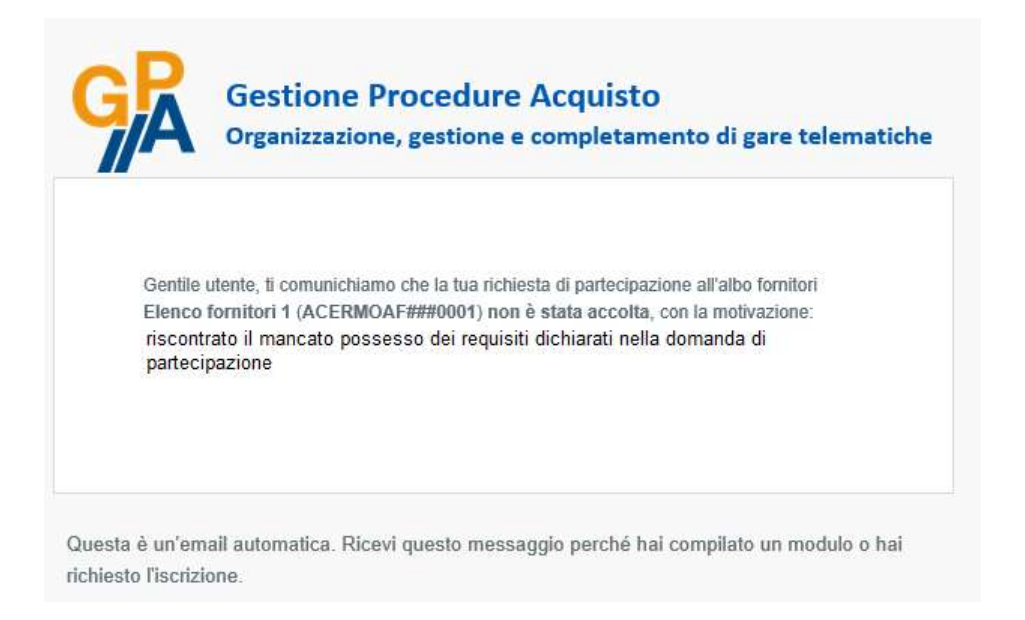

#### 8.3 Ammissione all'albo fornitori

Qualora, in esito all'esame della domanda di partecipazione inviata, la stazione appaltante decida di concedere l'iscrizione all'albo fornitori, la partecipazione sarà visibile nella sezione Albi fornitori - In corso. Nella colonna Stato dell'elenco delle partecipazioni saranno presenti la dicitura Ammesso e la data e l'orario dell'ammissione.

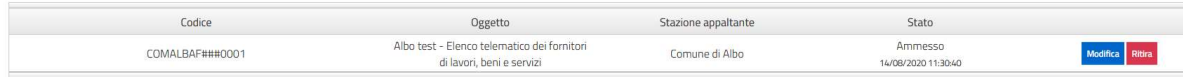

Una notifica dell'ammissione viene inviata automaticamente all'indirizzo PEC registrato sulla piattaforma.

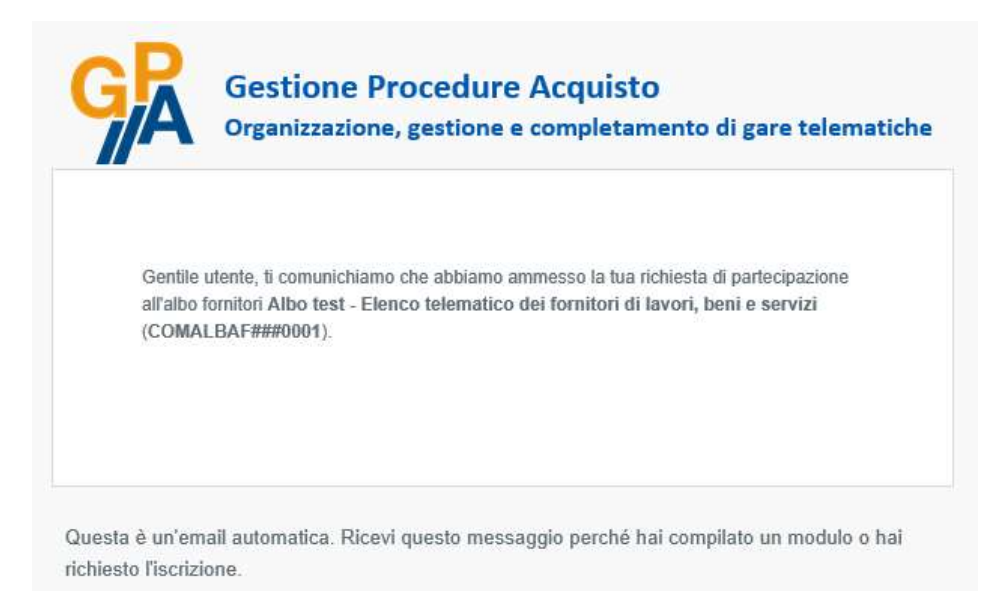

Dal menù Albo fornitori – In corso l'operatore economico può gestire la propria domanda di iscrizione, ritirando o modificando la propria partecipazione, secondo quanto descritto ai par. 8.6 e 8.7.

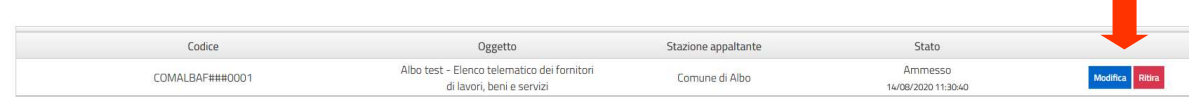

#### 8.4 Ammissione con riserva all'albo fornitori

Qualora, nell'esame della domanda di partecipazione, la stazione appaltante ritenga necessario chiedere chiarimenti sul contenuto della documentazione caricata in piattaforma ovvero avviare il soccorso istruttorio, l'operatore economico verrà ammesso con riserva all'albo fornitori. La domanda di iscrizione è visibile nella sezione Albo fornitori – In corso, dove nella colonna Stato saranno presenti la dicitura Ammesso con riserva e la data e l'ora della modifica di stato.

#### Iscrizioni albo fornitori

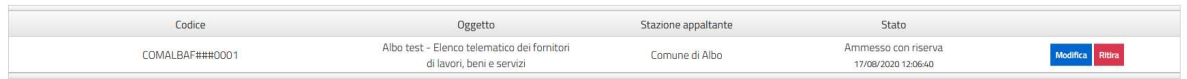

Una notifica sarà inviata automaticamente all'indirizzo PEC registrato sulla piattaforma, nella quale comparirà anche la motivazione della riserva inserita dalla stazione appaltante.

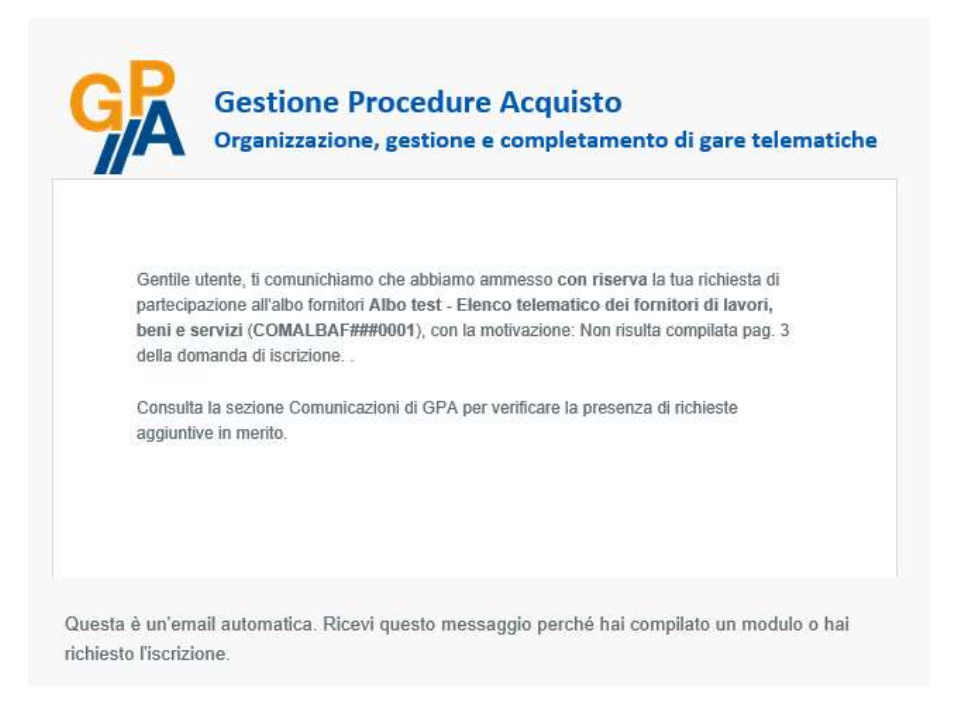

Dal menù Albo fornitori – In corso l'operatore economico può gestire la propria domanda di iscrizione, ritirando o modificando la propria partecipazione, secondo quanto descritto ai par. 8.6 e 8.7.

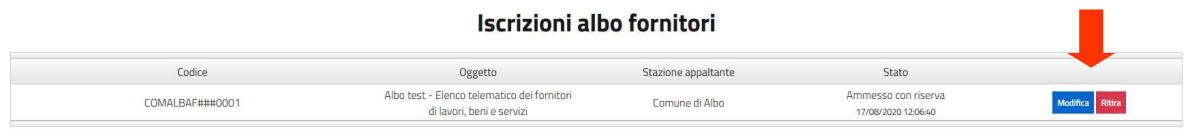

#### 8.5 Sospensione dell'iscrizione all'albo fornitori

Qualora, successivamente all'ammissione dell'operatore economico ad un albo fornitori, la stazione appaltante decida di sospenderne l'iscrizione, la partecipazione è visibile nella sezione Albo fornitori – Inattive.

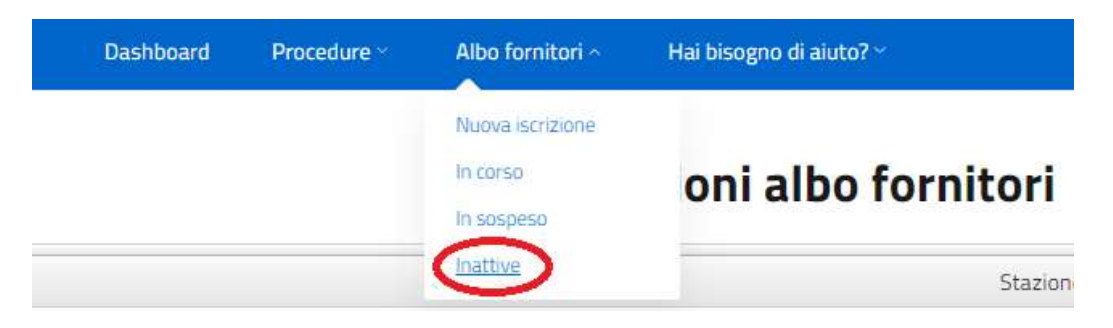

Nella colonna Stato è presente la dicitura Ammissione sospesa come da richiesta Ente e sono indicate la data e l'ora della modifica di stato.

Sulla domanda di iscrizione sospesa non è possibile compiere alcuna azione.

Una notifica viene inviata automaticamente all'indirizzo PEC registrato sulla piattaforma, con riportata la motivazione della sospensione inserita dalla stazione appaltante.

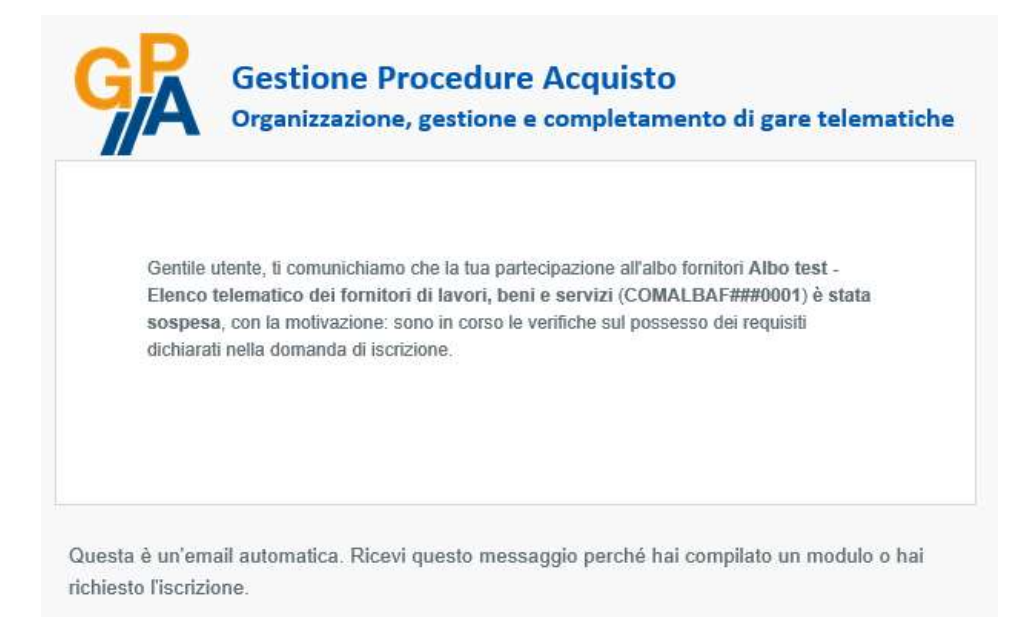

#### 8.6 Ritirare un'iscrizione ad un albo fornitori

Nella sezione Albo fornitori – In corso è presente l'elenco delle iscrizioni ad albi fornitori. Cliccando sul pulsante Ritira posto sulla riga di un albo fornitori, è possibile ritirare la propria iscrizione allo stesso. Un messaggio di conferma chiede di convalidare il ritiro: per procedere cliccare sul pulsante Conferma.

La domanda di iscrizione ritirata non può essere recuperata. Per riproporla sarà necessario compilare nuovamente le maschere di partecipazione all'albo fornitori.

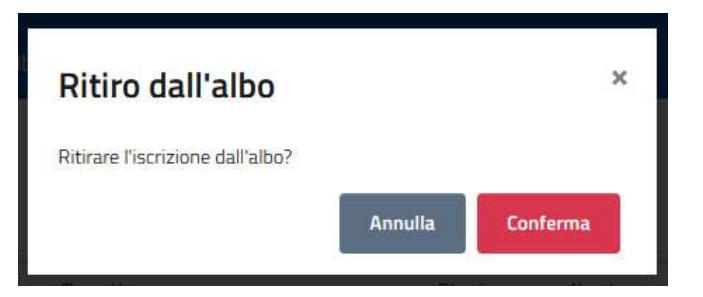

Una volta ritirata la domanda di iscrizione, una notifica verrà inviata automaticamente all'indirizzo PEC registrato in piattaforma dall'operatore economico.

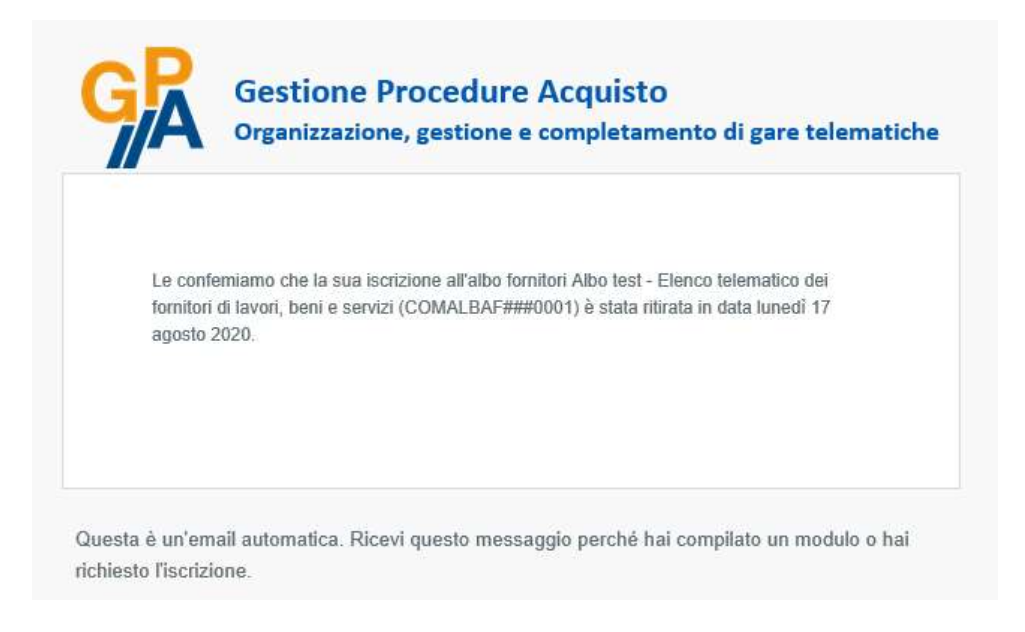

### 8.7 Modificare un'iscrizione ad un albo fornitori

Nella sezione Albo fornitori – In corso è possibile modificare le iscrizioni precedentemente effettuate ad albi fornitori attivi in piattaforma.

Cliccando sul pulsante Modifica in corrispondenza dell'iscrizione da modificare, si accede alle maschere di inserimento delle informazioni relative alla domanda di iscrizione.

#### Iscrizioni albo fornitori

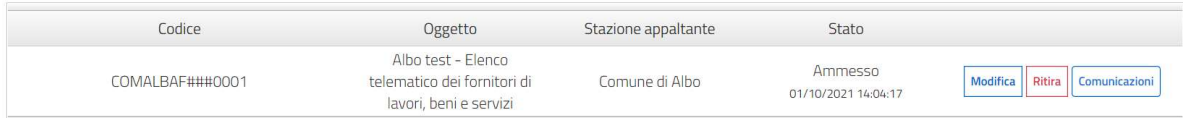

Nella maschera Forma di partecipazione è necessario inserire le seguenti informazioni:

- Forma di partecipazione: selezionare dal menù a tendina se si richiede l'iscrizione in qualità di operatore singolo o di consorzio;
- Soggetto firmatario: selezionare dal menù a tendina il nominativo della persona fisica che sottoscriverà digitalmente l'istanza di iscrizione all'albo. Nel menù compaiono i soggetti che, in fasi di accreditamento, sono stati indicati come dotati di poteri di firma.

Per passare alla maschera successiva cliccar su Avanti.

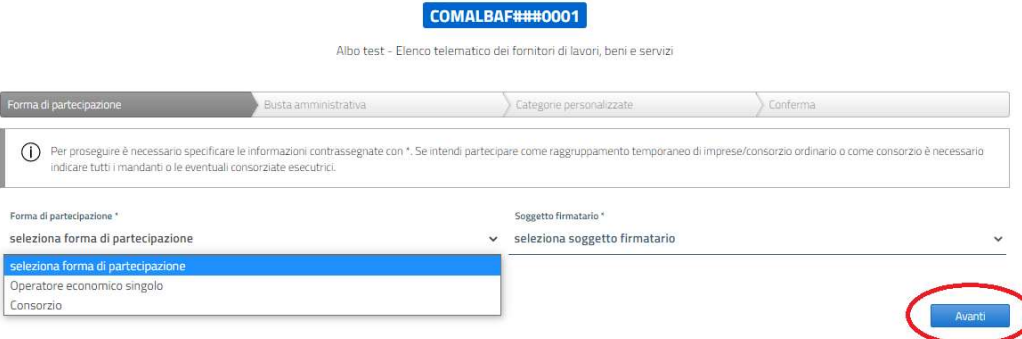

Qualora nel campo Forma di partecipazione sia stata selezionata la voce Consorzio, la maschera successiva sarà dedicata all'inserimento delle imprese consorziate, per il completamento della quale si rinvia al par. 8.1.

Nella maschera Busta amministrativa si trova l'indicazione dei documenti che la stazione appaltante richiede per la presentazione della domanda di iscrizione. I documenti presenti nel riquadro Documenti obbligatori devono necessariamente essere inseriti in piattaforma per poter presentare la domanda di iscrizione. I documenti presenti nel riquadro Documenti facoltativi non sono a caricamento obbligatorio. Delle apposite etichette segnalano se per il singolo file è richiesta o meno la firma digitale e se è possibile caricare uno o più file della stessa tipologia. Qualora la stazione appaltante abbia reso disponibile un modello di documento da compilare, è presente la voce Scarica modello.

Per inserire un documento, cliccare sul pulsante Carica file.

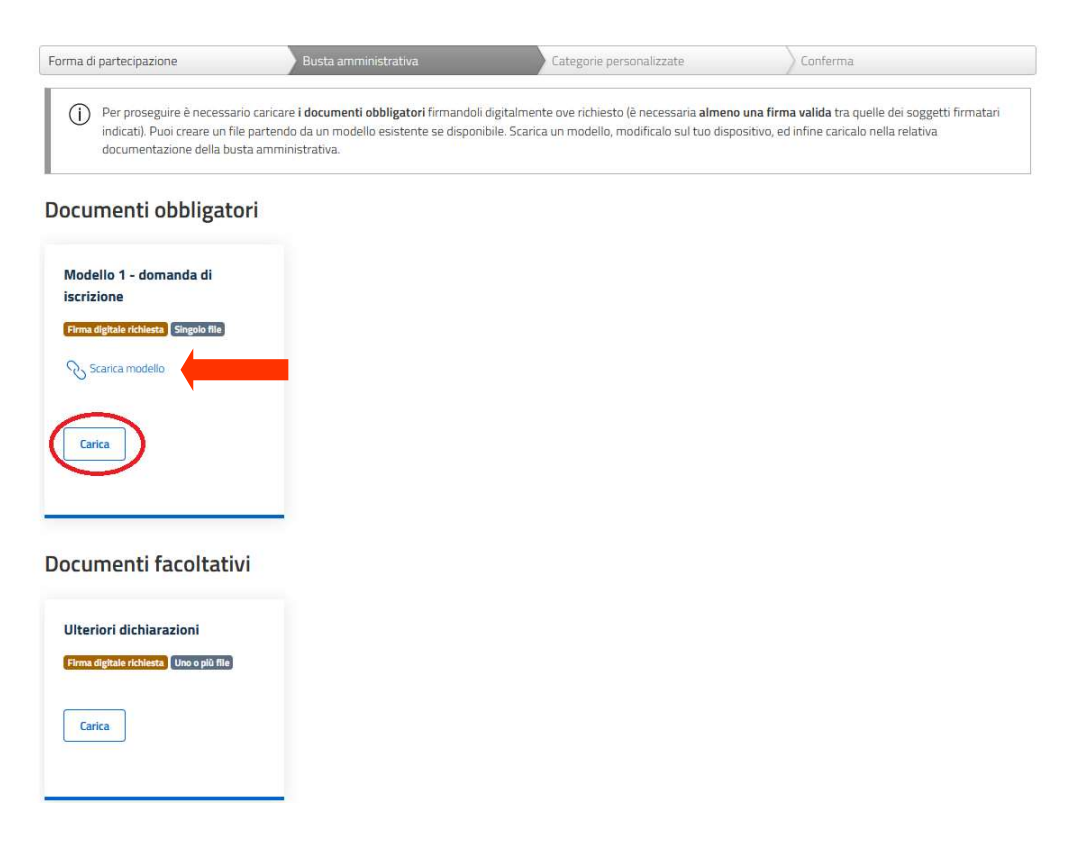

Nella finestra di caricamento del documento, scaricare (se presente) il modello pubblicato dalla stazione appaltante tramite l'opzione Scarica modello.

Per caricare il file richiesto cliccare sul pulsante Seleziona file e selezionare il documento dalla finestra di ricerca. Qualora sia necessario caricare più file, ripetere l'operazione tante volte quante sono i documenti da importare. Al termine delle operazioni, cliccare sul pulsante Conferma per il salvataggio.

Una volta terminato il caricamento di tutti i file necessari, salvare e passare alla prossima maschera cliccando sul pulsante Avanti.

Nella maschera Categorie personalizzate è presente l'elenco delle categorie merceologiche nella quali è suddiviso l'Albo fornitori e risultano già selezionate le categorie scelta in occasione dell'inserimento della precedente domanda di iscrizione. La selezione delle categorie può essere modificata e possono essere inserite ulteriori categorie.

Per selezionare una o più categorie, apporre il segno di spunta in corrispondenza della/-e stessa/-e. È presente una casella di ricerca veloce, dove può essere inserito il codice o la denominazione di una categoria.

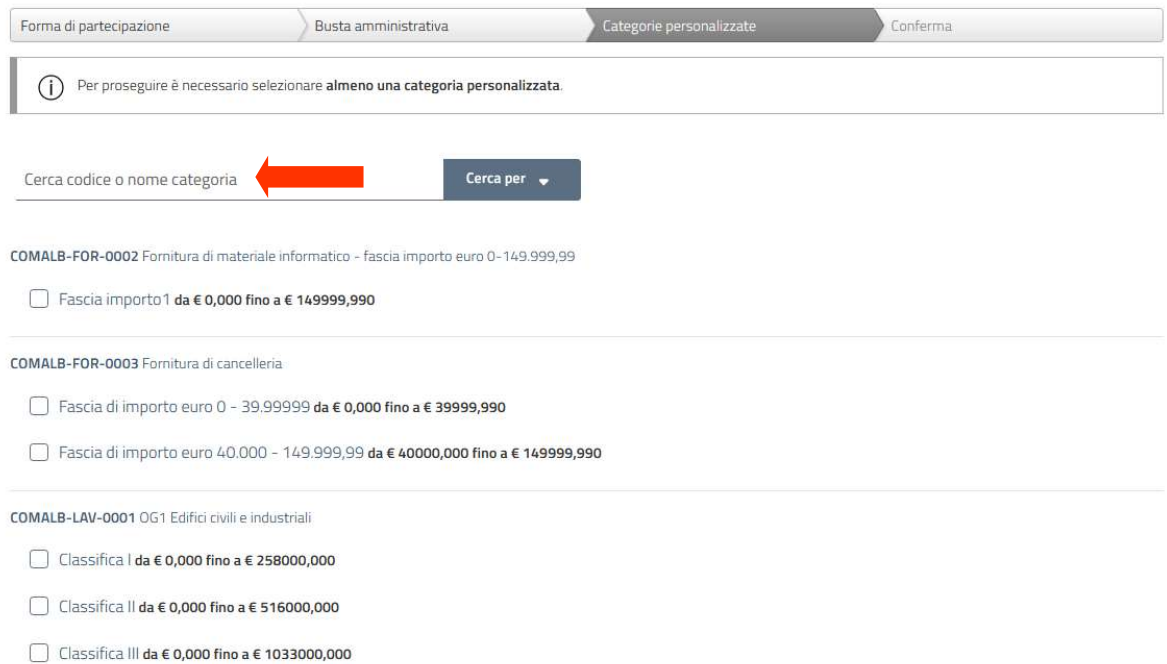

 $\Box$  Classifica III bis da € 0.000 fino a € 1500000.000

Nella maschera Conferma è possibile inviare la propria richiesta di iscrizione all'albo fornitori tramite il caricamento della conferma di partecipazione. Il file "conferma di partecipazione" viene generato automaticamente dalla piattaforma GPA e contiene tutti i dati inseriti dall'operatore economico nelle maschere precedenti.

Per scaricare il file PDF "conferma di partecipazione" cliccare sul pulsante. Scarica file

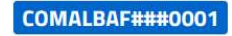

Albo test - Elenco telematico dei fornitori di lavori, beni e servizi

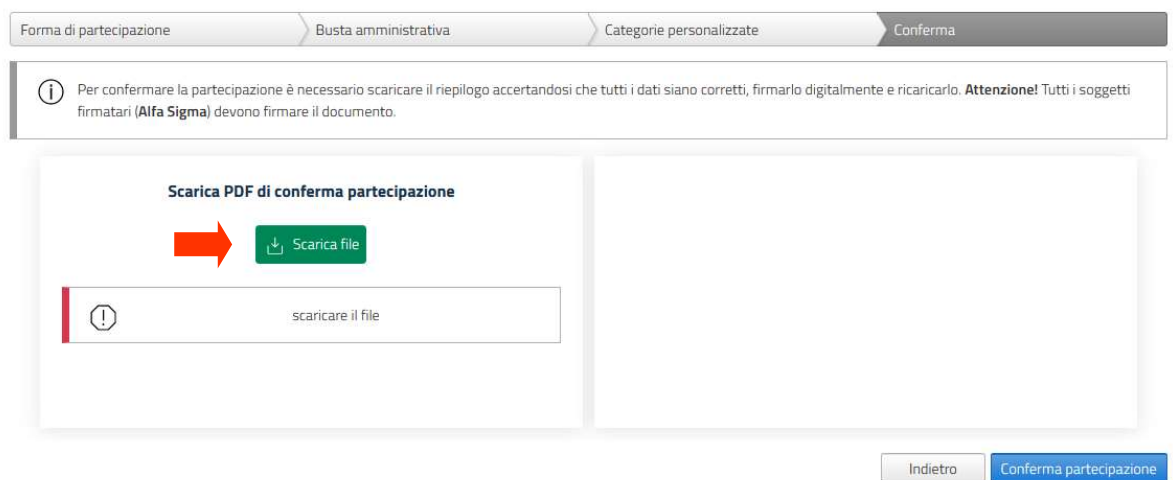

Una volta scaricato il file, comparirà il box di caricamento della conferma di partecipazione, che dovrà essere sottoscritta digitalmente dal/-i soggetto/-i indicato/-i nel campo Soggetto firmatario della maschera Forma di partecipazione.

Nel caso di un Consorzio, la conferma di partecipazione dovrà essere sottoscritta congiuntamente dal firmatario del Consorzio indicato nella maschera Forma di partecipazione e da tutti i firmatari delle imprese consorziate indicati nella maschera Consorziate esecutrici.

Per caricare il documento, cliccare sul pulsante Seleziona file e selezionare il documento dalla finestra di ricerca.

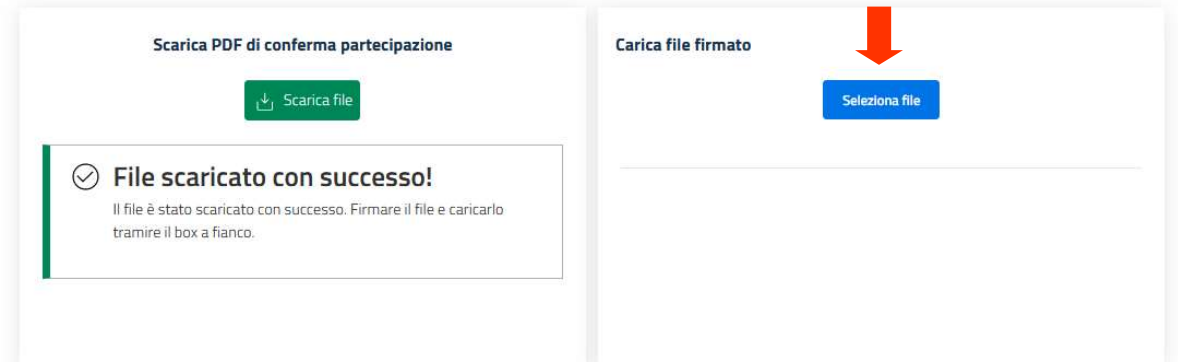

Eventuali messaggi di errore avvertiranno del formato non valido del file, dell'incongruenza del file caricato rispetto al documento scaricato dalla piattaforma, dell'assenza della firma digitale o dell'incongruenza tra dati della firma digitale e soggetto firmatario selezionato nella maschera "Forma di partecipazione". In caso di Consorzio, i controlli sulla firma digitale verificheranno la presenza di tutte le sottoscrizioni necessarie e la congruenza delle firme digitali rilevate con i dati dei soggetti indicati quali firmatari per il Consorzio e per le imprese consorziate esecutrici.

Una volta caricato il file, inviare la domanda di iscrizione all'albo fornitori cliccando sul pulsante Conferma partecipazione.

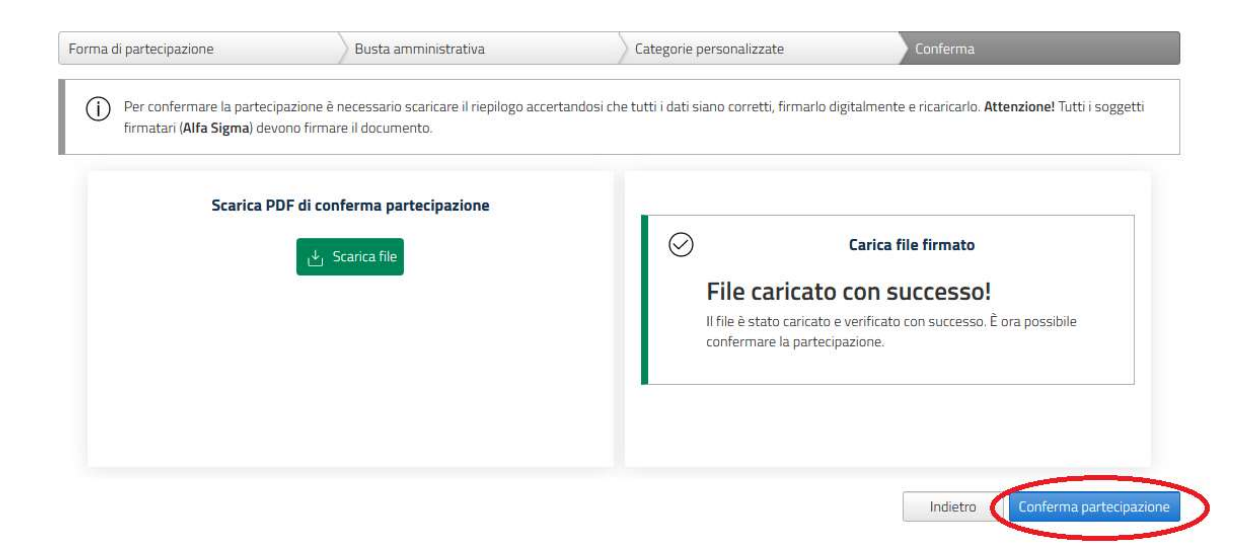

Un messaggio di conferma avvertirà del corretto invio della domanda di iscrizione all'albo fornitori.

La nuova domanda di iscrizione e la precedente iscrizione rimarranno sospese fino al momento in cui la stazione appaltante approverà l'integrazione o la modifica dell'iscrizione precedentemente concessa.

#### 8.8 Comunicazioni

È possibile inviare una richiesta di chiarimenti o una comunicazione generica relativa ad un albo fornitori presso cui si è già iscritti o per il quale la propria iscrizione risulta scaduta e non ancora rinnovata, ad un albo fornitori per il quale si ha la domanda di ammissione in bozza oppure ad un albo fornitori dal quale si è stati sospesi.

Per accedere al menù delle comunicazioni, ricercare l'albo fornitori di interesse all'interno del menù Albo fornitori (vd. par. 8.1).

#### Iscrizioni albo fornitori

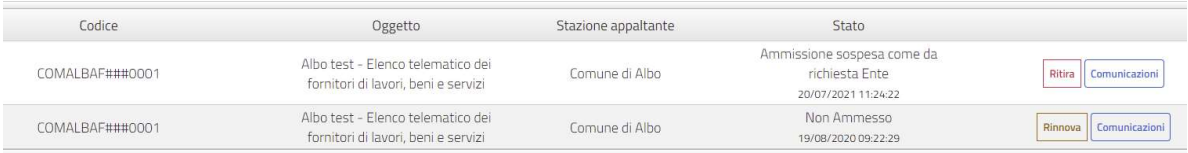

Nella riga dell'albo di interesse cliccare sul pulsante Comunicazioni.

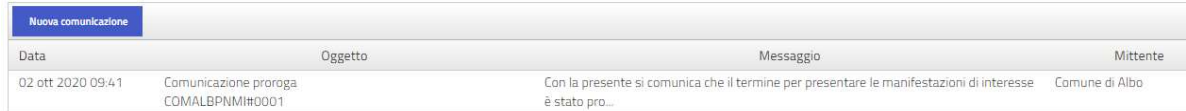

Sopra alla griglia delle comunicazioni precedentemente inviate o ricevute per l'albo fornitori specifico è presente il pulsante Nuova comunicazione. Cliccando su tale pulsante si accede alla schermata di composizione di un nuovo messaggio. I campi contrassegnati dal simbolo \* sono a compilazione obbligatoria.

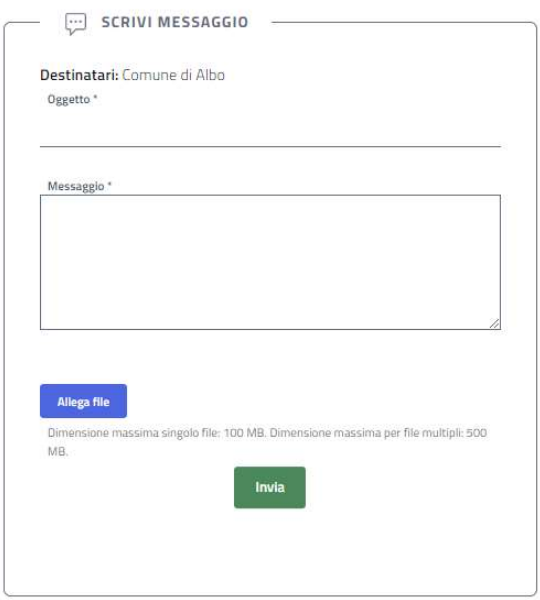

Nel campo Oggetto è necessario inserire l'oggetto sintetico della propria comunicazione, mentre nel campo Messaggio è necessario digitare il testo.

È possibile allegare uno o più documenti tramite il pulsante Allega file. Nel caso di invio di un unico file, lo stesso non dovrà avere una dimensione superiore a 100 MB. Nel caso di invio multiplo di file, la dimensione complessiva massima supportata è pari a 500 MB.

Per tornare all'elenco delle comunicazioni senza inviare il messaggio cliccare sul pulsante Torna indietro.

Per inviare il messaggio, cliccare sul pulsante Invia. Il messaggio appena inviato apparirà in cima alla schermata.

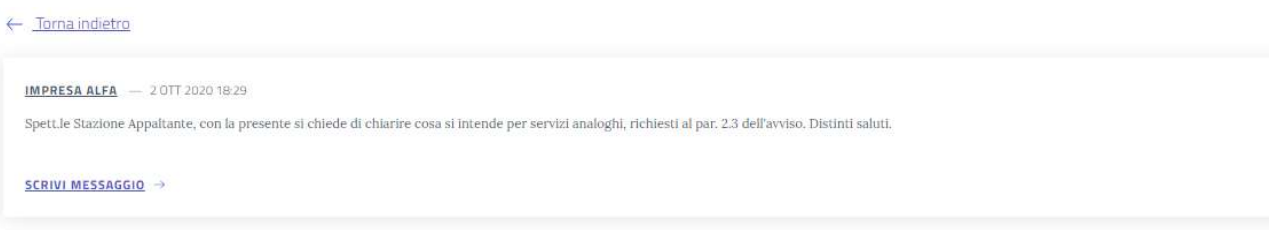

## 9. Ricerca di una procedura

Nell'homepage della piattaforma GPA è presente la sezione Procedure in scadenza, che permette di visualizzare le procedure attive ordinate per data di scadenza del termine di partecipazione.

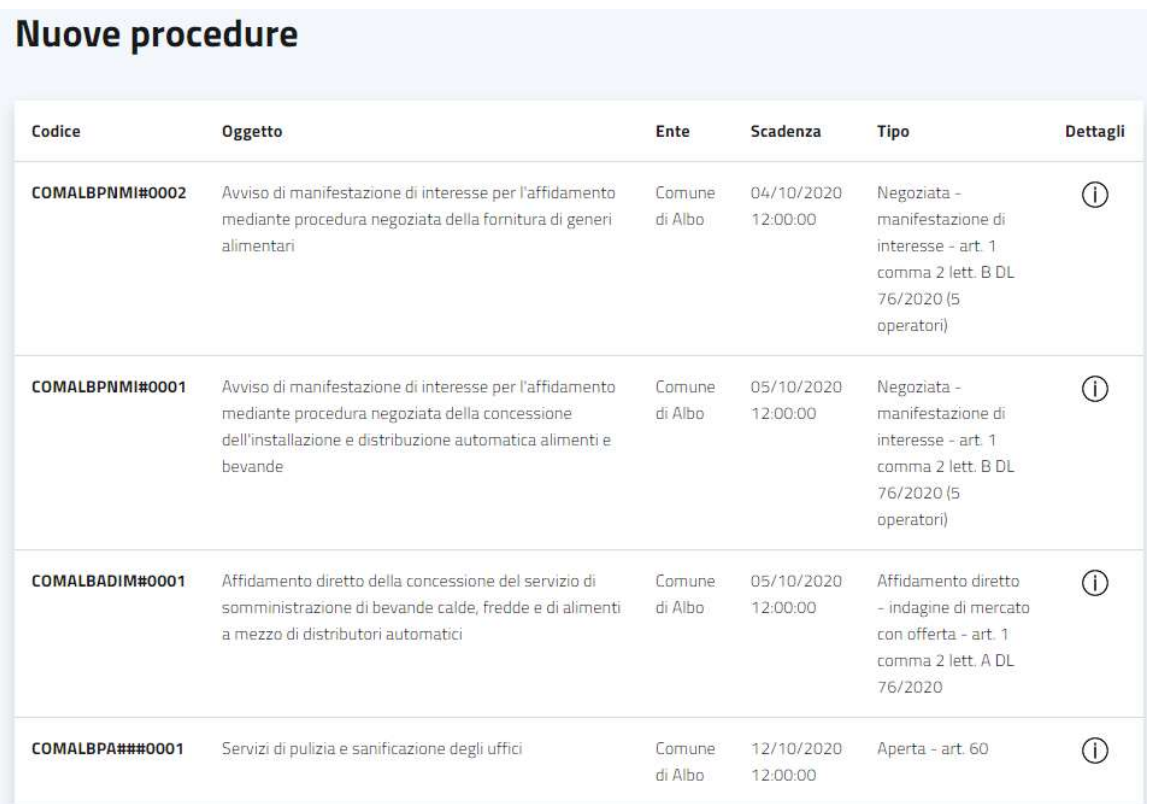

Cliccando sul pulsante Vedi tutte, posto in fondo alla pagina, è possibile visualizzare l'elenco di tutte le procedure attive che stanno per giungere a scadenza. Si evidenzia che nell'elenco non sono presenti procedure ad invito, ma solo procedure la cui partecipazione è aperta a tutti gli operatori economici registrati e accreditati.

Per visualizzare l'homepage della piattaforma quando si è all'interno del proprio account, cliccare sul logo GPA <sup>GP</sup> posto in alto a sinistra nell'homepage dell'operatore economico e in qualsiasi altra pagina della piattaforma.

Dall'elenco delle procedure è possibile visualizzare i dettagli di una procedura di interesse cliccando sulla relativa icona  $\Phi$ .

La medesima ricerca può essere effettuata dall'homepage dell'operatore economico, visualizzabile dopo avere effettuato l'accesso alla propria area riservata con le credenziali in proprio possesso (vd. par. 7).

Nella sezione Nuove procedure è possibile visualizzare l'elenco delle procedure avviate di recente sulla piattaforma GPA. Anche in questo caso, la lista include solamente procedure la cui partecipazione è aperta al mercato.

Cliccando sull'icona  $\overline{0}$  posta in corrispondenza di una procedura è possibile visualizzarne i dettagli.

Le procedure alle quali si è stati invitati a partecipare di recente sono consultabili direttamente dall'homepage dell'operatore economico, all'interno della sezione Ultimi inviti (vd. par. 7.2).

L'elenco completo degli inviti ricevuti relativamente a procedure per le quali non è ancora scaduto il termine di partecipazione sono visibili dal menù Procedure – Inviti.

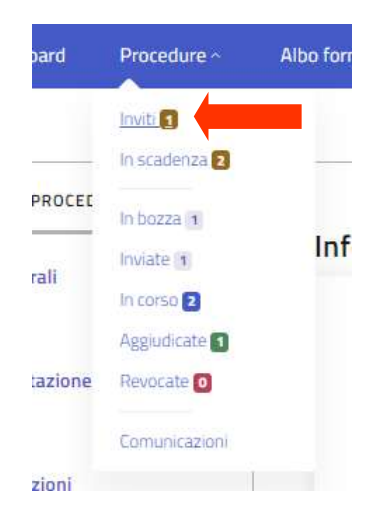

Sotto all'elenco degli inviti ricevuti per procedure di gara non ancora scadute è presente la tabella Inviti scaduti ai quali non si è partecipato.

In tale elenco sono presenti le procedure di gara ad invito per le quali sono scaduti i termini di partecipazione senza che l'operatore economico abbia presentato offerta. Per ciascuna di queste procedure è presente il pulsante Info, che consente di visualizzare i dettagli della procedura e i documenti di gara. Nella sezione Comunicazioni di questa pagina è presente il pulsante Vedi comunicazioni, tramite il quale è possibile accedere al monitor delle comunicazioni della procedura e, se di interesse, inviare un messaggio alla Stazione Appaltante titolare della gara (vd. par. 15.2).

### 10. Consultazione dei dettagli della procedura

Una volta cercata e individuata la procedura di gara di interesse (vd. par. 9) è possibile visualizzarne i dettagli cliccando sull'icona  $\mathbb O$ .

Le informazioni disponibili per la procedura sono raggruppate nelle seguenti sezioni:

- Info generali: vengono elencati gli elementi essenziali della procedura, quali l'ambito, la tipologia di procedura, il criterio di aggiudicazione previsto, l'importo della procedura, ecc…;
- Scadenze: vengono elencati le date e gli orari collegati ai principali eventi della procedura (termine per richiedere eventuali chiarimenti, termine per presentare offerta, data e ora della prima seduta telematica, ecc…);
- Documentazione: è presente l'elenco dei documenti di gara pubblicati dalla stazione appaltante. Se l'amministrazione ha caricato un documento da scaricare, in corrispondenza dello stesso è presente l'icona  $\mathbb \theta$  tramite la quale è possibile effettuare il download;
- Lotti: è presente l'elenco dei lotti nei quali è suddivisa la procedura. Per ogni lotto è presente il CIG, l'importo, la durata, l'oggetto, il criterio di aggiudicazione previsto e le buste richieste all'offerente.

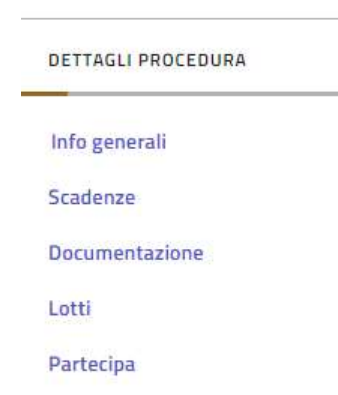

Nel fondo della schermata dei dettagli della procedura è presente il pulsante Partecipa, che consente di iniziare la procedura guidata di presentazione e invio dell'offerta.

DETTAGLI PROCEDURA

Info generali

Scadenze

Documentazione

Lotti

Partecipa

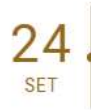

12:00 - Presentazione offerta

#### Documenti gara

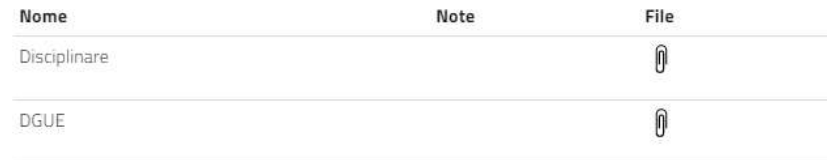

#### Lotti

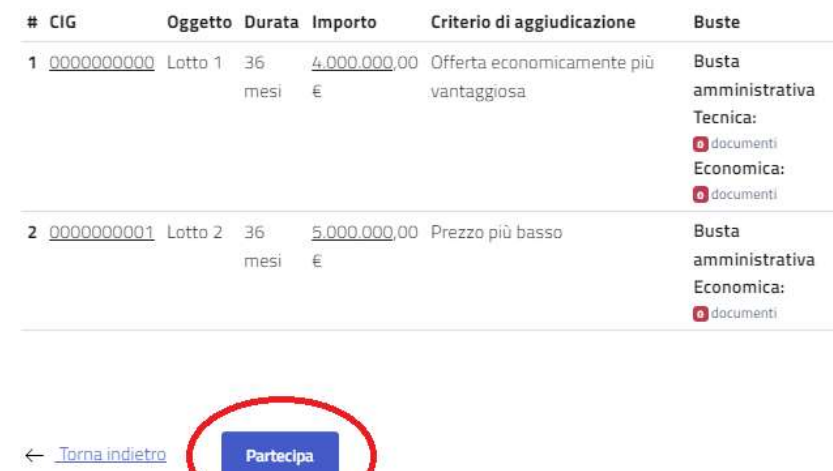

Partecipa

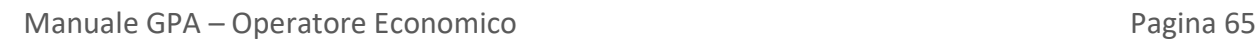

## 11. Inviare un'offerta

Nel caso di procedure la cui partecipazione è aperta a tutti gli operatori economici, ricercare la procedura di interesse (vs. par. 9) e consultarne i dettagli (vd. par. 10).

Per avviare le operazioni di inserimento dell'offerta per la procedura, scorrere fino in fondo la pagina di riepilogo dei dettagli e cliccare sul pulsante Partecipa. Si accede quindi alle schermate di compilazione dell'offerta.

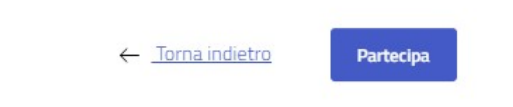

Nel caso di procedure ad invito, ricercare la procedura all'interno della sezione Inviti del menù Procedure.

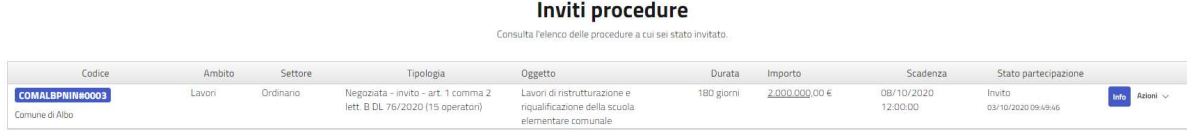

Cliccare sul pulsante Azioni e dal menù a tendina selezionare Partecipa.

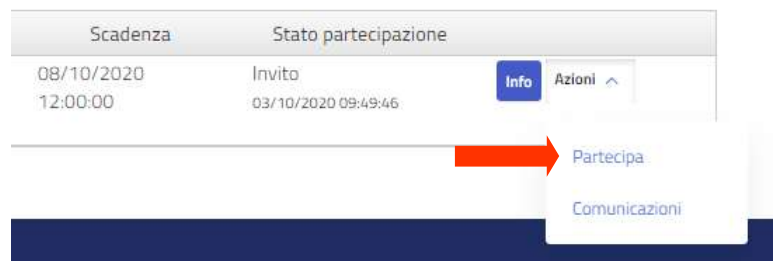

In qualsiasi schermata del procedimento di creazione dell'offerta è possibile abbandonare la compilazione e uscire dalla procedura. L'offerta rimarrà salvata e sarà recuperabile e modificabile successivamente dal menù Procedure nella sezione In bozza.

#### 11.1 Forma di partecipazione

Nella prima schermata dell'offerta è necessario specificare in quale forma l'operatore economico intende partecipare alla procedura. Dal menù a tendina presente nel campo Forma di partecipazione selezionare se si intende presentare offerta come operatore economico singolo, come mandatario di RTI o consorzio ordinario oppure come consorzio.

Dal menù a tendina presente nel campo Soggetto firmatario selezionare il nominativo della persona fisica che sottoscriverà digitalmente i documenti relativi all'offerta. Nel menù compaiono i soggetti che, in fase di accreditamento, sono stati indicati come dotati di poteri di firma (vd. par. 5.1).

Per passare alla maschera successiva, cliccare su Avanti.

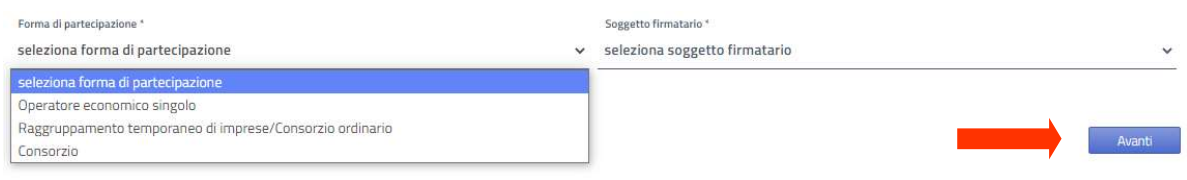

Qualora nel campo Forma di partecipazione sia stata selezionata la voce Consorzio, la maschera successiva sarà dedicata all'inserimento delle imprese consorziate che si intendono indicare come esecutrici.

Qualora nel campo Forma di partecipazione sia stata selezionata la voce Raggruppamento temporaneo di imprese/Consorzio ordinario, la maschera successiva sarà dedicata all'inserimento delle imprese mandanti.

Per inserire una consorziata o una mandante, cliccare sul pulsante Aggiungi.

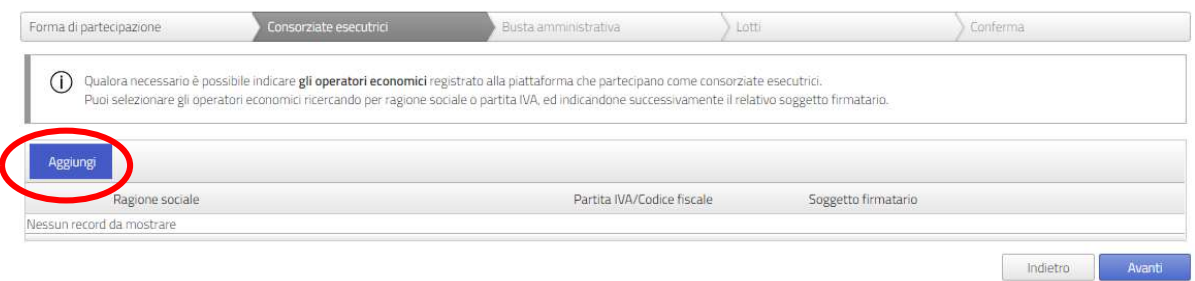

L'impresa da aggiungere va ricercata tramite partita IVA, da inserire nell'apposito campo di ricerca. Cliccare sull'icona  $\overline{Q}$  per avviare la ricerca.

Per trovare e inserire l'impresa consorziata esecutrice è necessario che la stessa sia registrata sul portale GPA ed abbia già portato a termine la procedura di accreditamento (vd. par. 5).

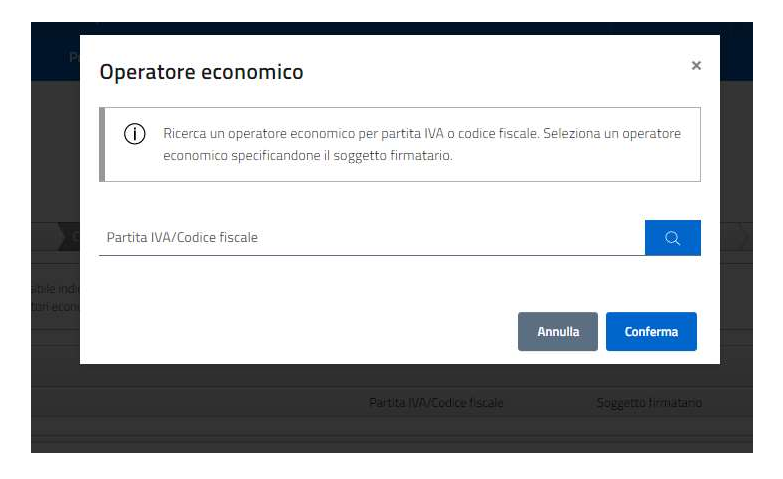

Selezionare l'operatore economico tramite l'icona  $\Theta$ e attenderne il caricamento, poi salvare la selezione cliccando sul pulsante Conferma.

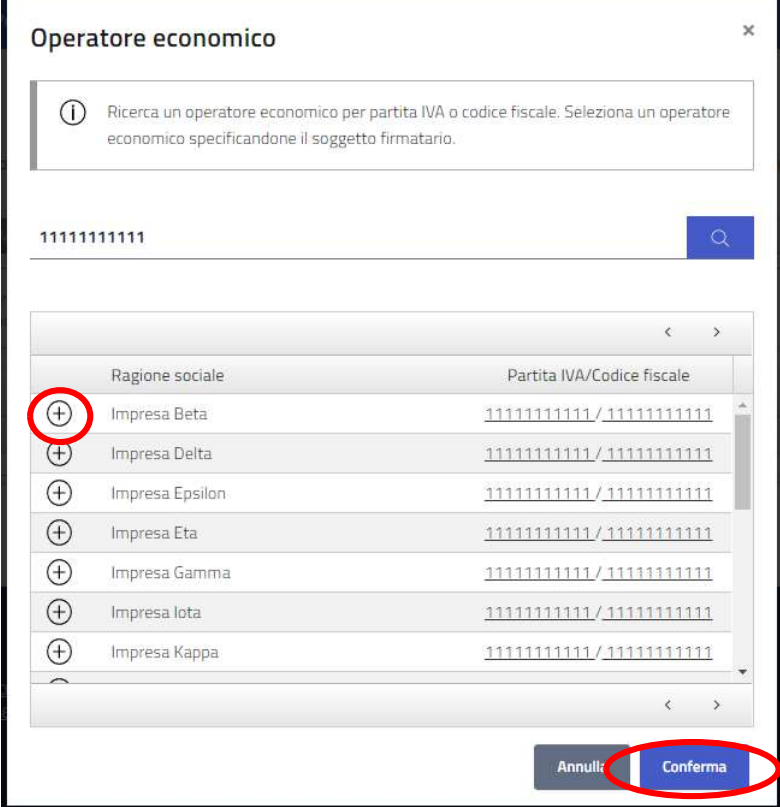

Dal menù a tendina del campo Soggetto firmatario selezionare il nominativo del soggetto che procederà alla sottoscrizione dell'offerta congiuntamente al soggetto indicato quale firmatario per il Consorzio/RTI. Salvare l'inserimento cliccando sul pulsante Conferma.

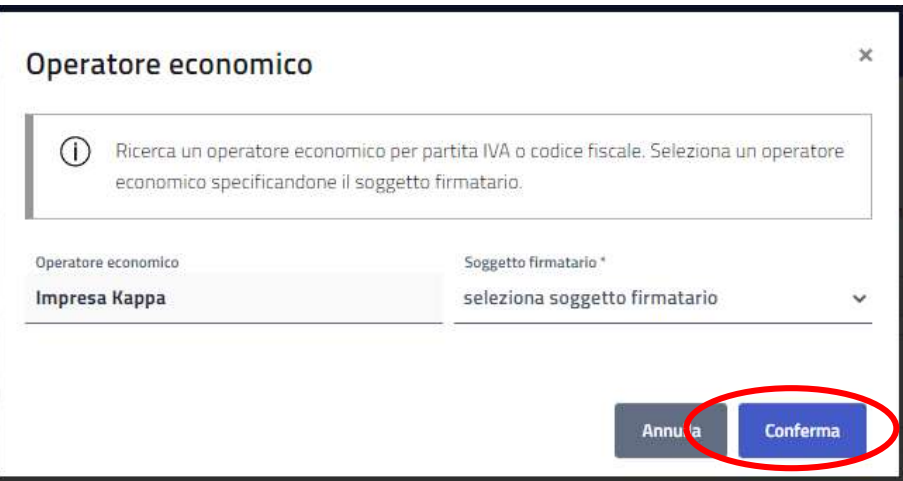

Dalla tabella delle Consorziate/Mandanti inserite è possibile eliminare un'impresa cliccando sulla corrispondente icona  $\otimes$ . Per modificare il soggetto indicato quale firmatario per l'impresa, cliccare sull'icona  $\mathcal O$  in modo da ritornare all'interno della schermata di selezione.

Una volta terminati tutti gli inserimenti, salvare e passare alla schermata successiva cliccando sul pulsante Avanti.

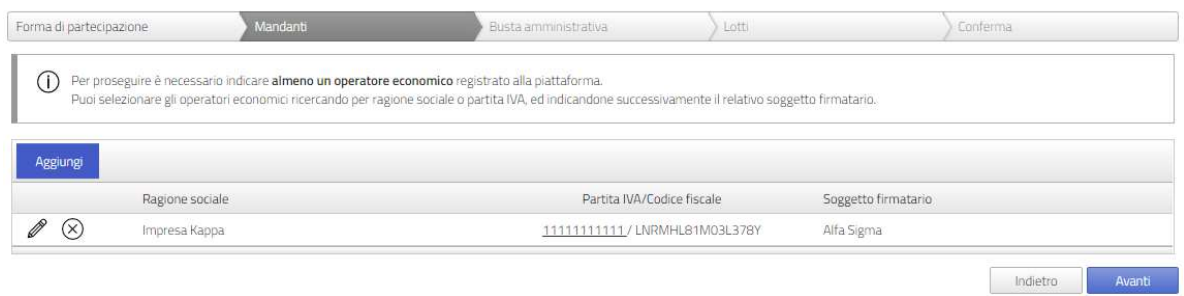

#### 11.2 Busta amministrativa

Nella maschera Busta amministrativa si trova l'indicazione dei documenti che la stazione appaltante richiede per la presentazione dell'offerta. I documenti presenti nel riquadro Documenti obbligatori devono necessariamente essere inseriti in piattaforma per presentare l'offerta. I documenti presenti nel riquadro Documenti facoltativi non sono a caricamento obbligatorio. Delle apposite etichette segnalano se per il singolo file è richiesta o meno la firma digitale e se è possibile caricare uno o più file della stessa tipologia. Qualora la stazione appaltante abbia reso disponibile un modello da compilare, è presente la voce Scarica modello.

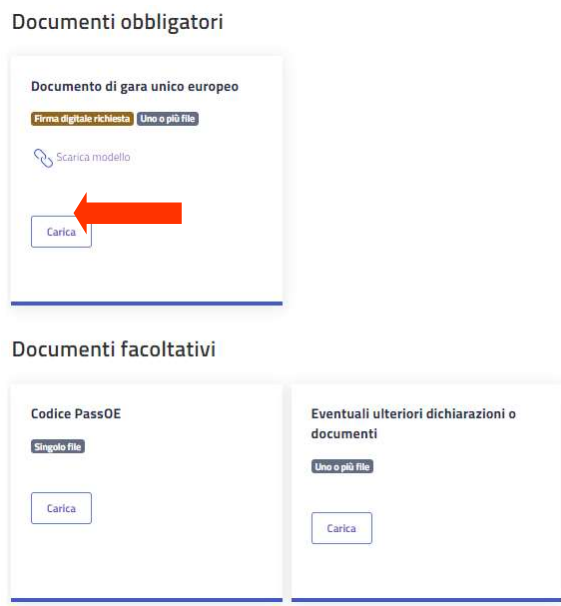

Per inserire un documento cliccare sul pulsante Carica.

All'interno della finestra dello specifico documento, per eseguire l'upload di un file cliccare sul pulsante Selezione file e selezionare il documento dalla finestra di ricerca. Qualora sia consentito caricare più file, ripetere l'operazione tante volte quante sono i documenti da inserire. Nel caso di invio di un unico file, lo stesso non dovrà avere una dimensione superiore a 100 MB. Nel caso di invio multiplo di file, la dimensione complessiva massima supportata è pari a 500 MB.

Al termine delle operazioni, cliccare sul pulsante Conferma per il salvataggio.

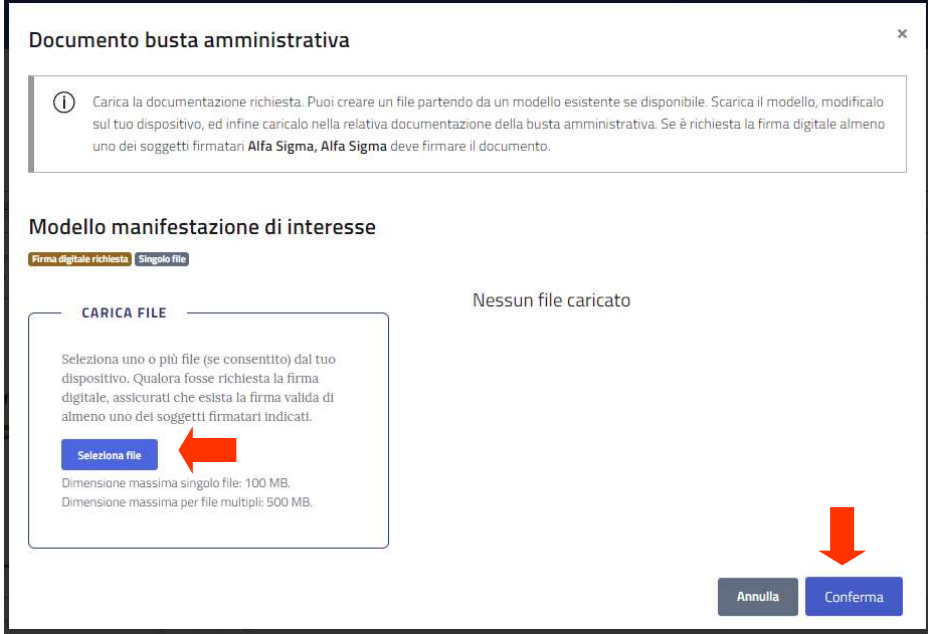

Eventuali messaggi di errore avvertiranno del formato non valido del file, dell'assenza della firma digitale o dell'incongruenza tra dati della firma digitale e soggetto firmatario selezionato nella maschera "Forma di partecipazione".

Nella schermata riepilogativa, per ogni tipologia di documento presente nella busta amministrativa la piattaforma se e quanti file sono stati caricati e, in caso di caricamento di almeno un file, il bordo inferiore del riquadro del documento specifico è di colore verde.

Una volta terminato il caricamento di tutti i file necessari, salvare e passare alla prossima maschera cliccando sul pulsante Avanti.

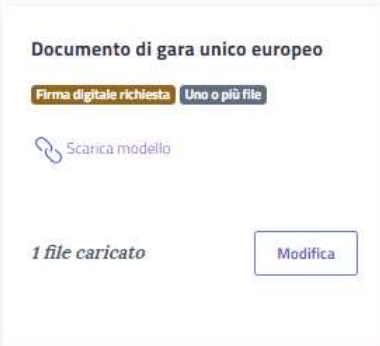

#### Documenti obbligatori

#### Documenti facoltativi

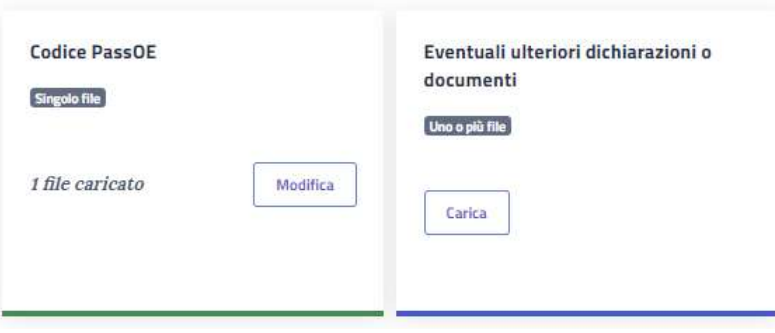

Qualora si renda necessario sostituire un file precedentemente caricato, è possibile rientrare nel box di inserimento del documento da sostituire ed agire come segue:

- se è presente il tag Singolo file (box in cui è possibile inserire un unico documento), caricare il file corretto, il quale verrà automaticamente sovrascritto a quello precedentemente inserito;
- se è presente il tag Uno o più file (box in cui è possibile caricare più file), tutti i nuovi file caricati verranno aggiunti a quelli già presenti nel box. Per eliminare un file già presente, cliccare sull'icona  $\times$  posta alla destra del nome del documento.
# 11.3 Lotti

Nella maschera Lotti è presente l'elenco dei lotti nei quali è suddivisa la procedura. È necessario selezionare almeno un lotto per poter inviare la propria offerta.

Nella tabella di sinistra flaggare il/-i lotto/-i di interesse e cliccare sulla freccia  $\begin{pmatrix} 1 & 1 \\ 0 & 0 \end{pmatrix}$  per inserirlo/-i nella tabella di destra relativa ai lotti di partecipazione.

Tramite il pulsante  $\circledcirc$  è possibile annullare l'inserimento dei lotti nella tabella di destra.

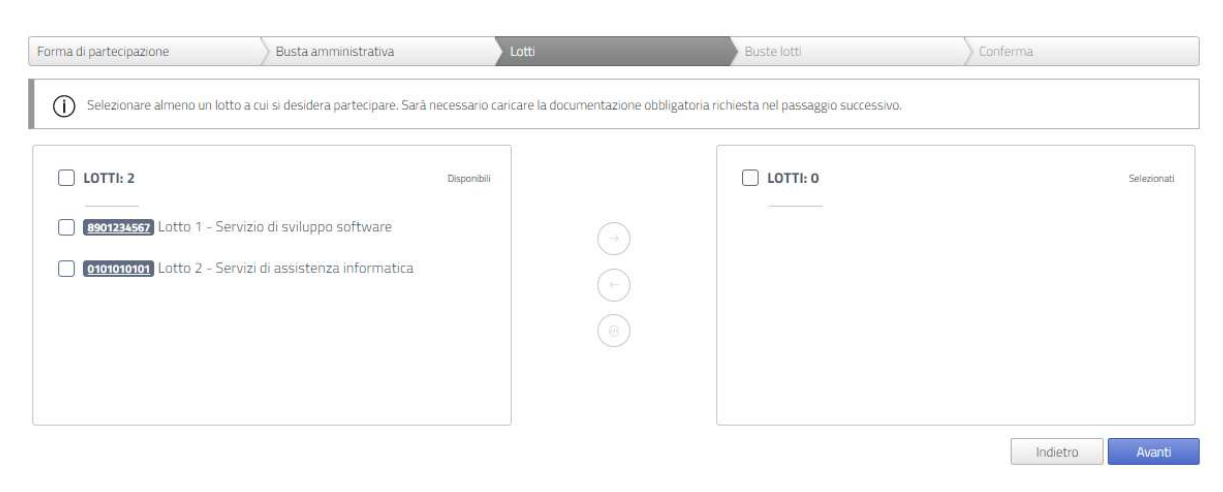

# 11.4 Buste lotti

La maschera Lotti è presente per tutte le tipologie di procedura, con esclusione delle procedure nella fase "Manifestazione di interesse" oppure nella fase "Prequalifica", in quanto queste ultime non prevedono l'inserimento di busta tecnica e/o busta economica.

In questa maschera sono presenti le buste da completare per poter inviare la propria offerta.

Nelle procedure aggiudicate con il criterio dell'offerta economicamente più vantaggiosa sono presenti sia busta tecnica che busta economica.

Nelle procedure aggiudicate con il criterio del prezzo più basso è presente solamente la busta economica.

Per gli affidamenti diretti nei quali la migliore offerta viene individuata mediante "Altri criteri di selezione" è presente solamente una busta denominata Preventivo, all'interno della quale l'operatore economico dovrà caricare i documenti richiesti dalla stazione appaltante.

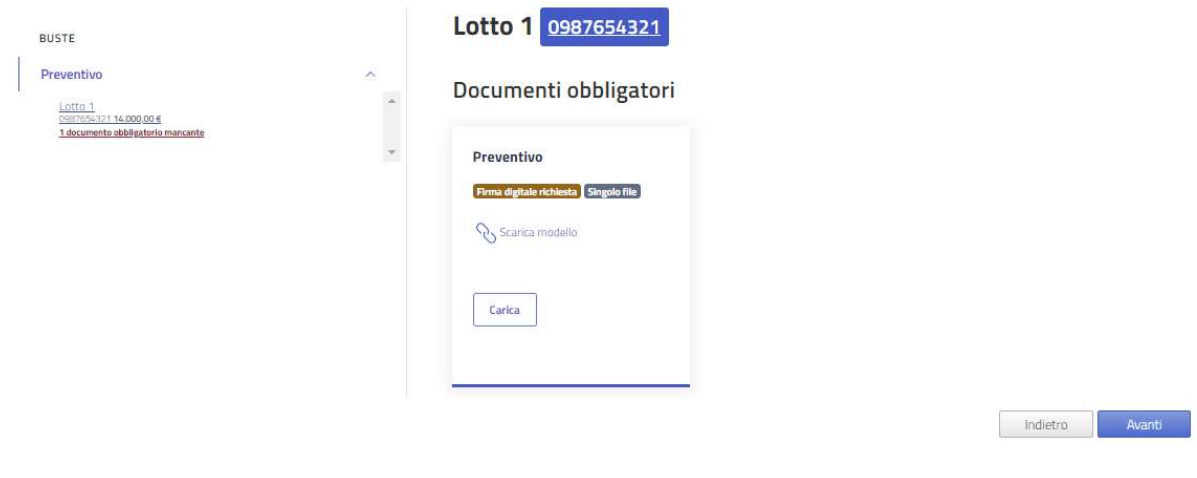

## Busta tecnica

Il box di inserimento dell'offerta tecnica è presente solamente per le procedure aggiudicate con il criterio dell'offerta economicamente più vantaggiosa.

Per completare la busta tecnica, è necessario caricare tutti i documenti richiesti dalla stazione appaltante. Nella barra verticale di sinistra è presente l'elenco dei lotti selezionati ai fini della partecipazione (vd. par. 11.3) e, per ogni lotto, l'indicazione dello stato di completamento dell'offerta. Per compilare l'offerta tecnica di un lotto, cliccare su di esso nella tabella di sinistra.

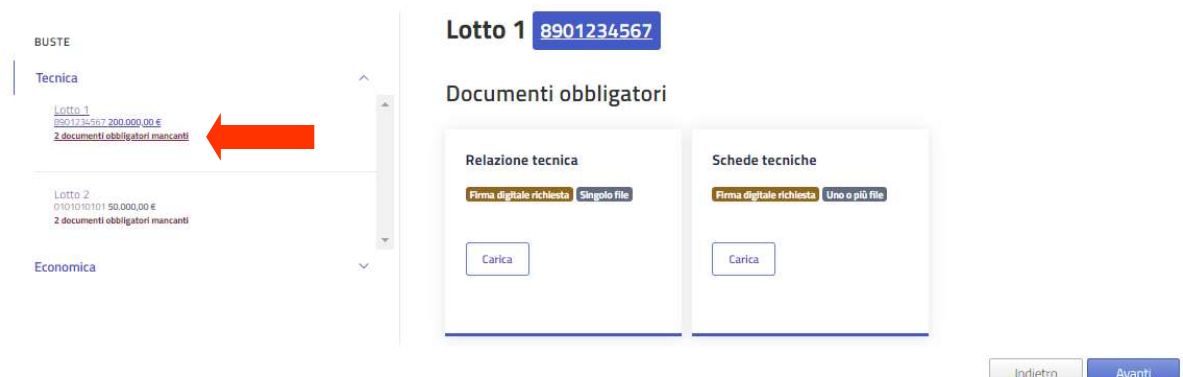

Nella sezione di destra verranno caricate le informazioni relative all'offerta tecnica del lotto.

Nel box Documenti obbligatori sono indicati i documenti che la stazione appaltante richiede per la presentazione dell'offerta. Può essere presente anche il box Documenti facoltativi, che non sono a caricamento obbligatorio. Delle apposite etichette segnalano se per il singolo file è richiesta o meno la firma digitale e se è possibile caricare uno o più file della stessa tipologia. Qualora la stazione appaltante abbia reso disponibile un modello da compilare, è presente la voce Scarica modello.

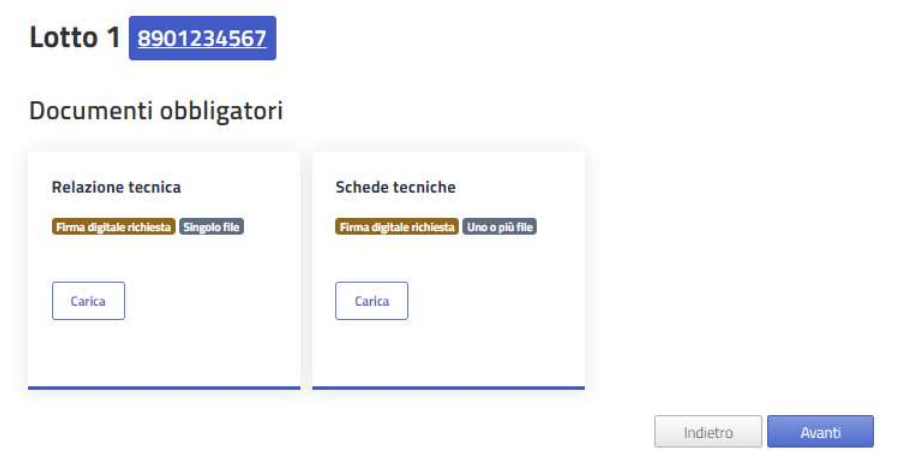

All'interno della finestra dello specifico documento, per eseguire l'upload di un file cliccare sul pulsante Selezione file e selezionare il documento dalla finestra di ricerca. Qualora sia consentito caricare più file, ripetere l'operazione tante volte quante sono i documenti da inserire. Nel caso di invio di un unico file, lo stesso non dovrà avere una dimensione superiore a 100 MB. Nel caso di invio multiplo di file, la dimensione complessiva massima supportata è pari a 500 MB.

Al termine delle operazioni, cliccare sul pulsante Conferma per il salvataggio.

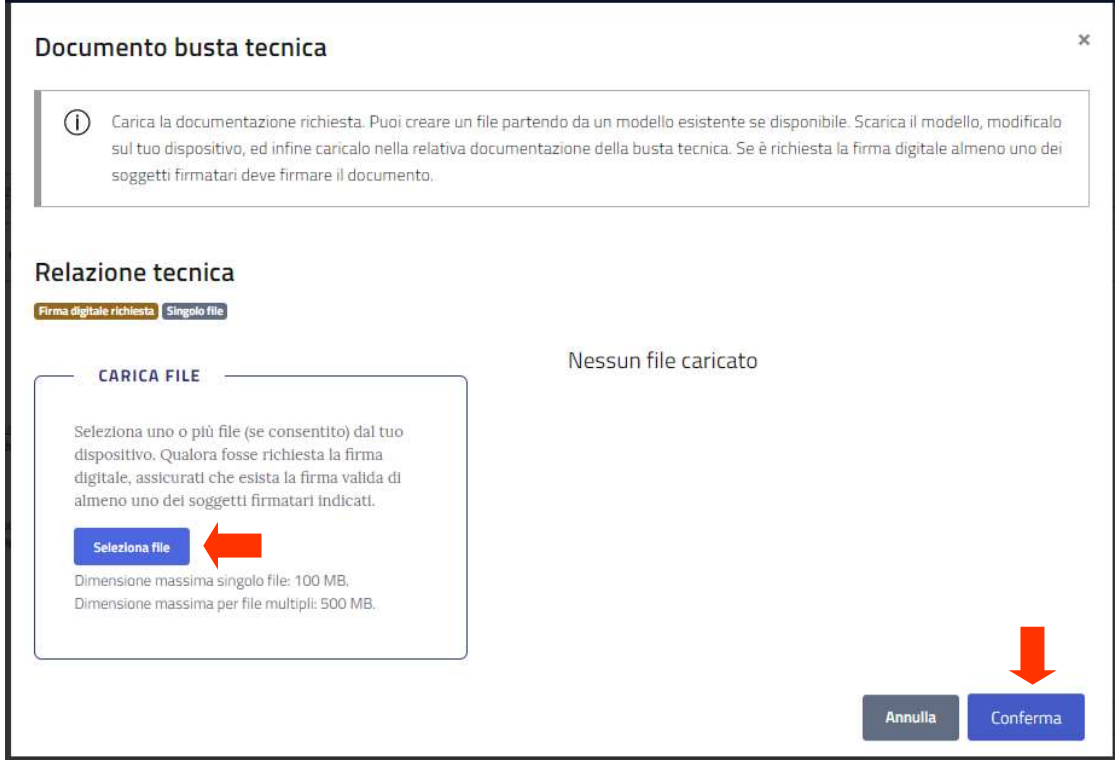

Eventuali messaggi di errore avvertiranno del formato non valido del file, dell'assenza della firma digitale o dell'incongruenza tra dati della firma digitale e soggetto firmatario selezionato nella maschera "Forma di partecipazione".

Nella schermata riepilogativa, per ogni tipologia di documento presente nella busta tecnica la piattaforma evidenzia se e quanti file sono stati caricati e, in caso di caricamento di almeno un file, il bordo inferiore del riquadro del documento specifico è di colore verde.

Nella barra di sinistra, nell'elenco dei lotti di partecipazione viene segnalato lo stato di completamento dell'offerta.

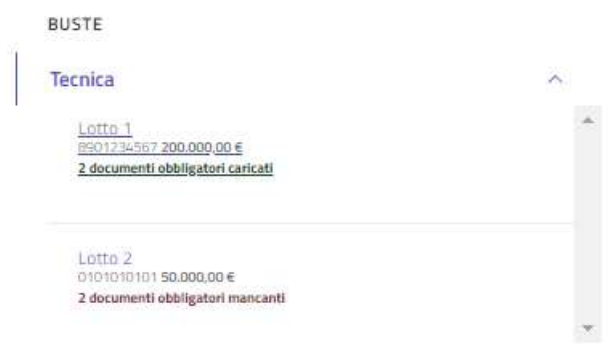

## Busta economica

Per completare la busta economica, è necessario indicare per ogni lotto il valore della propria offerta economica e inserire i documenti obbligatori richiesti dalla stazione appaltante. Nella barra verticale di sinistra è presente l'elenco dei lotti selezionati ai fini della partecipazione (vd. par. 11.3) e, per ogni lotto, l'indicazione dello stato di completamento dell'offerta.

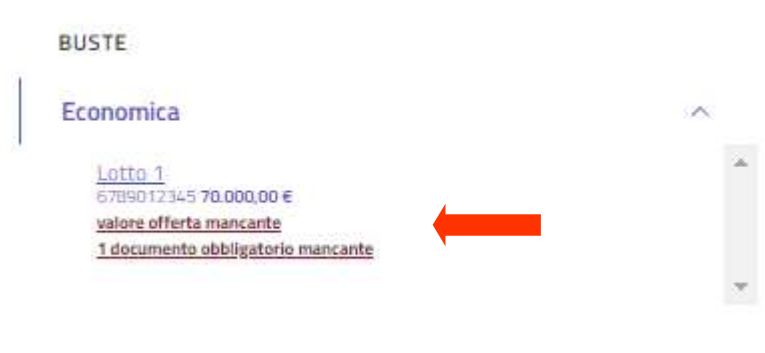

Per compilare l'offerta economica di un lotto, cliccare su di esso nella tabella di sinistra.

Nella sezione di destra verranno caricate le informazioni relative all'offerta economica del lotto.

A seconda del criterio di aggiudicazione della procedura e della modalità di espressione dell'offerta economica prescelto dalla stazione appaltante, nel box Offerta è presente una delle seguenti voci:

- Percentuale di ribasso: l'operatore economico dovrà formulare la propria offerta indicando il ribasso percentuale unico offerto sull'importo a base d'asta previsto per il lotto;
- Percentuale di rialzo: l'operatore economico dovrà formulare la propria offerta indicando il rialzo percentuale unico offerto sull'importo a base d'asta previsto per il lotto;
- Importo offerto: l'operatore economico dovrà formulare la propria offerta indicando l'importo complessivo offerto in euro sull'importo a base d'asta previsto per il lotto.

È necessario indicare un valore numerico, con il numero di decimali espressamente indicato all'interno del box. Per salvare il valore inserito, cliccare sul pulsante Salva.

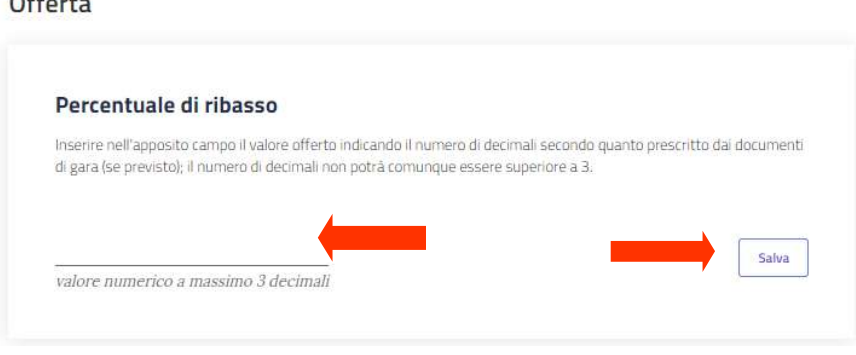

Nel box Documenti obbligatori sono indicati i documenti che la stazione appaltante richiede per la presentazione dell'offerta. Può essere presente anche il box Documenti facoltativi, che non sono a caricamento obbligatorio. Delle apposite etichette segnalano se per il singolo file è richiesta o meno la firma digitale e se è possibile caricare uno o più file della stessa tipologia.

Qualora la stazione appaltante abbia reso disponibile un modello da compilare, è presente la voce Scarica modello.

 $\overline{\phantom{a}}$ 

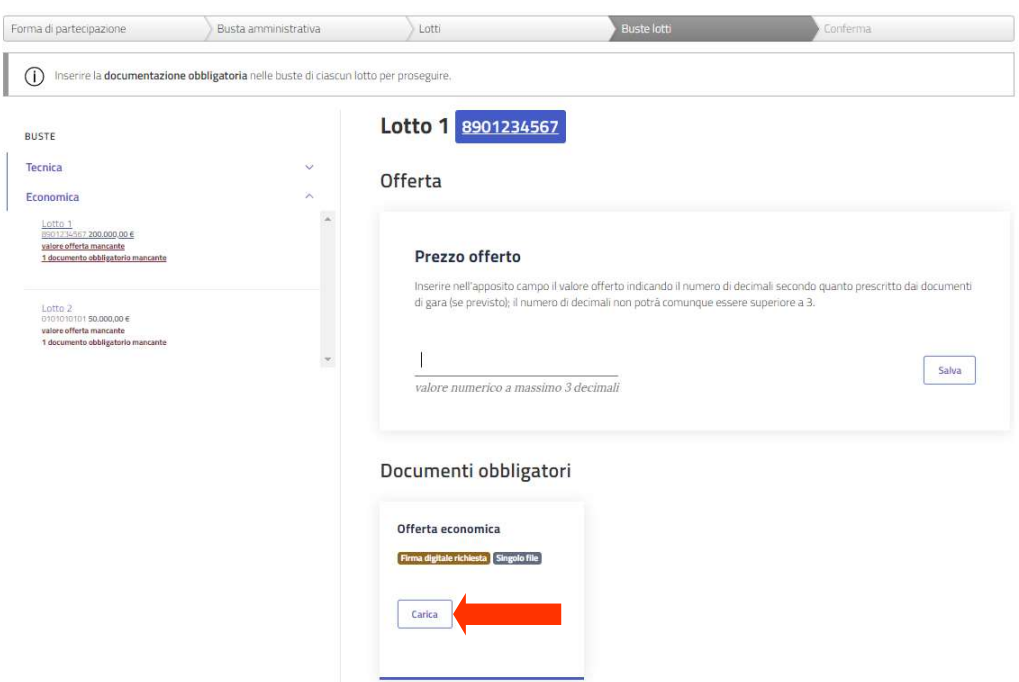

Per inserire un documento cliccare sul pulsante Carica.

All'interno della finestra dello specifico documento, per eseguire l'upload di un file cliccare sul pulsante Selezione file e selezionare il documento dalla finestra di ricerca. Qualora sia consentito caricare più file, ripetere l'operazione tante volte quante sono i documenti da inserire. Nel caso di invio di un unico file, lo stesso non dovrà avere una dimensione superiore a 100 MB. Nel caso di invio multiplo di file, la dimensione complessiva massima supportata è pari a 500 MB.

Al termine delle operazioni, cliccare sul pulsante Conferma per il salvataggio.

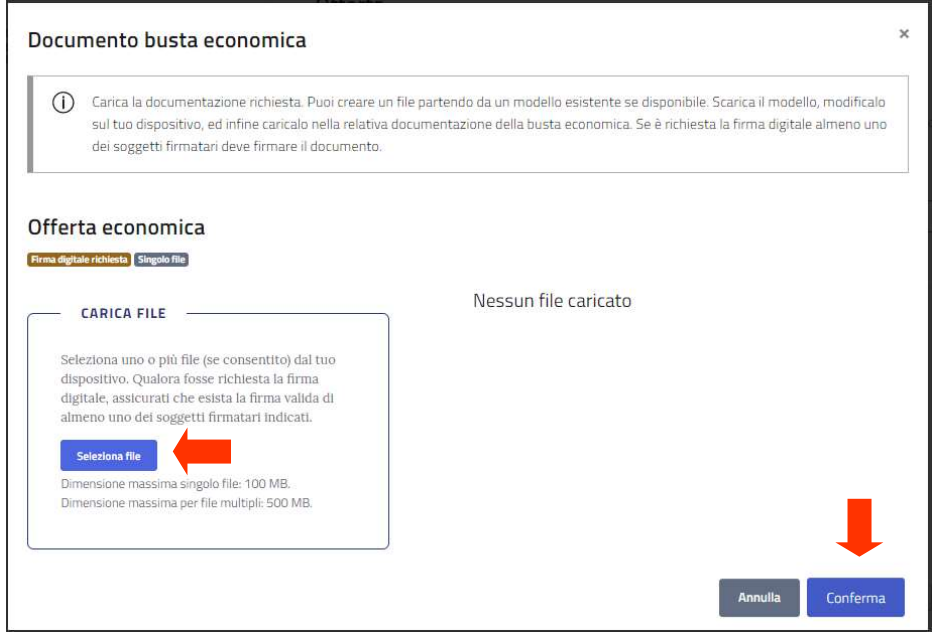

Eventuali messaggi di errore avvertiranno del formato non valido del file, dell'assenza della firma digitale o dell'incongruenza tra dati della firma digitale e soggetto firmatario selezionato nella maschera "Forma di partecipazione".

Nella schermata riepilogativa, per ogni tipologia di documento presente nella busta economica la piattaforma evidenzia se e quanti file sono stati caricati e, in caso di caricamento di almeno un file, il bordo inferiore del riquadro del documento specifico è di colore verde.

Nella barra di sinistra, nell'elenco dei lotti di partecipazione viene segnalato lo stato di completamento dell'offerta.

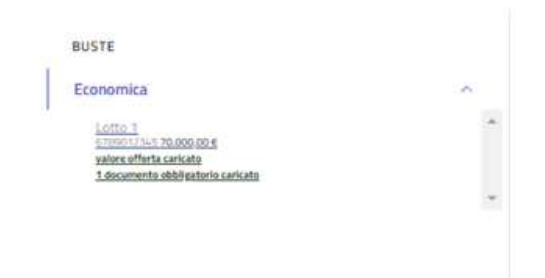

Una volta terminato il caricamento di tutti i file necessari, salvare e passare alla prossima maschera cliccando sul pulsante Avanti.

# 11.5 Conferma di partecipazione

Nella maschera Conferma è necessario caricare il documento di partecipazione per procedere all'invio della propria offerta. Il file "Conferma di partecipazione" viene generato automaticamente dalla piattaforma GPA e contiene tutti i dati inseriti dall'operatore economico nelle maschere precedenti.

Per scaricare il file PDF "conferma di partecipazione" cliccare sul pulsante Scarica file.

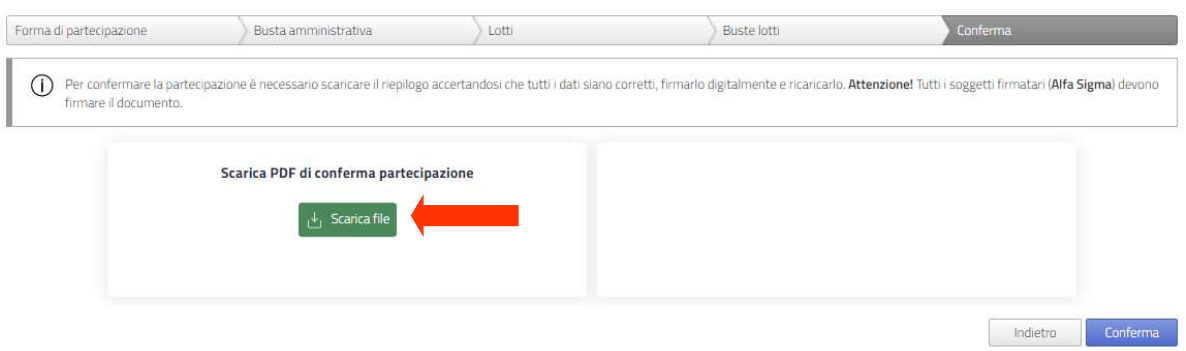

Una volta scaricato il file, comparirà il box di caricamento della conferma di partecipazione, che dovrà essere sottoscritta digitalmente dal/-i soggetto/-i indicato/-i nel campo Soggetto firmatario della maschera Forma di partecipazione (vd. par. 11.1).

Nel caso di un Consorzio, la conferma di partecipazione dovrà essere sottoscritta congiuntamente dal firmatario del Consorzio indicato nella maschera Forma di partecipazione e da tutti i firmatari delle imprese consorziate indicate nella maschera Consorziate esecutrici.

Nel caso di un Raggruppamento temporaneo di imprese, la conferma di partecipazione dovrà essere sottoscritta congiuntamente dal firmatario dell'impresa mandataria indicato nella maschera Forma di partecipazione e da tutti i firmatari delle imprese mandanti indicate nella maschera Mandanti.

Per caricare il documento sottoscritto digitalmente, cliccare sul pulsante Selezione file e selezionare il documento dalla finestra di ricerca.

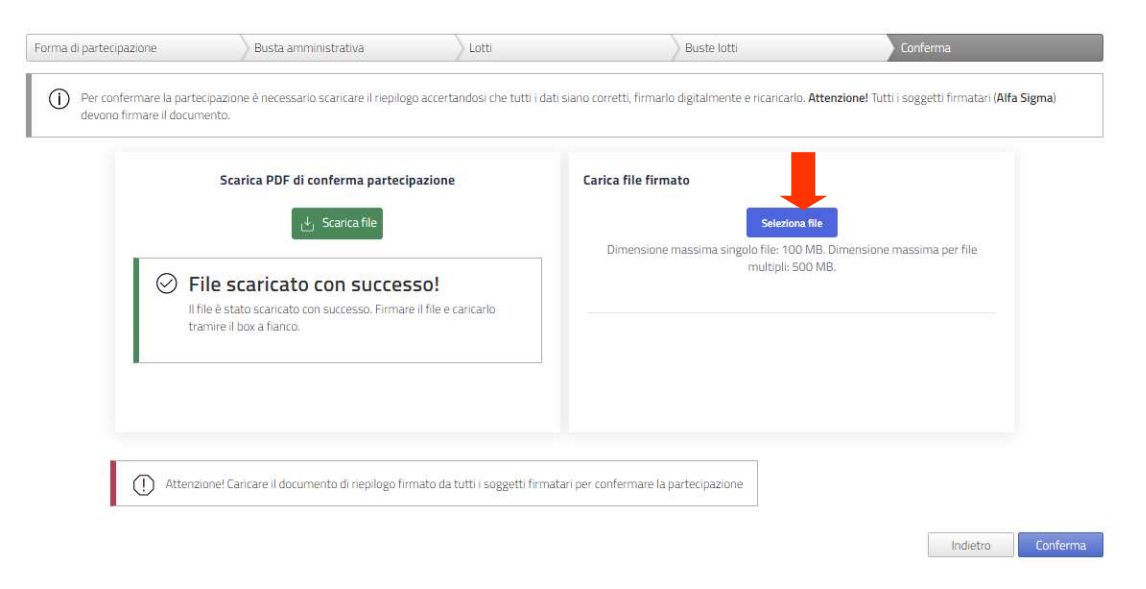

Eventuali messaggi di errore avvertiranno del formato non valido del file, dell'incongruenza del file caricato rispetto al documento scaricato dalla piattaforma, dell'assenza della firma digitale o dell'incongruenza tra dati della firma digitale e soggetto firmatario selezionato nella maschera "Forma di partecipazione". In caso di Consorzio o di Raggruppamento temporaneo di imprese, i controlli sulla firma digitale verificheranno la presenza di tutte le sottoscrizioni necessarie e la congruenza delle firme digitali rilevate con i dati dei soggetti indicati quali firmatari per il Consorzio e per le imprese consorziate esecutrici oppure per l'impresa mandataria e per le imprese mandanti.

Una volta caricato il file, inviare la conferma di offerta cliccando sul pulsante Conferma.

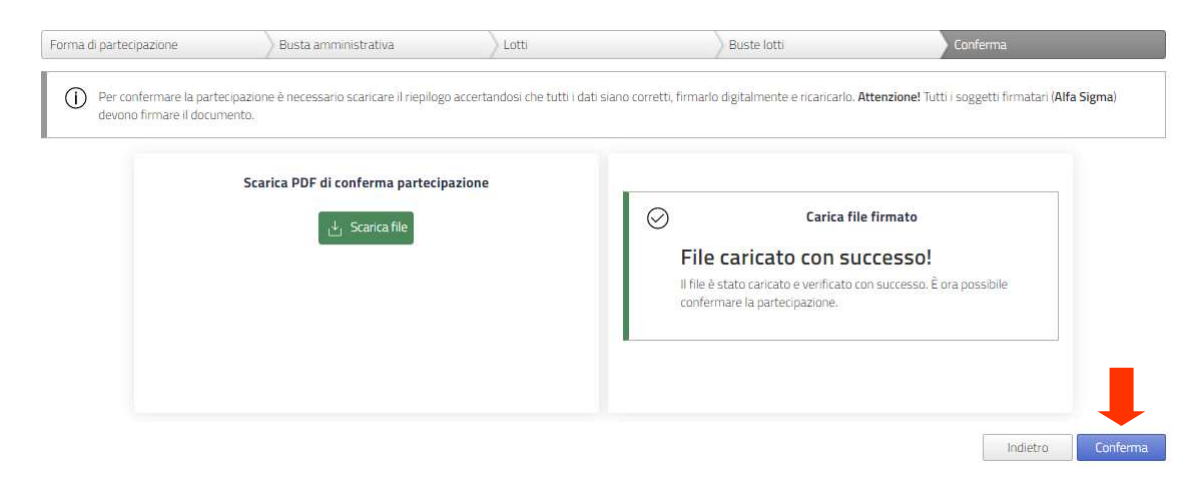

Un messaggio confermerà il corretto invio della propria offerta per la procedura. Da questo momento l'offerta sarà presente all'interno della sezione Inviate del menù Procedure.

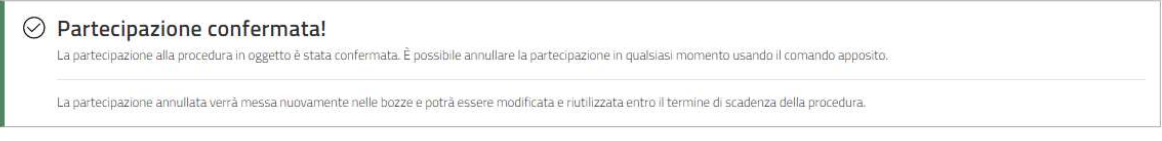

 $\leftarrow$  Torna indietro

N.B.: qualora la propria offerta/partecipazione per una procedura di gara sia salvata in bozza e non inviata, la stessa sarà automaticamente cancellata dalla piattaforma alla scadenza del termine di partecipazione previsto nella sezione Scadenze della pagina di riepilogo dei dettagli della procedura.

# 12. Consultare un'offerta inviata

La piattaforma GPA consente all'operatore economico di consultare i dettagli di un'offerta o di una partecipazione già inviata. La funzione di consultazione non permette di modificare il contenuto dell'offerta/partecipazione, ma solo di visualizzare le informazioni e gli allegati inseriti nelle schermate della procedura guidata di inserimento dell'offerta. Per modificare uno o più elementi della propria offerta/partecipazione è necessario ritirarla (vd. par. 13) e successivamente caricare in piattaforma una nuova offerta/partecipazione (vd. par. 11).

Dal menù Procedure selezionare la voce Inviate per visualizzare l'elenco delle proprie offerte.

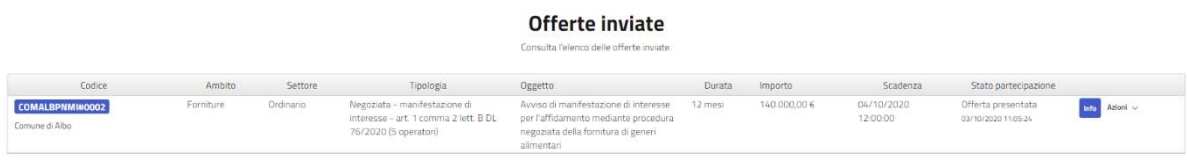

Una volta individuata la partecipazione di interesse, cliccare sul pulsante Azioni posto in corrispondenza della riga. Dal menù a tendina cliccare su Vedi offerta.

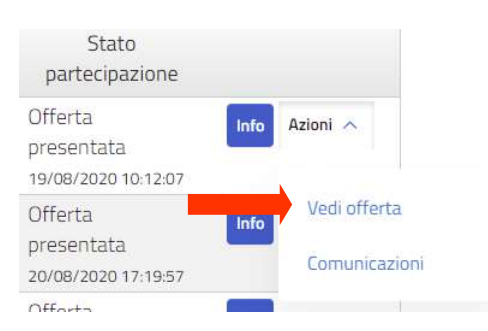

È possibile scorrere la schermata di riepilogo dell'offerta presentata per consultare le informazioni inserite e verificarne gli allegati.

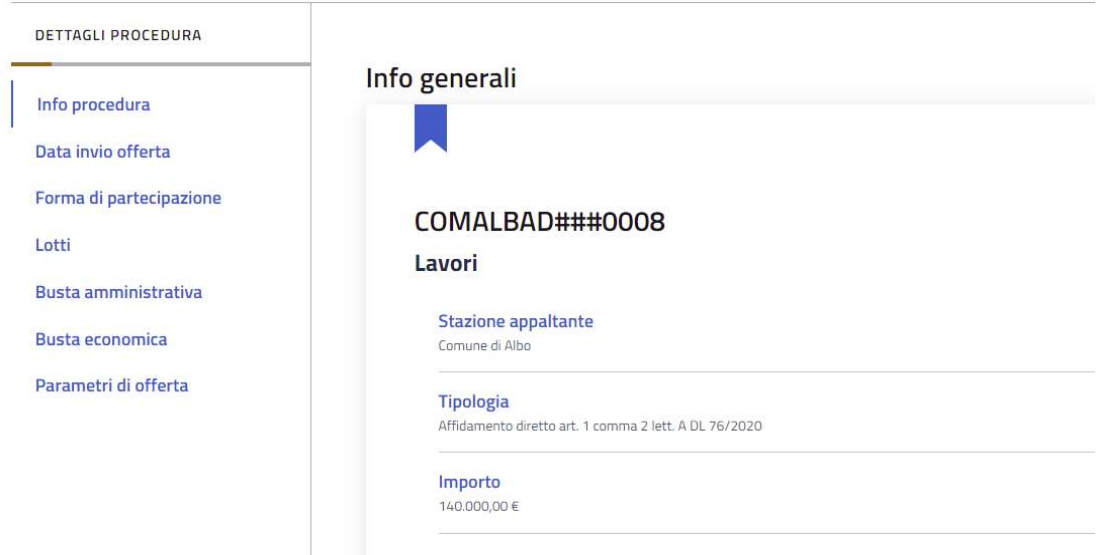

# 13. Ritirare un'offerta

Nel menù Procedure all'interno della sezione Inviate è presente l'elenco delle offerte inviate per procedure per le quali non è ancora scaduto il termine di partecipazione.

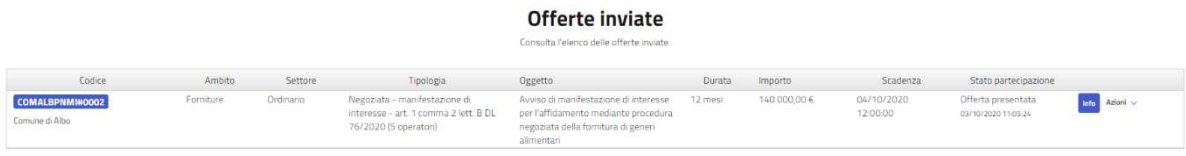

Per ritirare un'offerta presentata, individuare la procedura di interesse nella tabella e cliccare sul pulsante Azioni. Dal menù a tendina cliccare su Ritira offerta.

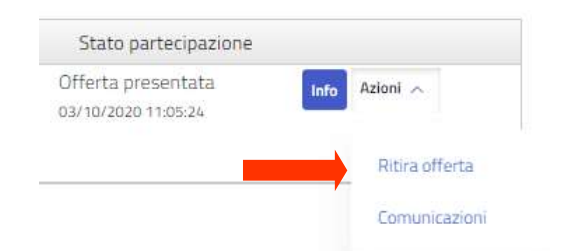

Un messaggio di conferma chiede di convalidare il ritiro: per procedure cliccare sul pulsante Conferma. L'offerta ritirata non può essere recuperata: per riproporla sarà necessario compilare nuovamente le maschere di inserimento di una nuova offerta (vd. par. 11).

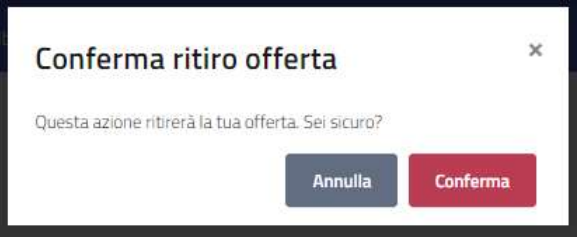

Una volta ritirata l'offerta, la stessa non appare più nella tabella delle offerte presentate.

Una notifica viene inviata automaticamente all'indirizzo registrato in piattaforma.

# 14. Sistemi dinamici di acquisizione

Dalla schermata di home dell'operatore economico è presente il menù di accesso alla sezione dei Sistemi dinamici di acquisizione:

- Nuova iscrizione: è presente l'elenco di tutti i SDA pubblicati sulla piattaforma e ai quali è possibile chiedere di essere ammessi;
- In corso: è presente l'elenco dei SDA a cui l'operatore economico è stato ammesso;
- In sospeso: è presente l'elenco delle proprie bozze di richiesta di ammissione a SDA;
- Inattive: è presente l'elenco delle istanze di ammissione rigettate dalla stazione appaltante e delle ammissioni a SDA scaduti.

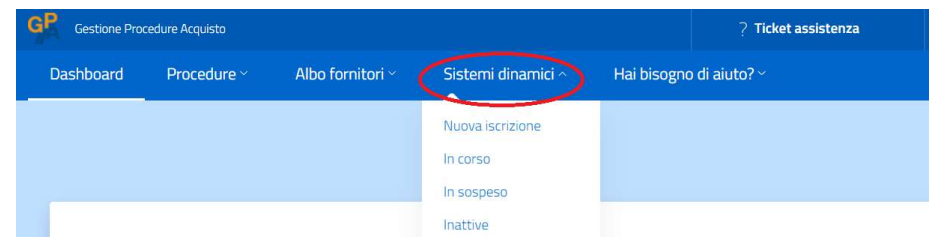

## 14.1 Nuova ammissione

Per presentare una nuova domanda di ammissione a un Sistema dinamico di acquisizione, visualizzare l'elenco dei SDA in pubblicazione dal menù Sistemi dinamici – Nuova iscrizione.

Cliccando sul nome del SDA, si apre la finestra che contiene tutte le informazioni relative al sistema dinamico e la documentazione pubblicata dalla stazione appaltante titolare dello stesso.

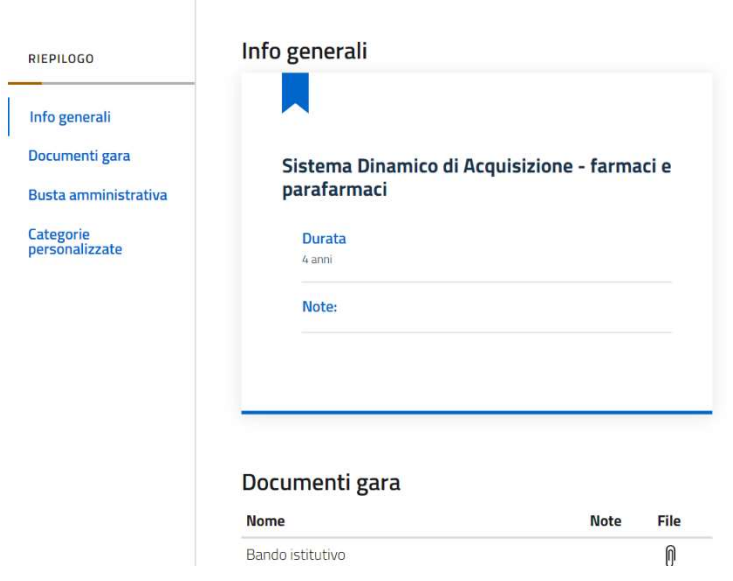

Una volta individuato il SDA di interesse nell'elenco delle procedure disponibili, cliccare sul relativo pulsante Partecipa per iniziare l'inserimento della domanda di ammissione.

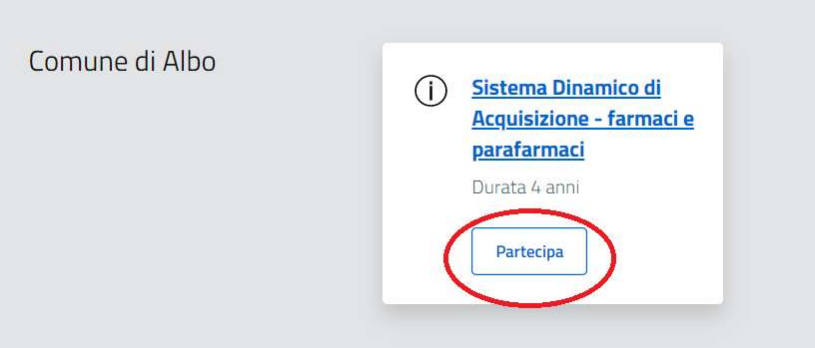

Nella maschera Forma di partecipazione è necessario inserire le seguenti informazioni:

- Forma di partecipazione: selezionare dal menù a tendina se si richiede l'ammissione in qualità di operatore economico singolo, di raggruppamento temporaneo di imprese, di consorzio ordinario o di consorzio;
- Soggetto firmatario: selezionare dal menù a tendina il nominativo della persona fisica che sottoscriverà digitalmente il PDF finale di partecipazione alla procedura. Nel menù a tendina compaiono i soggetti che, in fase di accreditamento alla piattaforma GPA, sono stati indicati come dotati di poteri di firma.

Per passare alla maschera successiva, cliccare su Avanti.

Qualora nel campo Forma di partecipazione sia stata selezionata la voce Raggruppamento temporaneo di imprese/Consorzio ordinario oppure la voce Consorzio, la maschera successiva sarà dedicato all'inserimento delle imprese mandanti o delle imprese consorziate che si intendono indicare come esecutrici delle categorie merceologiche per le quali si intende chiedere l'ammissione.

Per inserire una mandante o una consorziata esecutrice, cliccare sul pulsante Aggiungi.

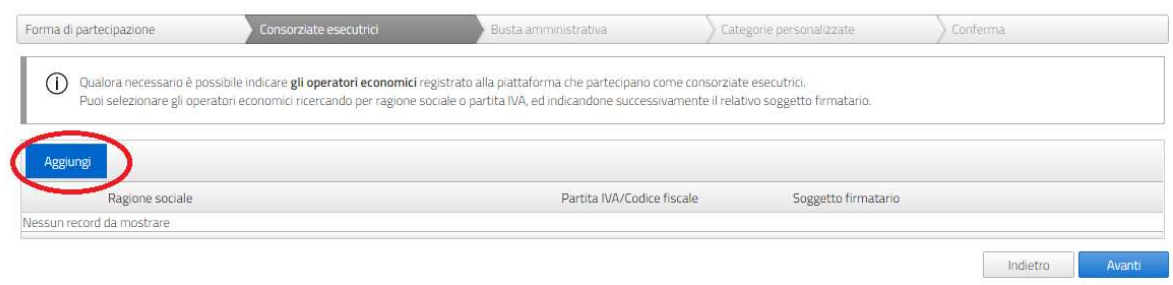

L'impresa da aggiungere va ricercata tramite partita IVA, da inserire nell'apposito campo di ricerca. Cliccare sull'icona  $\overline{Q}$  per avviare la ricerca.

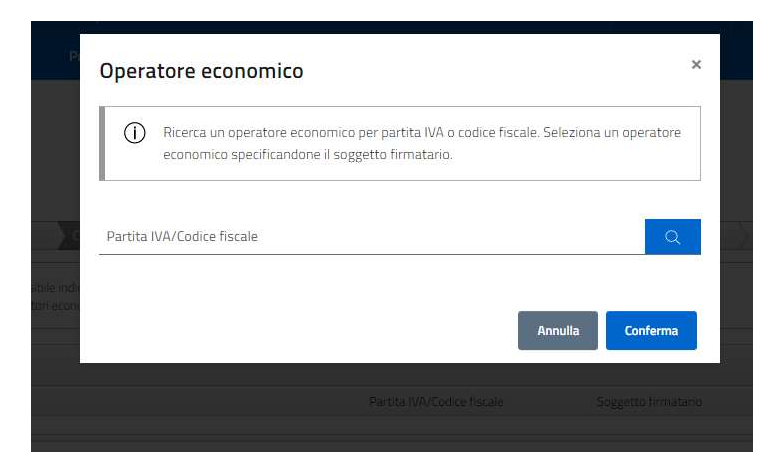

Per trovare e inserire l'impresa consorziata esecutrice è necessario che la stessa sia registrata sul portale GPA ed abbia già portato a termine la procedura di accreditamento (vd. par. 5).

Selezionare l'operatore economico tramite l'icona  $\Theta$ e attenderne il caricamento, poi salvare la selezione cliccando sul pulsante Conferma.

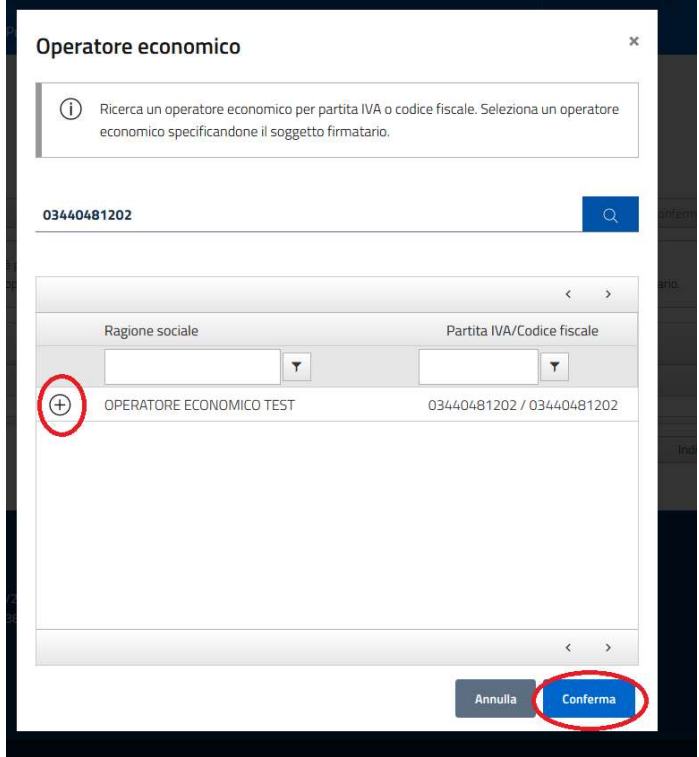

Dal menù a tendina del campo Soggetto firmatario selezionare il nominativo del soggetto che procederà alla sottoscrizione della domanda di iscrizione all'albo fornitori congiuntamente al soggetto indicato quale firmatario per il Consorzio.

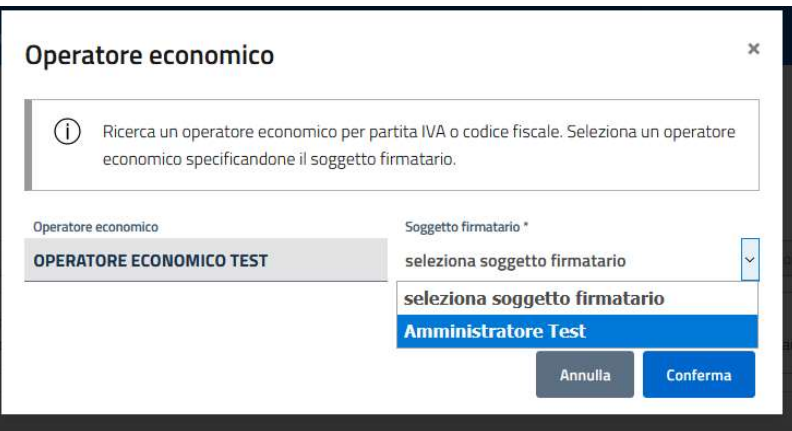

Salvare l'inserimento cliccando sul pulsante Conferma.

Dalla tabella delle mandanti o delle consorziate inserite è possibile eliminare un'impresa cliccando sulla corrispondente icona  $\otimes$ . Per modificare il soggetto indicato quale firmatario per l'impresa, cliccare sull'icona *l*'in modo da ritornare all'interno della schermata di selezione.

Una volta terminati tutti gli inserimenti, salvare e passare alla schermata successiva cliccando sul pulsante Avanti.

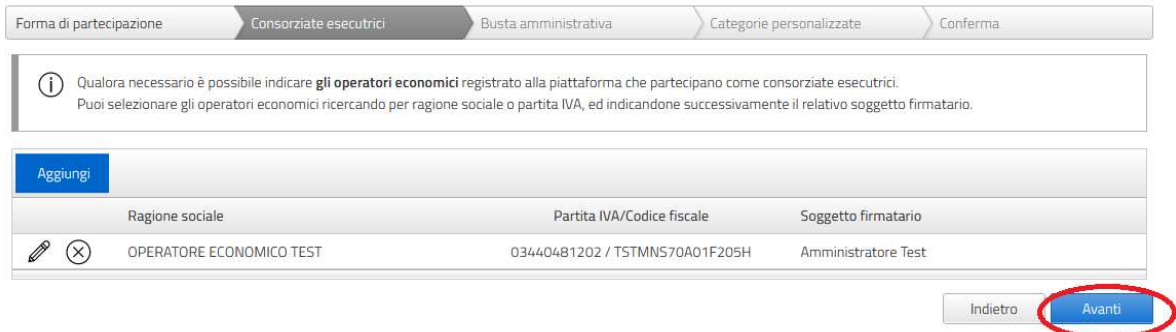

Nella maschera Busta amministrativa si trova l'indicazione dei documenti che la stazione appaltante richiede per la presentazione della domanda di ammissione. I documenti presenti nel riquadro Documenti obbligatori devono necessariamente essere inseriti in piattaforma per poter passare alle maschere successive. I documenti presenti nel riquadro Documenti facoltativi non sono a caricamento obbligatorio. Delle apposite etichette segnalano se per il singolo file è richiesta o meno la firma digitale e se è possibile caricare uno o più file della stessa tipologia. Qualora la stazione appaltante abbia reso disponibile un modello di documento da compilare, è presente la voce Scarica modello.

Per inserire un documento, cliccare sul pulsante Carica.

#### Documenti obbligatori

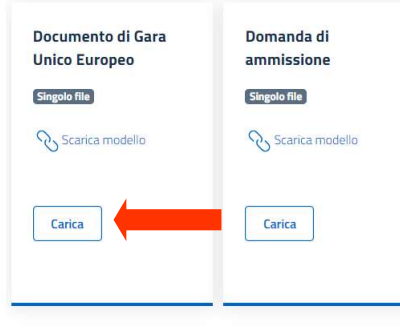

#### Documenti facoltativi

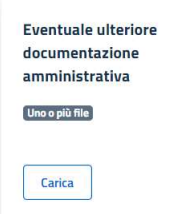

Nella finestra di caricamento del documento, scaricare (se presente) il modello pubblicato dalla stazione appaltante tramite l'opzione Scarica modello.

Per caricare il file richiesto cliccare sul pulsante Seleziona file e selezionare il documento dalla finestra di ricerca. Qualora sia necessario caricare più file, ripetere l'operazione tante volte quante sono i documenti da importare. Al termine delle operazioni, cliccare sul pulsante Conferma per il salvataggio.

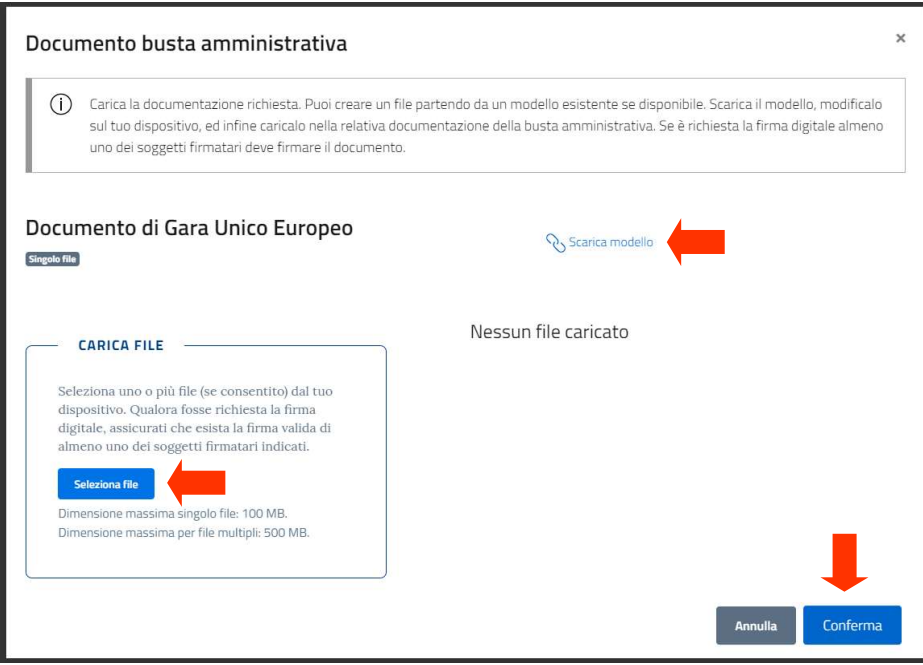

Eventuali messaggi di errore avvertiranno del formato non valido del file, dell'assenza della firma digitale (ove richiesta) o dell'incongruenza tra dati della firma digitale e soggetto firmatario selezionato nella maschera "Forma di partecipazione".

Una volta terminato il caricamento di tutti i file necessari, salvare e passare alla prossima maschera cliccando sul pulsante Avanti.

### Documenti obbligatori

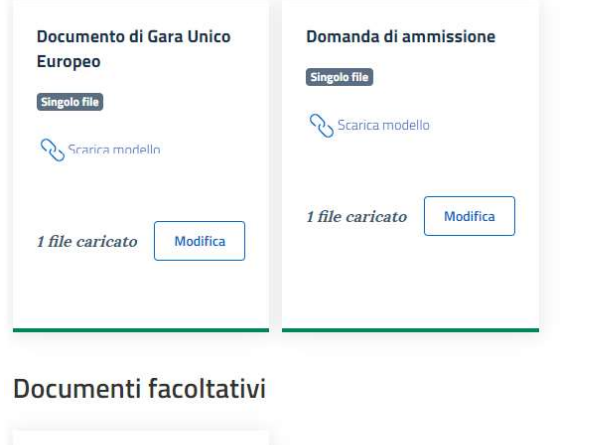

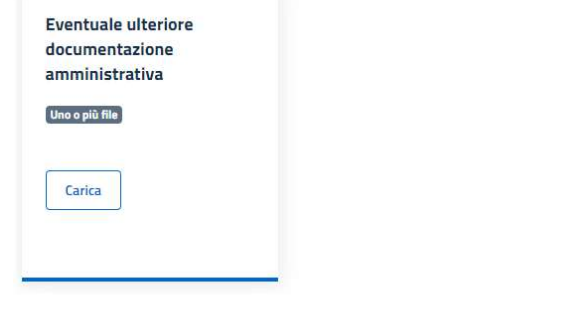

Indietro

Nella maschera Categorie personalizzate è presente l'elenco delle categorie merceologiche che compongono il sistema dinamico di acquisizione. È necessario selezionare almeno una categoria merceologica di interesse per poter procedere all'invio della domanda di ammissione.

Per selezionare una o più categorie, apporre il segno di spunta in corrispondenza della/-e stessa/-e. È presente una casella di ricerca veloce, dove può essere inserito il codice o la denominazione di una categoria.

Una volta selezionate tutte le categorie merceologiche di interesse, salvare le informazioni inserite e passare alla maschera successiva cliccando sul pulsante Avanti.

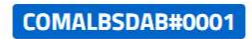

Sistema Dinamico di Acquisizione - farmaci e parafarmaci

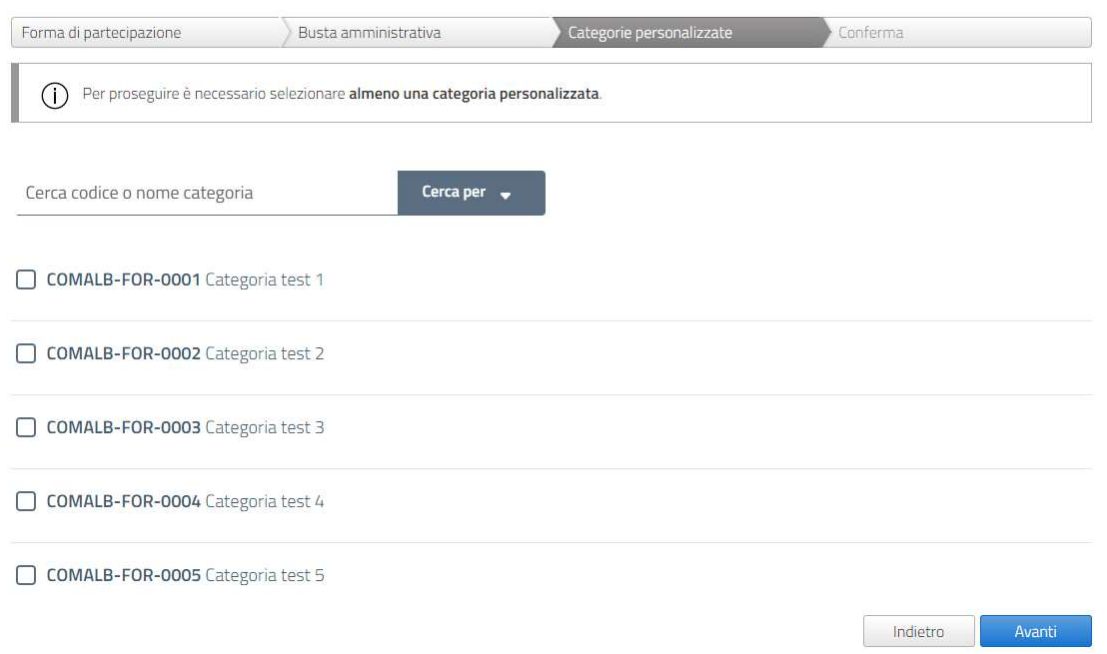

Nella maschera Conferma è possibile inviare la propria richiesta di ammissione al sistema dinamico di acquisizione tramite il caricamento della conferma di partecipazione. Il file "conferma di partecipazione" viene generato automaticamente alla piattaforma GPA e contiene tutti i dati inseriti dall'operatore economico nelle maschere precedenti.

Per scaricare il file PDF "conferma di partecipazione" cliccare sul pulsante Scarica file.

### COMALBSDAB#0001

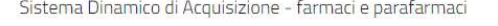

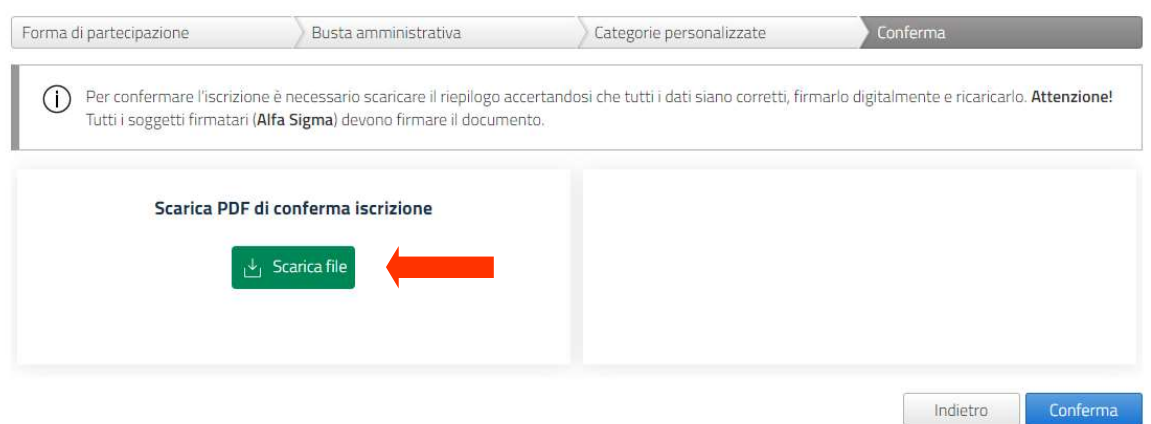

Una volta scaricato il file, comparirà il box di caricamento della conferma di partecipazione, che dovrà essere sottoscritta digitalmente dal/-i soggetto/-i indicato/-i nel campo Soggetto firmatario della maschera Forma di partecipazione.

Nel caso di un R.T.I., la conferma di partecipazione dovrà essere sottoscritta congiuntamente dal firmatario della capogruppo mandataria (indicato nella maschera Forma di partecipazione) e dai firmatari di tutte le imprese mandanti (indicati nella maschera Mandanti).

Nel caso di un Consorzio o di un Consorzio ordinario, la conferma di partecipazione dovrà essere sottoscritta congiuntamente dal firmatario del Consorzio (indicato nella maschera Forma di partecipazione) e dai firmatari di tutte le imprese consorziate (indicati nella maschera Consorziate esecutrici).

Per caricare il documento, cliccare sul pulsante Seleziona file e selezionare il documento dalla finestra di ricerca.

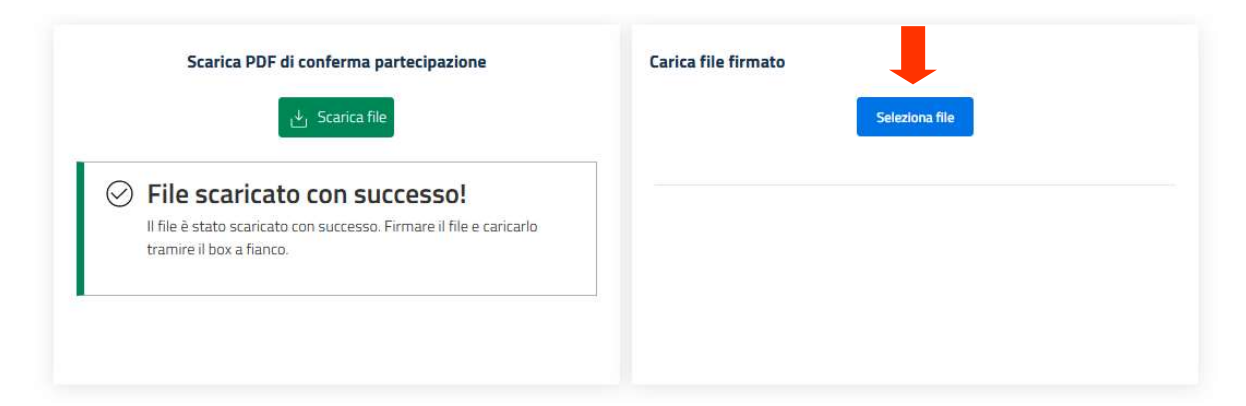

Eventuali messaggi di errore avvertiranno del formato non valido del file, dell'incongruenza del file caricato rispetto al documento scaricato dalla piattaforma, dell'assenza della firma digitale o dell'incongruenza tra dati della firma digitale e soggetto firmatario selezionato nella maschera "Forma di partecipazione". In caso di Raggruppamento Temporaneo di Imprese, i controlli sulla firma digitale verificheranno la presenza di tutte le sottoscrizioni necessarie e la congruenza delle firme digitali rilevate con i dati dei soggetti indicati quali firmatari per la capogruppo mandataria e per la/-e impresa/-e mandante/-i. In caso di Consorzio, i controlli sulla firma digitale verificheranno la presenza di tutte le sottoscrizioni necessarie e la congruenza delle firme digitali rilevate con i dati dei soggetti indicati quali firmatari per il Consorzio e per le imprese consorziate esecutrici.

Una volta caricato il file, inviare la domanda di iscrizione all'albo fornitori cliccando sul pulsante Conferma partecipazione.

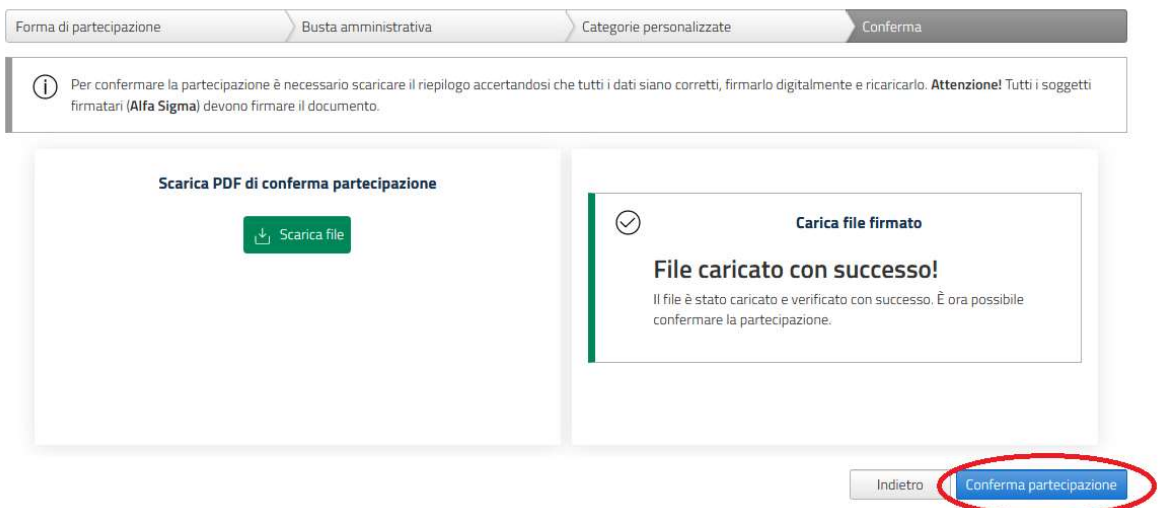

Un messaggio di conferma avvertirà del corretto invio della domanda di ammissione al sistema dinamico di acquisizione.

#### COMALBSDAB#0001

Sistema Dinamico di Acquisizione - farmaci e parafarmaci

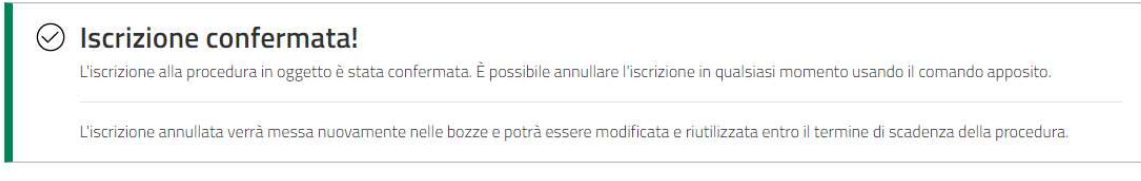

Una notifica dell'avvenuta richiesta di ammissione sarà inviata automaticamente all'indirizzo PEC registrato sulla piattaforma dall'operatore economico.

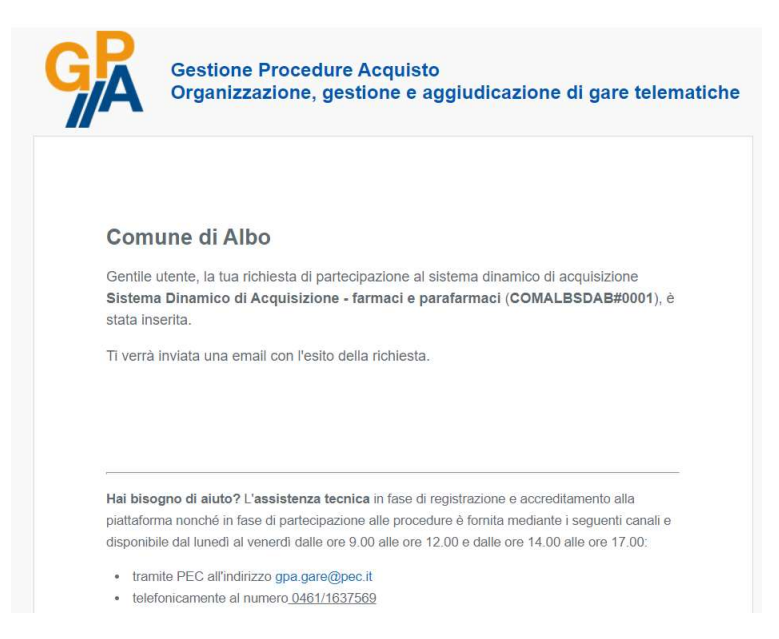

La richiesta di ammissione al sistema dinamico di acquisizione inviata tramite la piattaforma è visualizzabile all'interno del menù Sistemi dinamici – In sospeso. In questa sezione è disponibile l'elenco delle ammissioni a SDA per i quali la relativa stazione appaltante non ha ancora disposto l'ammissione, l'ammissione con riserva o la non ammissione. Nella colonna Stato sono presenti, oltre alla dicitura Richiesta ammissione, la data e l'ora dell'invio in piattaforma dell'istanza di ammissione.

#### Richieste iscrizione sistema dinamico

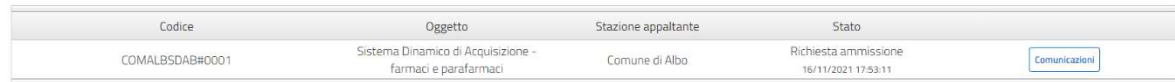

La domanda di ammissione che è già stata esaminata dalla stazione appaltante è visualizzabile all'interno del menù Sistemi dinamici – In corso. Nella colonna Stato è presente lo stato della partecipazione assegnato dalla stazione appaltante, nonché la data e l'ora del suo inserimento.

#### Iscrizioni sistema dinamico

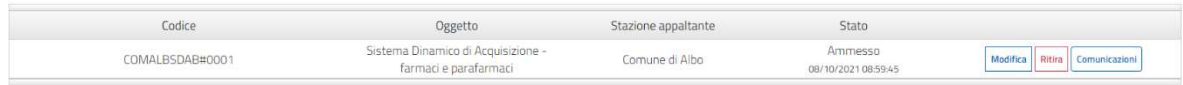

# 14.2 Non ammissione al SDA

Qualora, in esito all'esame della domanda di ammissione inviata, la stazione appaltante decida di non concedere l'ammissione al sistema dinamico di acquisizione, la partecipazione sarà visibile nella sezione Sistemi dinamici – Inattive.

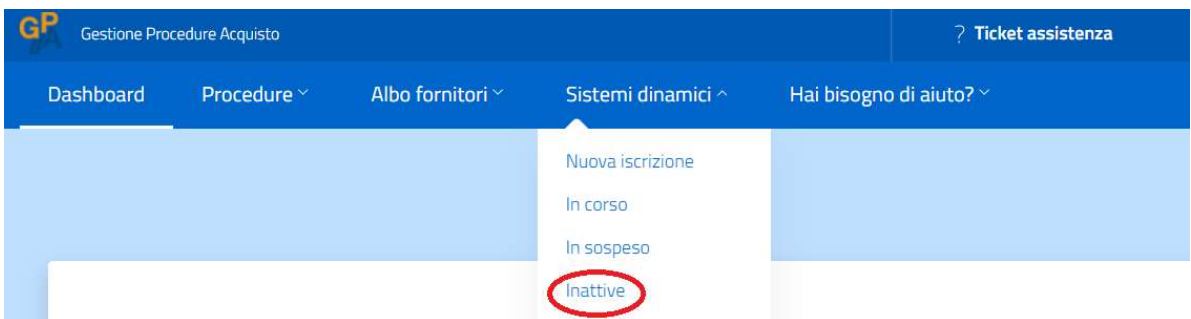

Nella colonna Stato dell'elenco delle partecipazioni saranno presenti la dicitura Non Ammesso, nonché la data e l'orario del rigetto della domanda di ammissione. Sulla partecipazione non sarà più possibile eseguire nessuna azione.

## Iscrizioni sistema dinamico

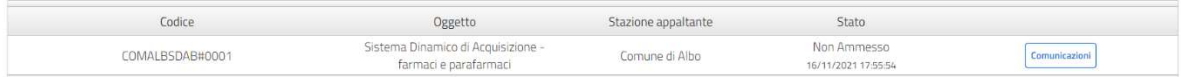

Una notifica del rigetto della domanda di ammissione viene inviata automaticamente all'indirizzo PEC registrato sulla piattaforma.

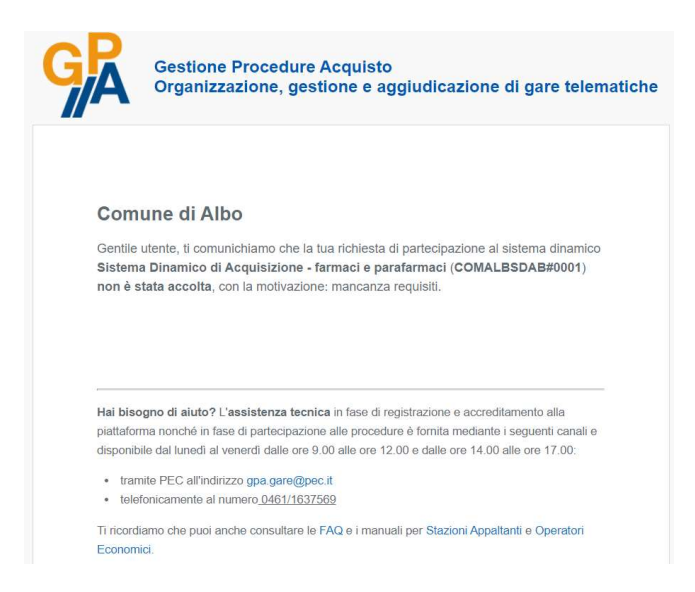

## 14.3 Ammissione al SDA

Qualora, in esito all'esame della domanda di ammissione inviata, la stazione appaltante decida di concedere l'ammissione al sistema dinamico di acquisizione, la partecipazione sarà visibile nella sezione Sistemi dinamici - In corso. Nella colonna Stato dell'elenco delle partecipazioni saranno presenti la dicitura Ammesso e la data e l'orario dell'ammissione.

#### Iscrizioni sistema dinamico

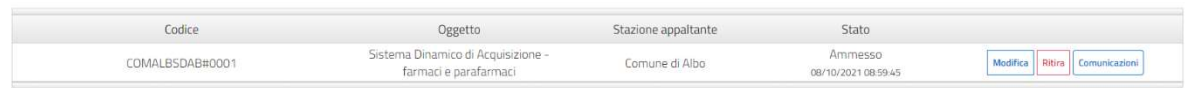

Una notifica dell'ammissione viene inviata automaticamente all'indirizzo PEC registrato sulla piattaforma.

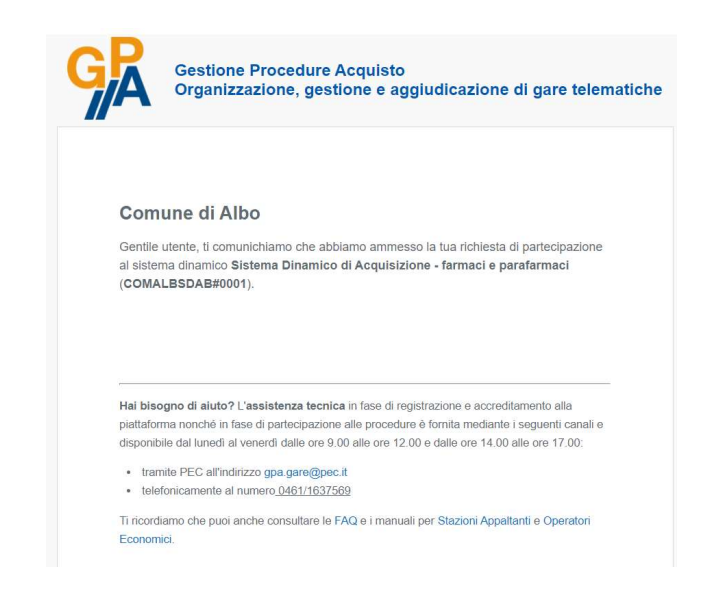

Dal menù Albo fornitori – In corso l'operatore economico più gestire la propria domanda di ammissione, ritirandola o modificandola secondo quanto descritto ai par. 14.6 e 14.7.

## 14.4 Ammissione con riserva al SDA

Qualora, nell'esame della domanda di ammissione al sistema dinamico di acquisizione, la stazione appaltante ritenga necessario chiedere chiarimenti sul contenuto della documentazione caricata in piattaforma ovvero avviare il soccorso istruttorio, l'operatore economico verrà ammesso con riserva al SDA. La domanda di ammissione è visibile nella sezione Sistemi dinamici – In corso, dove nella colonna Stato saranno presenti la dicitura Ammesso con riserva e la data e l'ora della modifica di stato.

### Iscrizioni sistema dinamico

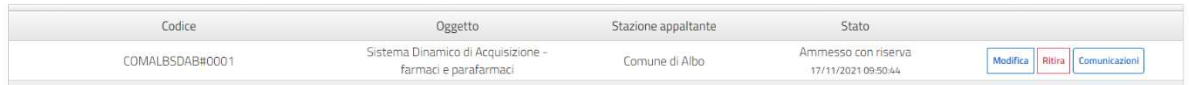

Una notifica sarà inviata automaticamente all'indirizzo PEC registrato sulla piattaforma, nella quale comparirà anche la motivazione della riserva inserita dalla stazione appaltante.

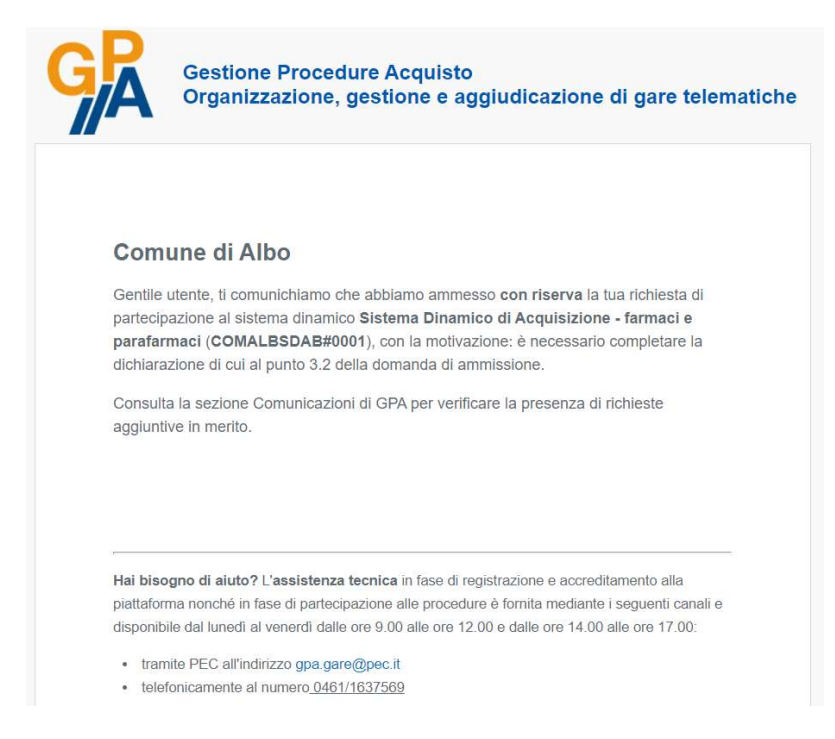

Dal menù Sistemi dinamici – In corso l'operatore economico può gestire la propria domanda di ammissione, ritirandola o modificandola secondo quanto descritto ai par. 14.6 e 14.7.

# 14.5 Sospensione dell'ammissione al SDA

Qualora, successivamente all'ammissione dell'operatore economico a un sistema dinamico di acquisizione, la stazione appaltante decida di sospenderne l'ammissione, la partecipazione è visibile nella sezione Sistemi dinamici – Inattive.

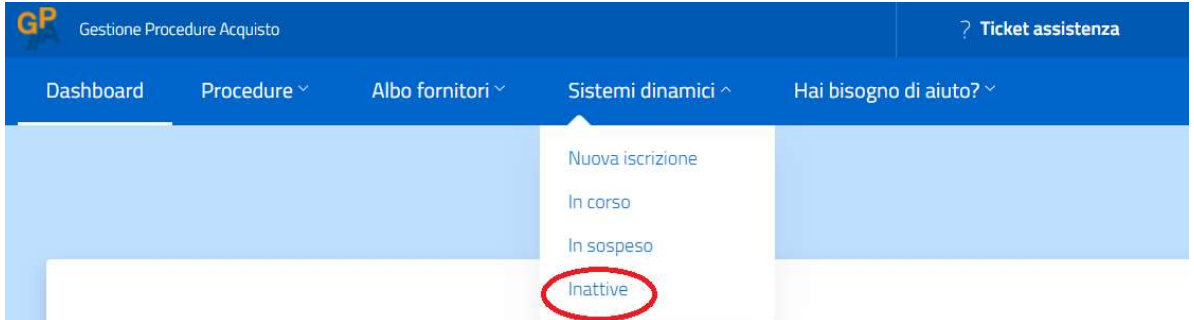

Nella colonna Stato è presente la dicitura Ammissione sospesa come da richiesta Ente e sono indicate la data e l'ora della modifica di stato.

#### Iscrizioni sistema dinamico

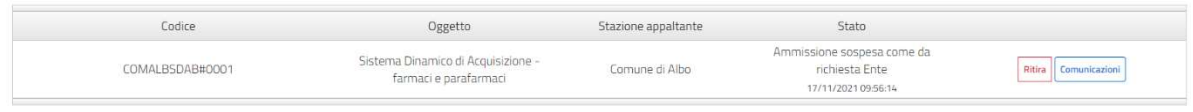

Sulla domanda di ammissione sospesa non è possibile compiere alcuna azione.

Una notifica viene inviata automaticamente all'indirizzo PEC registrato sulla piattaforma, con riportata la motivazione della sospensione inserita dalla stazione appaltante.

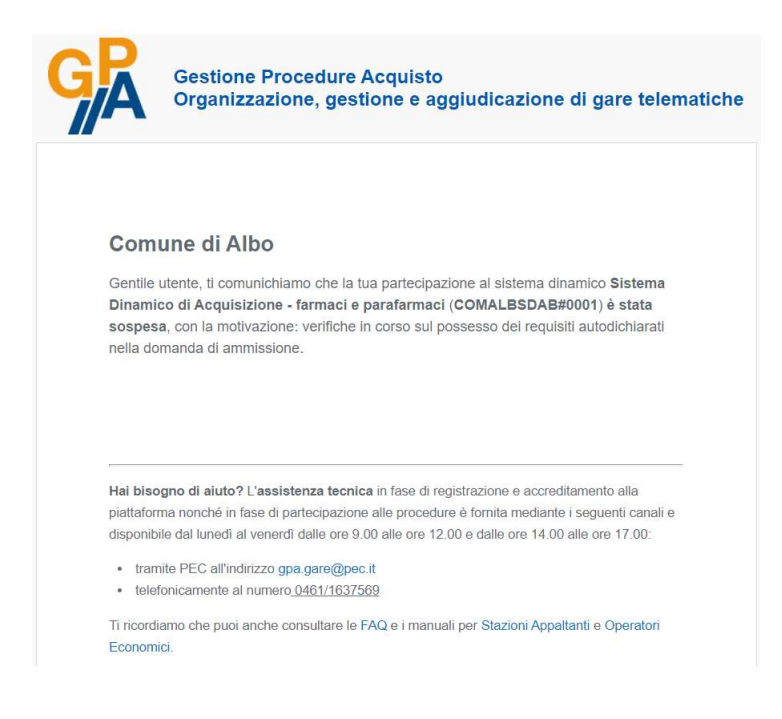

# 14.6 Ritirare un'ammissione ad un SDA

Nella sezione Sistemi dinamici - In corso è presente l'elenco delle ammissioni a sistemi dinamici di acquisizione.

Cliccando sul pulsante Ritira posto sulla riga di un SDA, è possibile ritirare la propria iscrizione allo stesso. Un messaggio di conferma chiede di convalidare il ritiro: per procedere cliccare sul pulsane Conferma.

La domanda di ammissione ritirata non può essere recuperata. Per riproporla sarà necessario compilare nuovamente le maschere di partecipazione al sistema dinamico di acquisizione (vd. par. 14.1).

Una volta ritirata la domanda di ammissione, una notifica verrà inviata automaticamente all'indirizzo PEC registrato in piattaforma dall'operatore economico.

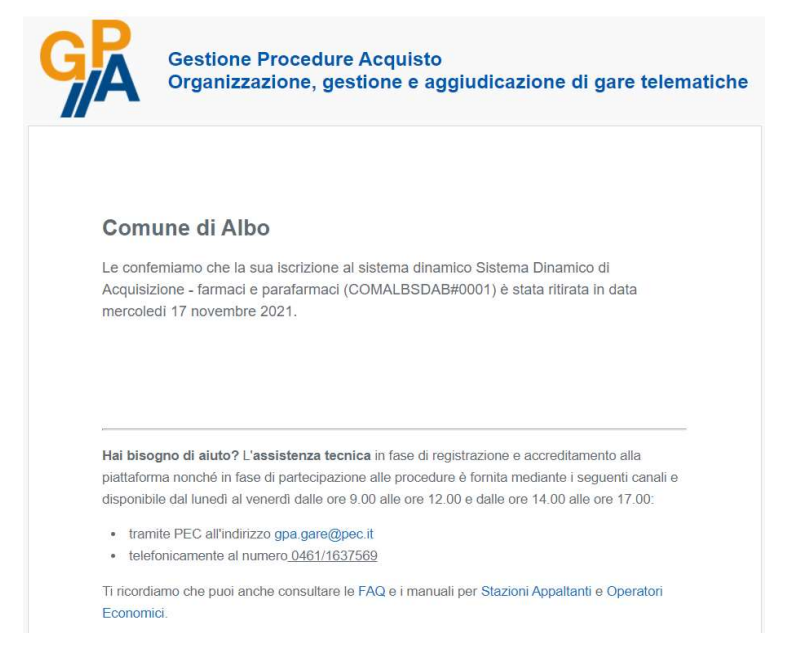

# 14.7 Modificare un'ammissione a un SDA

Nella sezione Sistemi dinamici – In corso è possibile modificare le ammissioni precedentemente ottenute a sistemi dinamici di acquisizione attivi in piattaforma.

Cliccando sul pulsante Modifica in corrispondenza dell'ammissione da modificare, si accede alle maschere di inserimento delle informazioni relative alla domanda di partecipazione.

### Iscrizioni sistema dinamico

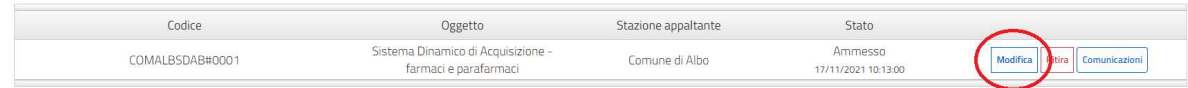

Nella maschera Forma di partecipazione è necessario inserire le seguenti informazioni:

- Forma di partecipazione: selezionare dal menù a tendina se si richiede l'iscrizione in qualità di operatore singolo o di Raggruppamento temporaneo di imprese/Consorzio ordinario o di Consorzio;
- Soggetto firmatario: selezionare dal menù a tendina il nominativo della persona fisica che sottoscriverà digitalmente l'istanza di ammissione al SDA. Nel menù compaiono i soggetti che, in fasi di accreditamento, sono stati indicati come dotati di poteri di firma.

Per passare alla maschera successiva cliccare su Avanti.

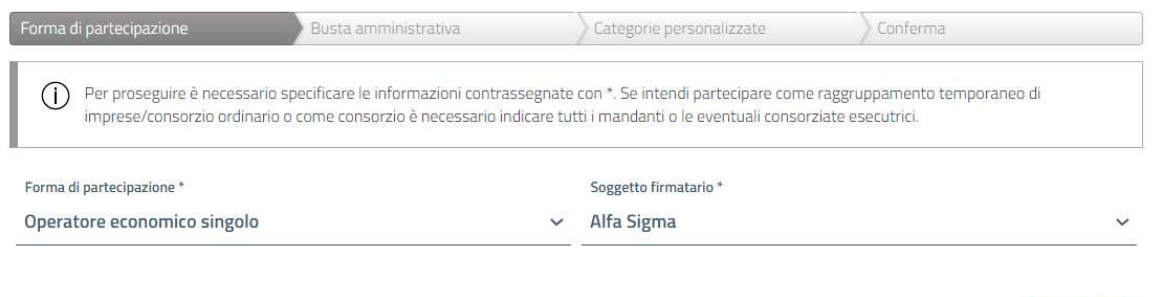

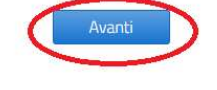

Qualora nel campo Forma di partecipazione sia stata selezionata la voce Raggruppamento temporaneo di imprese/Consorzio ordinario oppure la voce Consorzio, la maschera successiva sarà dedicata all'inserimento delle imprese mandanti o delle imprese consorziate, per il completamento della quale si rinvia al par. 14.1.

Nella maschera Busta amministrativa si trova l'indicazione dei documenti che la stazione appaltante richiede per la presentazione della domanda di ammissione. I documenti presenti nel riquadro Documenti obbligatori devono necessariamente essere inseriti in piattaforma per poter presentare la domanda di ammissione. I documenti presenti nel riquadro Documenti facoltativi non sono a caricamento obbligatorio. Delle apposite etichette segnalano se per il singolo file è richiesta o meno la firma digitale e se è possibile caricare uno o più file della stessa tipologia. Qualora la stazione appaltante abbia reso disponibile un modello di documento da compilare, è presente la voce Scarica modello.

Per inserire un documento, cliccare sul pulsante Carica.

## Documenti obbligatori

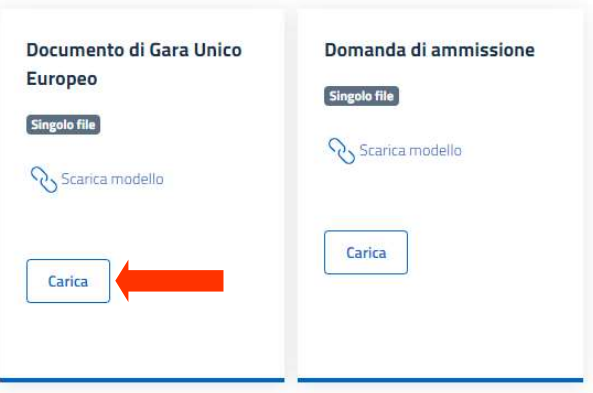

## Documenti facoltativi

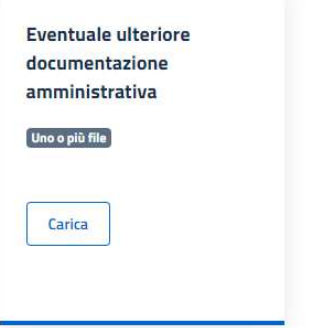

Nella finestra di caricamento del documento, scaricare (se presente) il modello pubblicato dalla stazione appaltante tramite l'opzione Scarica modello.

Per caricare il file richiesto cliccare sul pulsante Seleziona file e selezionare il documento dalla finestra di ricerca. Qualora sia necessario caricare più file, ripetere l'operazione tante volte quante sono i documenti da importare. Al termine delle operazioni, cliccare sul pulsante Conferma per il salvataggio.

Una volta terminato il caricamento di tutti i file necessari, salvare e passare alla prossima maschera cliccando sul pulsante Avanti.

Nella maschera Categorie personalizzate è presente l'elenco delle categorie merceologiche che compongono il sistema dinamico di acquisizione e risultano già selezionate le categorie scelte in occasione dell'inserimento della precedente domanda di ammissione. La selezione delle categorie può essere modificata e possono essere inserite ulteriori categorie.

Per selezionare una o più categorie, apporre il segno di spunta in corrispondenza della/-e stessa/-e. È presente una casella di ricerca veloce, dove può essere inserito il codice o la denominazione di una categoria.

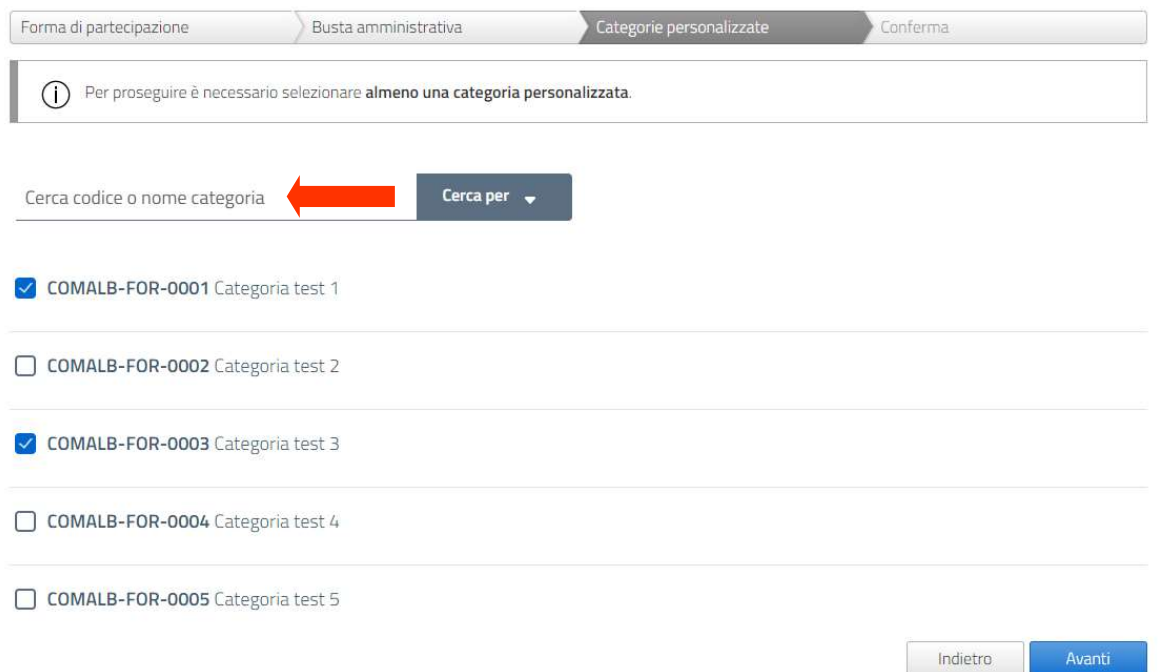

Nella maschera Conferma è possibile inviare la propria richiesta di ammissione al SDA tramite il caricamento della conferma di partecipazione. Il file "conferma di partecipazione" viene generato automaticamente dalla piattaforma GPA e contiene tutti i dati inseriti dall'operatore economico nelle maschere precedenti.

Per scaricare il file PDF "conferma di partecipazione" cliccare sul pulsante. Scarica file

COMALBSDAB#0001

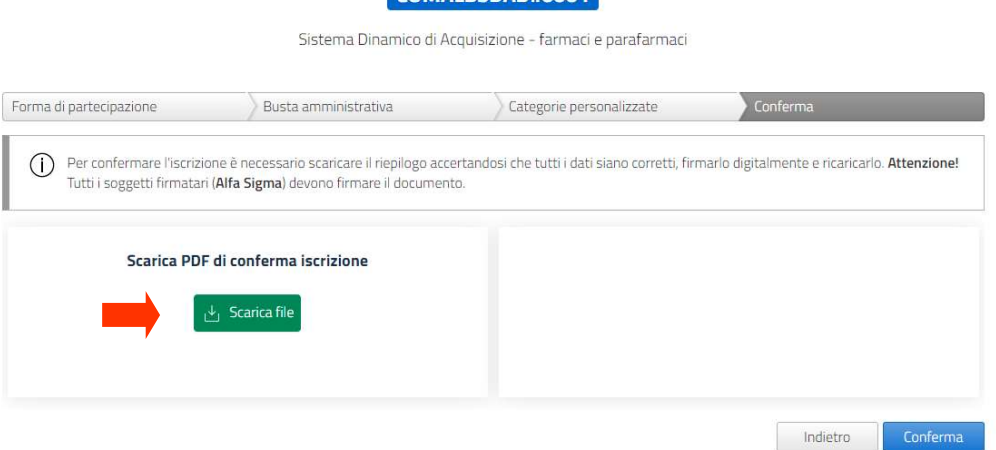

Una volta scaricato il file, comparirà il box di caricamento della conferma di partecipazione, che dovrà essere sottoscritta digitalmente dal/-i soggetto/-i indicato/-i nel campo Soggetto firmatario della maschera Forma di partecipazione.

Nel caso di un R.T.I., la conferma di partecipazione dovrà essere sottoscritta congiuntamente dal firmatario della mandataria capogruppo (indicato nella maschera

Forma di partecipazione) e dai firmatari di tutte le mandanti (indicate nella maschera Mandanti).

Nel caso di un Consorzio, la conferma di partecipazione dovrà essere sottoscritta congiuntamente dal firmatario del Consorzio indicato nella maschera Forma di partecipazione e da tutti i firmatari delle imprese consorziate indicati nella maschera Consorziate esecutrici.

Per caricare il documento, cliccare sul pulsante Seleziona file e selezionare il documento dalla finestra di ricerca.

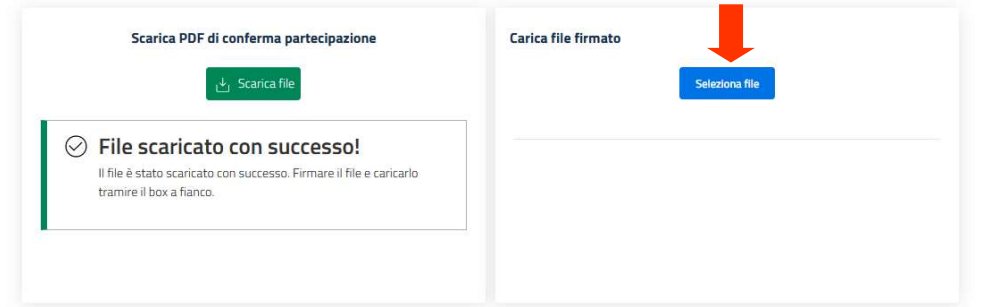

Eventuali messaggi di errore avvertiranno del formato non valido del file, dell'incongruenza del file caricato rispetto al documento scaricato dalla piattaforma, dell'assenza della firma digitale o dell'incongruenza tra dati della firma digitale e soggetto firmatario selezionato nella maschera "Forma di partecipazione". In caso di R.T.I., i controlli sulla firma digitale verificheranno la presenza di tutte le sottoscrizioni necessarie e la congruenza delle firme digitali rilevate con i dati dei soggetti indicati quali firmatari per la capogruppo mandataria e per le imprese mandanti. In caso di Consorzio, i controlli sulla firma digitale verificheranno la presenza di tutte le sottoscrizioni necessarie e la congruenza delle firme digitali rilevate con i dati dei soggetti indicati quali firmatari per il Consorzio e per le imprese consorziate esecutrici.

Una volta caricato il file, inviare la domanda di iscrizione all'albo fornitori cliccando sul pulsante Conferma partecipazione.

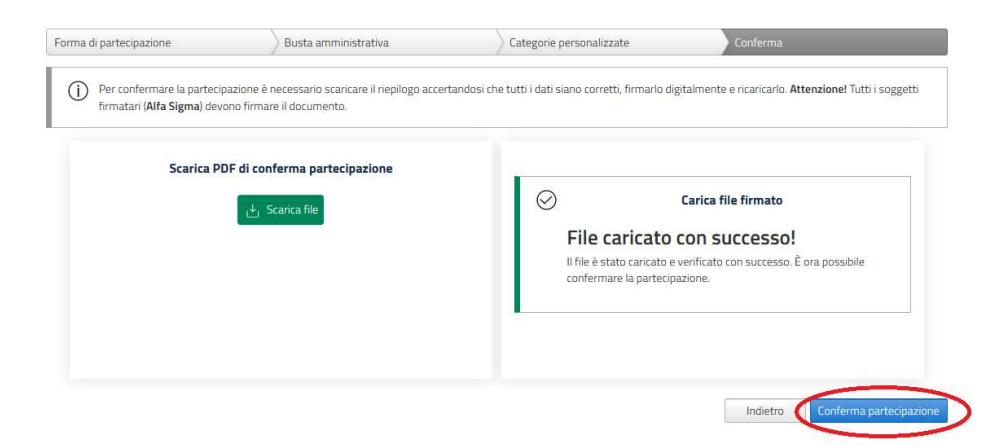

Un messaggio di conferma avvertirà del corretto invio della domanda di iscrizione all'albo fornitori.

La nuova domanda di ammissione e la precedente amissione rimarranno sospese fino al momento in cui la stazione appaltante approverà l'integrazione o la modifica dell'ammissione precedentemente concessa.

## 14.8 Comunicazioni

È possibile inviare una richiesta di chiarimenti o una comunicazione generica relativa ad un sistema dinamico di ammissione presso cui si è già ammessi o per il quale si ha la domanda di ammissione in bozza oppure ad un SDA dal quale si è stati sospesi.

Per accedere al menù delle comunicazioni, ricercare il SDA di interesse all'interno del menù Sistemi dinamici (vd. par. 14).

### Iscrizioni sistema dinamico

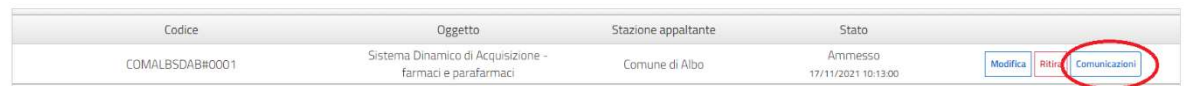

Nella riga dell'albo di interesse cliccare sul pulsante Comunicazioni.

Si accede alla schermata relativa alle comunicazioni della procedura e sopra alla griglia delle comunicazioni precedentemente inviate o ricevute per il sistema dinamico di acquisizione specifico è presente il pulsante Nuova comunicazione.

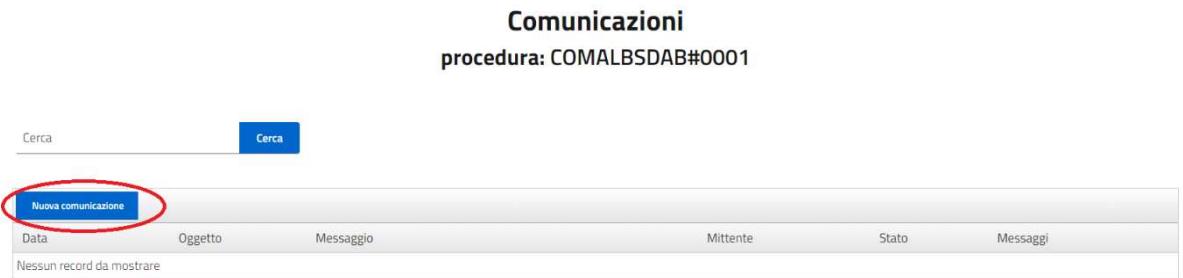

Cliccando su tale pulsante si accede alla schermata di composizione di un nuovo messaggio. I campi contrassegnati dal simbolo \* sono a compilazione obbligatoria.

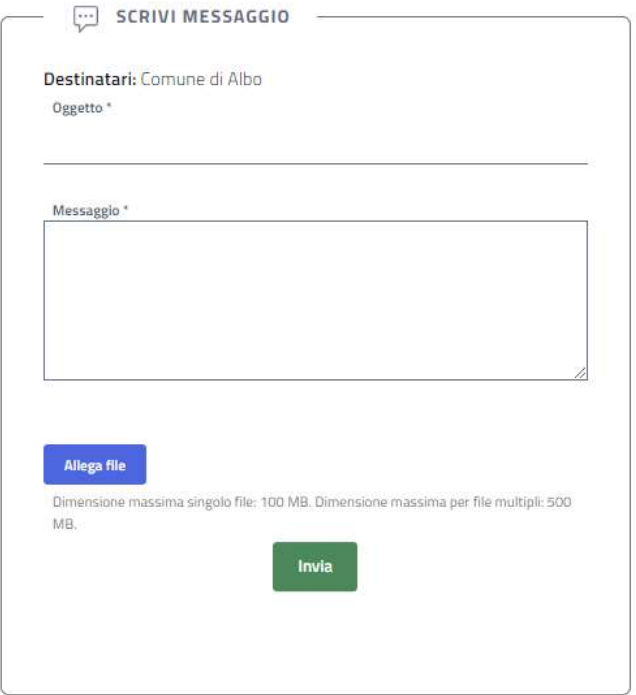

Nel campo Oggetto è necessario inserire l'oggetto sintetico della propria comunicazione, mentre nel campo Messaggio è necessario digitare il testo.

È possibile allegare uno o più documenti tramite il pulsante Allega file. Nel caso di invio di un unico file, lo stesso non dovrà avere una dimensione superiore a 100 MB. Nel caso di invio multiplo di file, la dimensione complessiva massima supportata è pari a 500 MB.

Per tornare all'elenco delle comunicazioni senza inviare il messaggio cliccare sul pulsante Torna indietro.

Per inviare il messaggio, cliccare sul pulsante Invia. Il messaggio appena inviato apparirà in cima alla schermata.

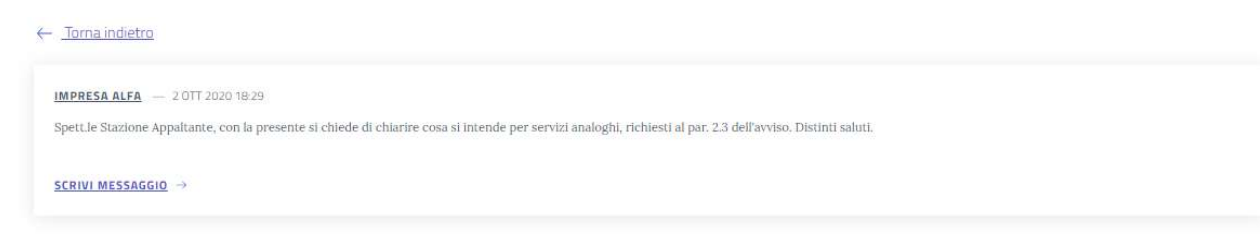

# 15. Comunicazioni

L'operatore economico può inviare comunicazioni alle stazioni appaltanti con riferimento a procedura di gara attive in piattaforma, visualizzare comunicazioni pubblicate come visibili a tutti dalla stazione appaltante oppure ricevere comunicazioni dirette dalle stazioni appaltanti.

L'anteprima delle comunicazioni più recenti è visibile già nell'homepage dell'operatore economico, all'interno della sezione Ultime comunicazioni (vd. par. 7.2).

Cliccando sul pulsante Dettagli è possibile visualizzare la cronologia dei messaggi collegati alla comunicazione selezionata.

# Ultime comunicazioni

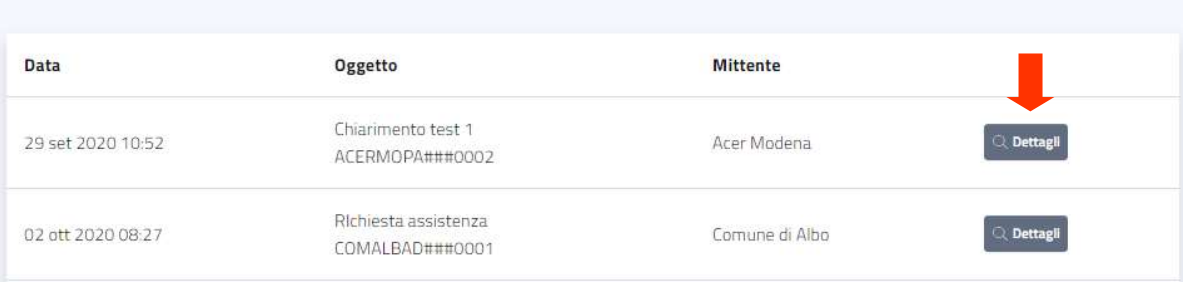

# 15.1 Comunicazioni ricevute

È possibile visualizzare l'elenco di tutte le comunicazioni ricevute dalle stazioni appaltanti selezionando la voce Comunicazioni dal menù Procedure.

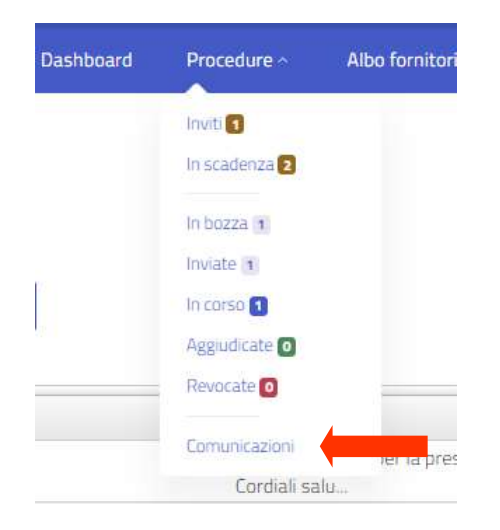

Le comunicazioni non lette appaiono in grassetto, mentre quelle già visualizzate (e contrassegnate dall'utente come "lette") appaiono in carattere normale. Nella colonna Messaggi è presente un tag che indica il numero di messaggi che compongono la conversazione e quanti di essi sono letti o ancora da leggere. I messaggi sono ordinati dal più recente al più risalente e, in caso di conversazioni composte da più messaggi, la comunicazione visualizzata nell'elenco generale è la più recente della conversazione.

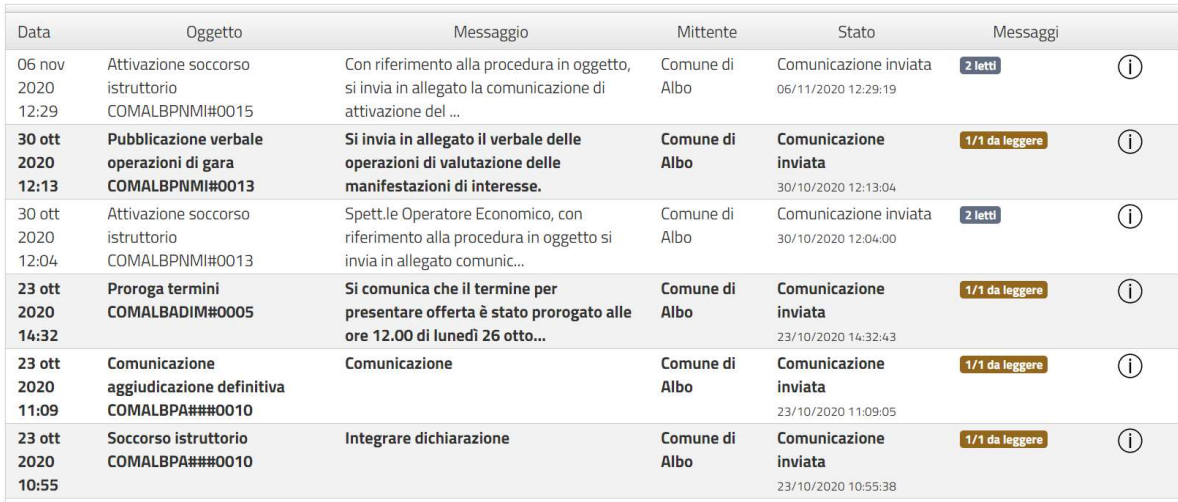

Per visualizzare i dettagli di una comunicazione e l'eventuale cronologia dei messaggi scambiati con la stazione appaltante, cliccare sull'icona  $\Phi$  posta in fondo alla riga della comunicazione di interesse.

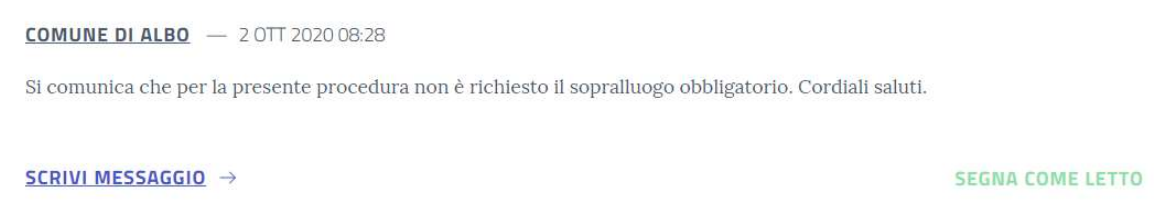

Qualora si voglia contrassegnare come visualizzata la comunicazione, cliccare sul pulsante Segna come letto. In caso contrario, il messaggio continuerà ad apparire come "non letto" (quindi in carattere grassetto) nell'elenco delle comunicazioni.

Nella schermata di dettaglio è possibile anche rispondere alla stazione appaltante che ha inviato la comunicazione, tramite la finestra di composizione di un messaggio.

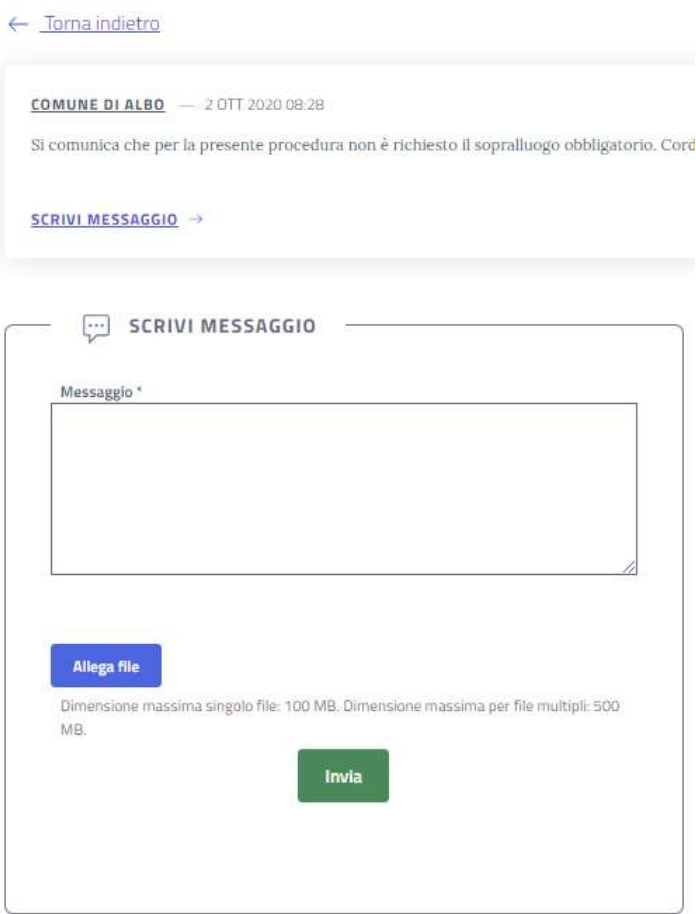

Nel campo Messaggio è necessario digitare il corpo del messaggio. È possibile allegare uno o più documenti tramite il pulsante Allega file. Nel caso di invio di un unico file, lo stesso non dovrà avere una dimensione superiore a 100 MB. Nel caso di invio multiplo di file, la dimensione complessiva massima supportata è pari a 500 MB.

Per tornare all'elenco delle comunicazioni senza inviare il messaggio cliccare sul pulsante Torna indietro.

Per inviare il messaggio, cliccare sul pulsante Invia.

## 15.2 Inviare una comunicazione

È possibile inviare una richiesta di chiarimenti o una comunicazione generica relative ad una procedura di gara in scadenza oppure in corso.

Per accedere al menù delle comunicazioni di una gara, ricercare la procedura e visualizzarne i dettagli (vd. par. 8 e 9). Scorrere la pagina di riepilogo della procedura fino alla sezione Chiarimenti e cliccare sul pulsante Vedi comunicazioni.

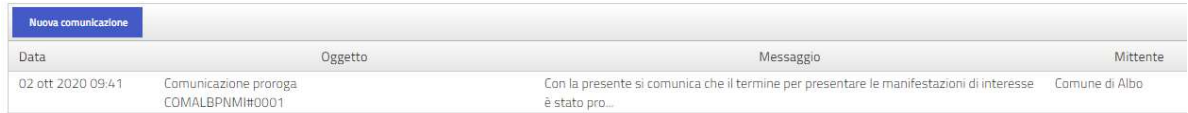

Sopra all'elenco delle comunicazioni relative alla procedura è presente il pulsante Nuova comunicazione. Cliccando su tale pulsante si accede alla schermata di composizione di un nuovo messaggio. I campi contrassegnati dal simbolo \* sono a compilazione obbligatoria.

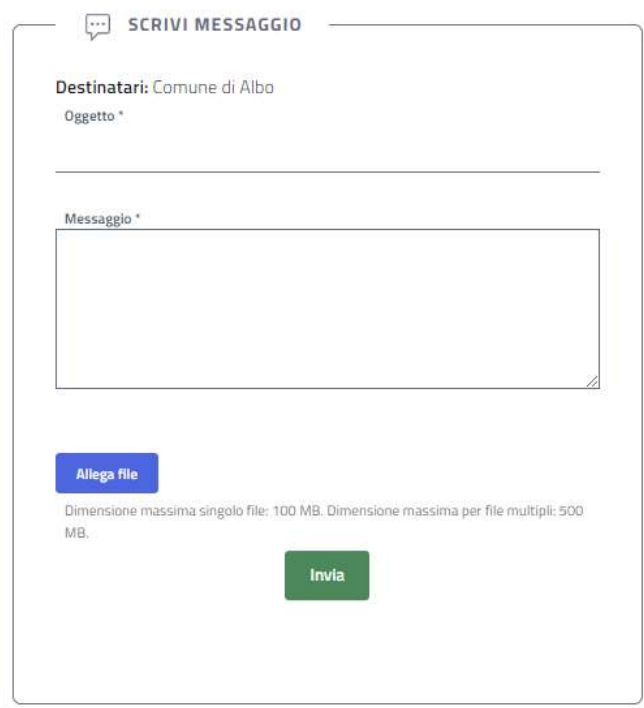

Nel campo Oggetto è necessario inserire l'oggetto sintetico della propria comunicazione, mentre nel campo Messaggio è necessario digitare il testo.

È possibile allegare uno o più documenti tramite il pulsante Allega file. Nel caso di invio di un unico file, lo stesso non dovrà avere una dimensione superiore a 100 MB. Nel caso di invio multiplo di file, la dimensione complessiva massima supportata è pari a 500 MB.

Per tornare all'elenco delle comunicazioni senza inviare il messaggio cliccare sul pulsante Torna indietro.

Per inviare il messaggio, cliccare sul pulsante Invia. Il messaggio appena inviato apparirà in cima alla schermata.

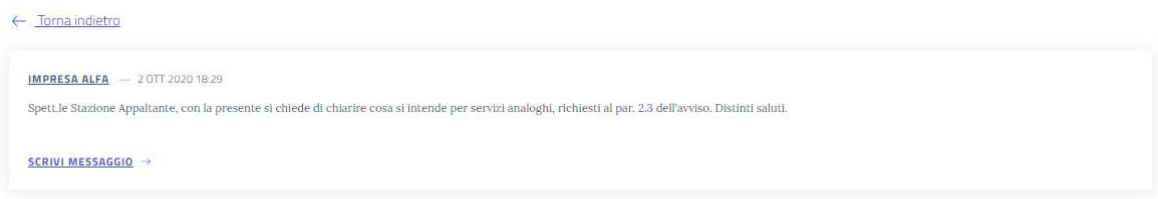

# 16. Revoca di una procedura

Qualora una stazione appaltante decida di revocare una procedura (in pendenza dei termini di partecipazione oppure a termine per presentare offerta già scaduto), la piattaforma invierà in automatico una notifica via PEC all'operatore economico che ha presentato offerta o che ha in bozza una partecipazione per la procedura. All'interno della comunicazione è inserita la motivazione della revoca inserita in piattaforma dalla stazione appaltante.

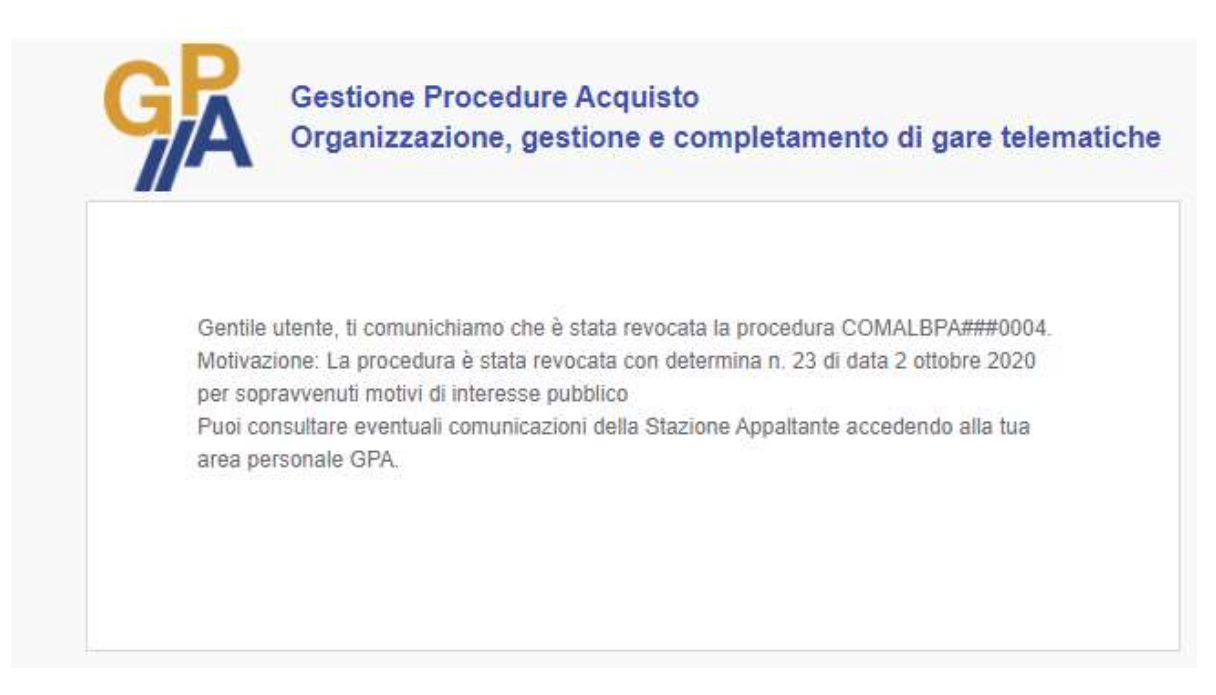

L'operatore economico che ha partecipato ad una procedura successivamente revocata troverà la sua offerta all'interno del menù Procedure - Revocate. Con riferimento ad una procedura revocata è possibile accedere solamente alla funzione Comunicazioni.
# 17. Svolgimento delle sedute telematiche

La piattaforma GPA prevede un sistema di notifiche automatiche, inviate tramite PEC all'operatore economico in occasione dell'apertura e della chiusura delle operazioni di gara.

In particolare, l'operatore economico viene avvisato quando la stazione appaltante compie una delle seguenti operazioni:

- apertura delle buste amministrative;
- chiusura della valutazione delle buste amministrative;
- apertura delle buste tecniche;
- chiusura della valutazione delle buste tecniche;
- apertura delle buste economiche;
- chiusura della valutazione delle buste economiche;
- chiusura della valutazione del lotto di gara.

Si riporta di seguito un esempio di notifica indirizzata all'operatore economico.

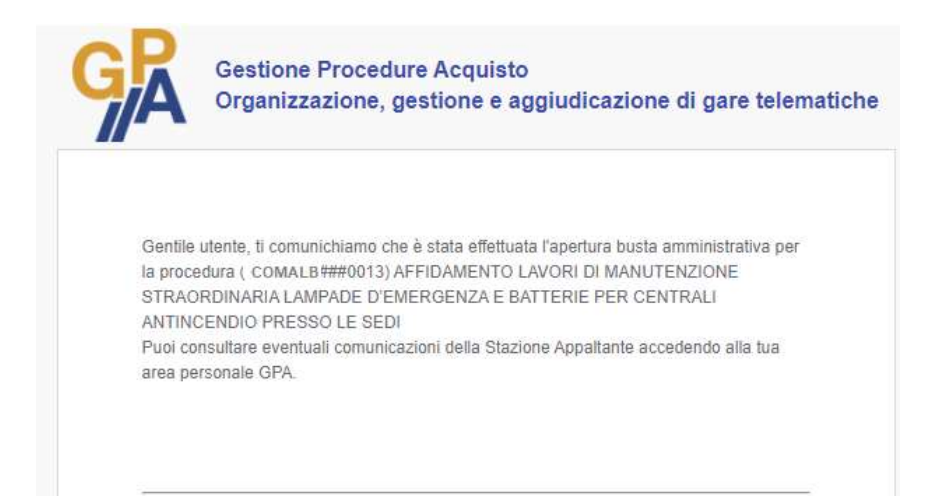

## 18. Visualizzare una graduatoria

A conclusione di una procedura di gara, l'operatore economico può visualizzare la graduatoria finale.

Per le procedure di gara alle quali l'operatore economico ha partecipato, accedere al menù Procedure presente nella barra dei menù e selezionare la voce Aggiudicate.

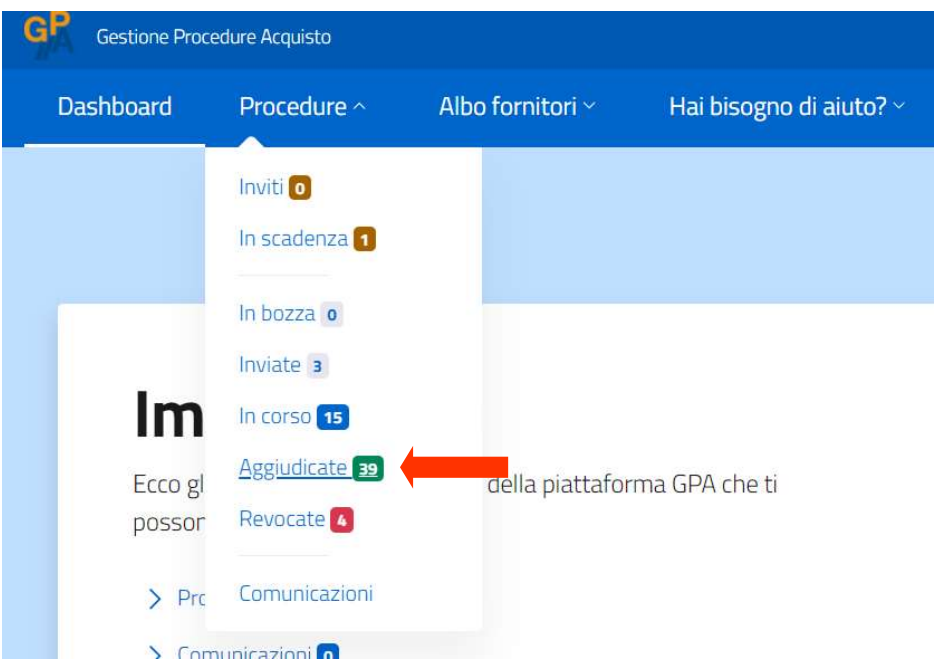

Individuare la procedura di interesse e accedere alla pagina dei dettagli della procedura tramite il pulsante Info.

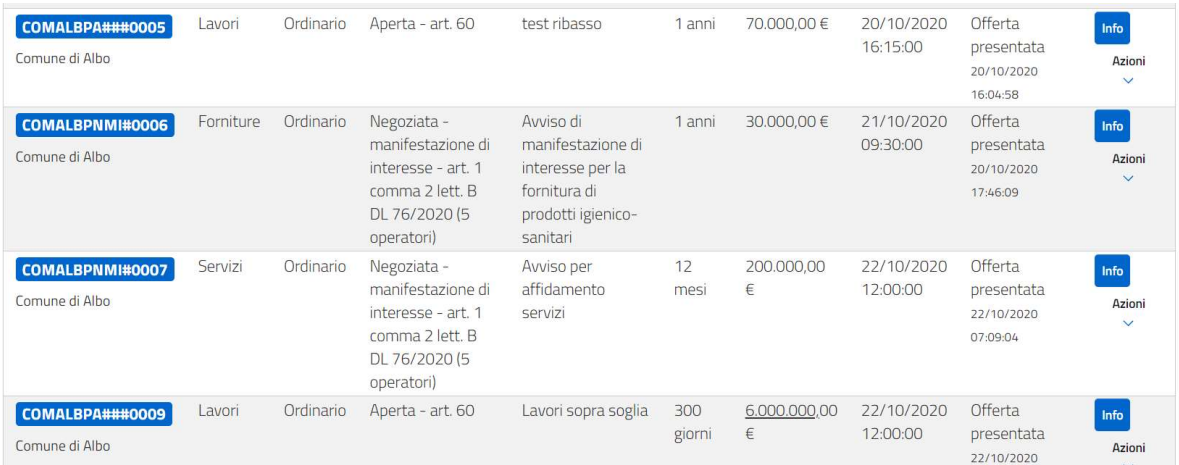

Scorrere la pagina di riepilogo fino alla sezione Graduatoria. Dal menù a tendina presente in corrispondenza della voce Scegli lotto selezionare il lotto per il quale si desidera consultare la graduatoria. Nel caso di procedure non suddivise in lotto, nel menù a tendina sarà presente solamente il lotto unico.

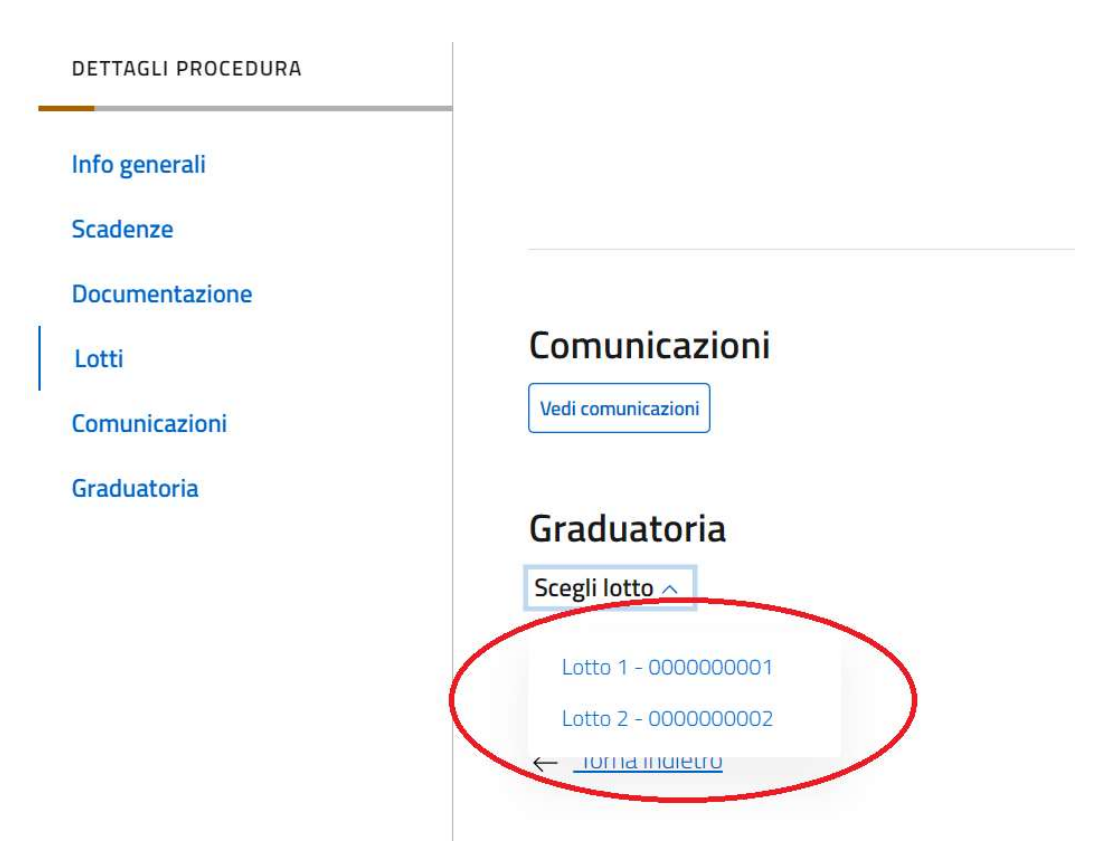

Una volta selezionato il lotto di interesse, la piattaforma consente di visualizzare la graduatoria.

Nel caso di lotti aggiudicati con il criterio del prezzo più basso è possibile vedere, con riferimento a ciascun concorrente ammesso, il ribasso percentuale offerto. Nelle ultime righe della graduatoria sono presenti gli eventuali concorrenti esclusi dalla procedura. L'aggiudicatario è segnalato tramite l'icona  $\mathcal{\hat{X}}$ .

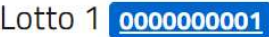

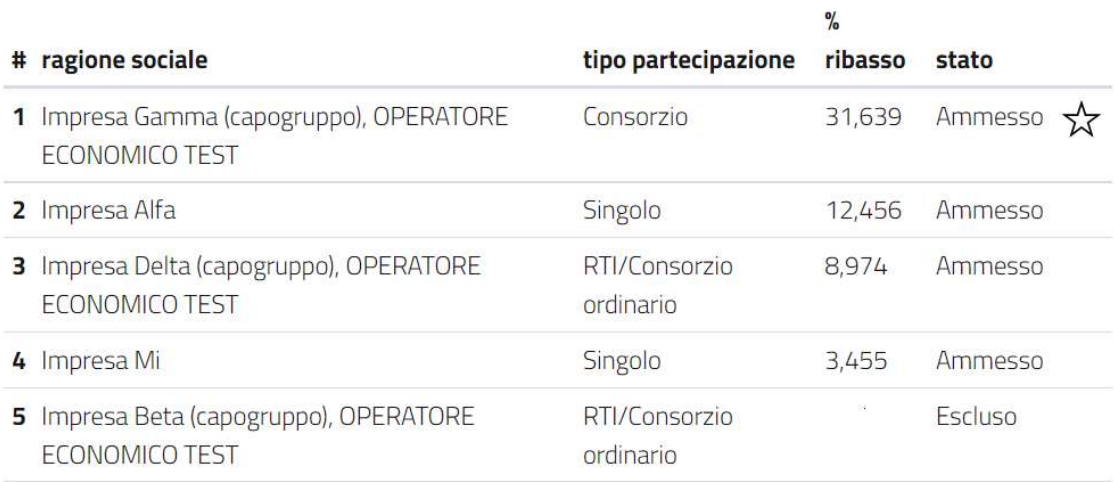

Nel caso di lotti aggiudicati con il criterio dell'offerta economicamente più vantaggiosa è possibile vedere, con riferimento a ciascun concorrente ammesso, il punteggio assegnato all'offerta tecnica, il punteggio assegnato all'offerta economica e il punteggio totale. Nelle ultime righe della graduatoria sono presenti gli eventuali concorrenti esclusi dalla procedura. L'aggiudicatario è segnalato tramite l'icona  $\mathcal{X}$ .

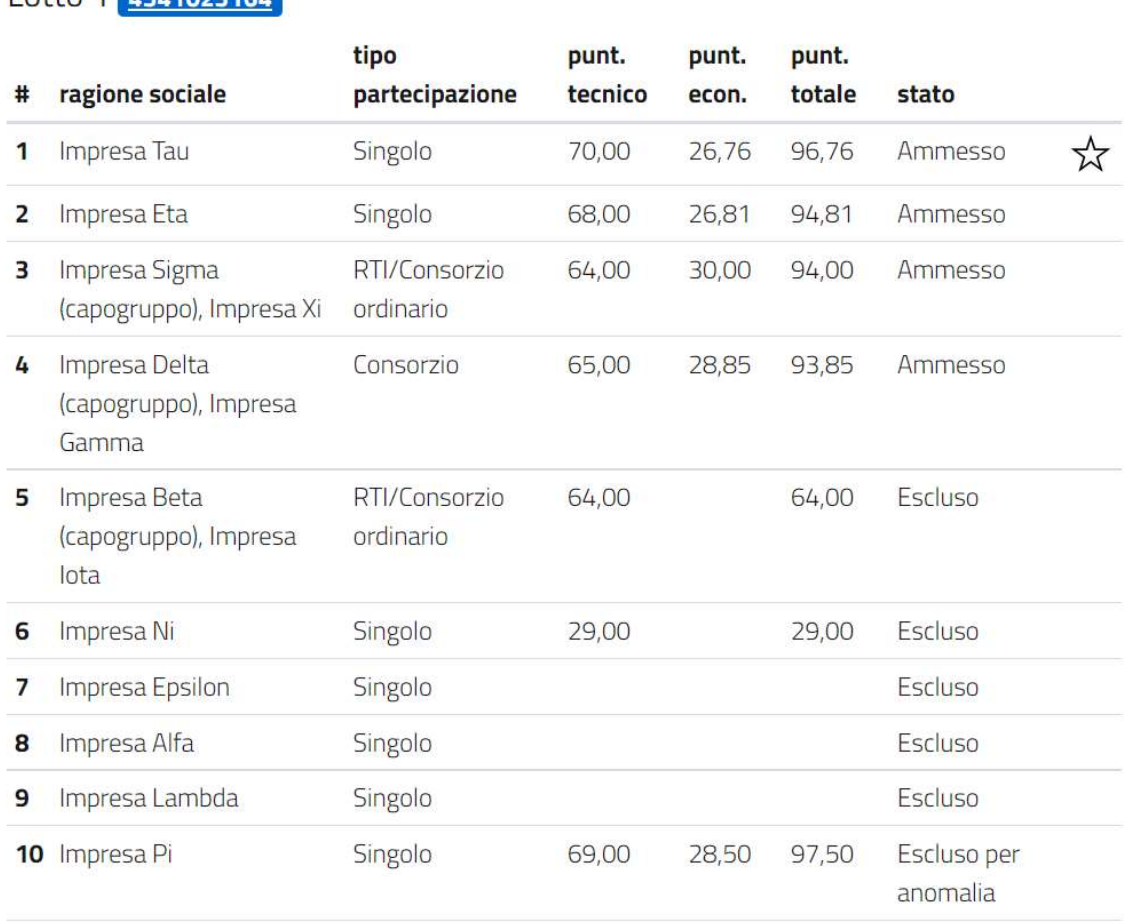

Nel caso di procedure finalizzate ad un affidamento diretto e valutate tramite "Altri criteri di selezione", non è possibile per il concorrente visualizzare la graduatoria di gara, in quanto non è richiesto alla Stazione Appaltante di formulare una graduatoria.

Gli utenti (anche se non registrati alla piattaforma GPA) possono visualizzare le graduatorie di procedure a partecipazione aperta al mercato direttamente dall'homepage della piattaforma GPA. Dalla barra dei menù cliccare sulla voce Procedure e selezionare dal menù a tendina l'opzione Aggiudicate.

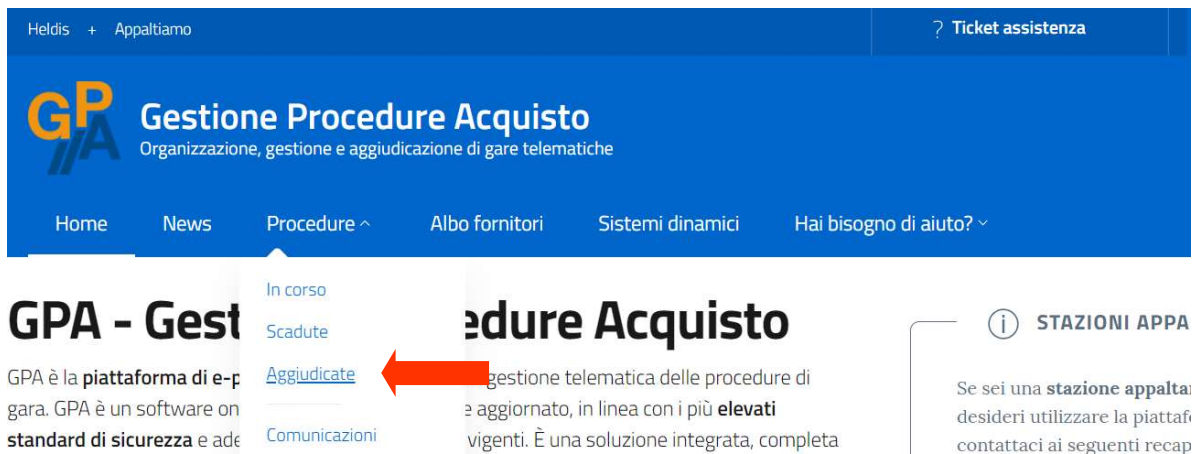

Dall'elenco delle procedure individuare quella di interesse ed accedere ai dettagli cliccando sull'icona  $\overline{O}$ .

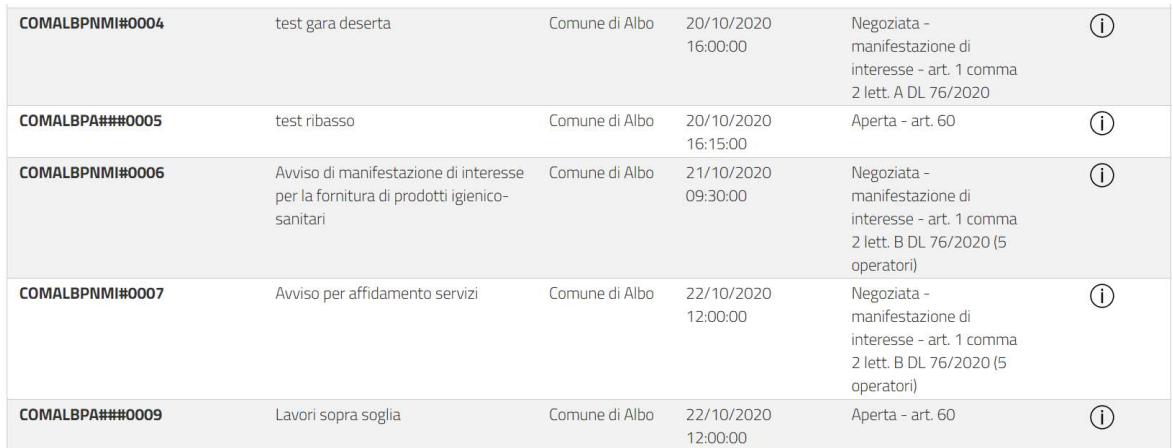

Scorrere la pagina di riepilogo delle informazioni della procedura fino alla sezione Graduatoria e selezionare dall'apposito menù a tendina il lotto in relazione al quale si desidera consultare la graduatoria.

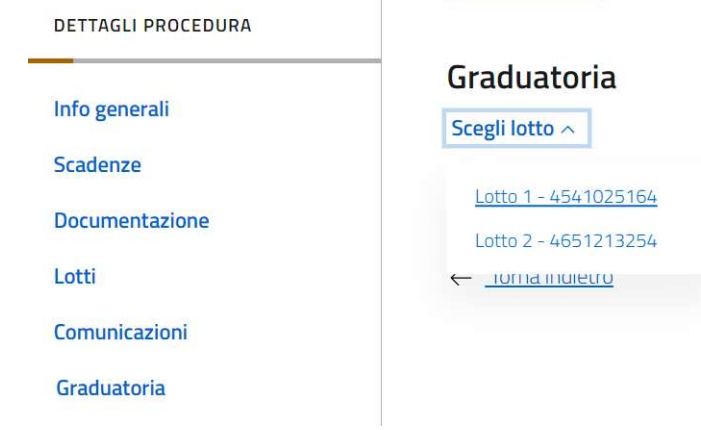

سأنبث

contattaci ai seguenti recap

### 19. Ticket assistenza

L'utente registrato dispone della possibilità di contattare l'Assistenza tecnica GPA direttamente dalla propria area personale. Una volta effettuato l'accesso con le proprie credenziali, cliccare sul pulsante Ticket assistenza posto in alto a destra nell'homepage dell'operatore economico. Il medesimo pulsante è disponibile in ogni pagina di navigazione all'interno della piattaforma GPA. Il sistema di ticketing è disponibile anche qualora l'operatore economico non abbia ancora effettuato le operazioni di accreditamento oppure disponga di un accreditamento scaduto.

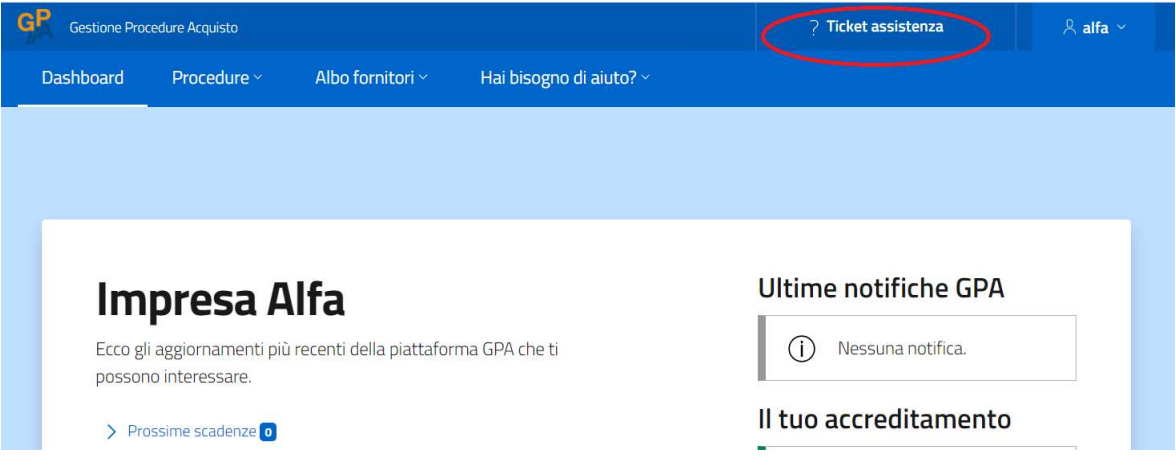

Si accede al monitor dei ticket di assistenza attivati, all'interno del quale è possibile ricercare ticket già inseriti tramite le apposite funzionalità di ricerca veloce.

Per aprire un ticket cliccare sul pulsante Nuovo ticket.

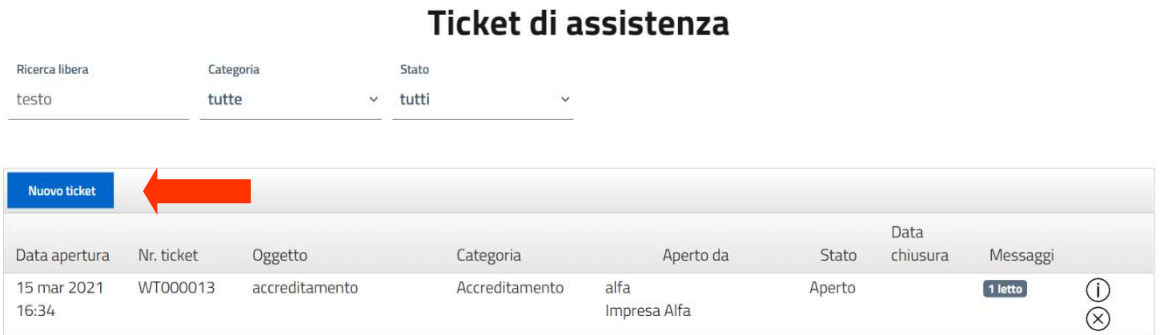

Per inserire e inviare il ticket, compilare i seguenti campi obbligatori:

Oggetto: inserire l'oggetto sintetico della richiesta di assistenza (es: modifica indirizzo PEC, problemi firma digitale, ecc…);

- Categoria: selezionare dal menù a tendina l'ambito di assistenza di cui si necessita. Le voci disponibili sono le seguenti: Dati e account; Accreditamento; Procedure; Elenco Fornitori; Comunicazioni;
- Messaggio: digitare nell'apposito riquadro il testo della propria richiesta di assistenza;
- Allega file: qualora ritenuto opportuno, è possibile inserire uno o più file a corredo della propria richiesta.

Una volta compilato il ticket, inviare la propria richiesta di sopporto mediante l'apposito pulsante Invia.

Quando l'Assistenza GPA evade la richiesta di supporto l'operatore economico riceve una notifica all'indirizzo e-mail del proprio referente.

Per visualizzare la risposta dell'Assistenza è necessario accedere alla propria area personale sulla piattaforma GPA e cliccare sul pulsante Ticket Assistenza.

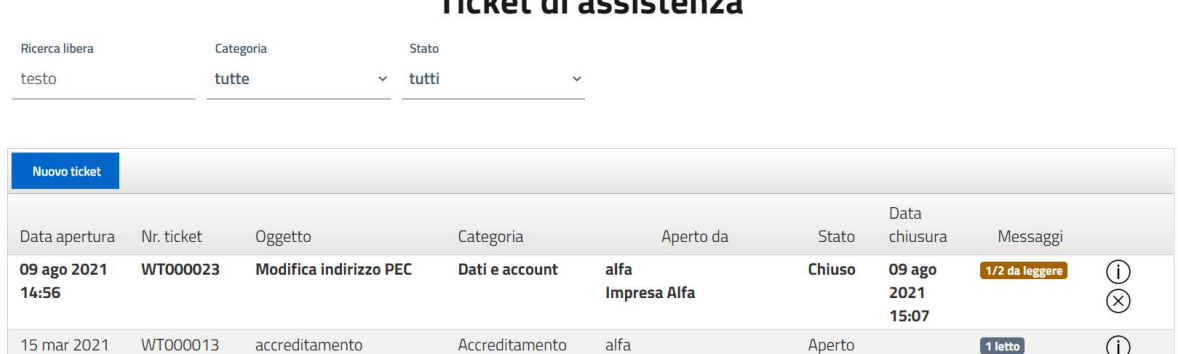

#### Tielrot di occiotones

Le comunicazioni non lette compaiono in grassetto.

Dall'elenco dei ticket presenti, accedere a quello di interesse tramite l'icona  $\dot{\cup}$  per visualizzarne i dettagli. In calce al ticket inserito è possibile consultare la risposta inserita dall'Assistenza GPA.

## WT000023 - Modifica indirizzo PEC

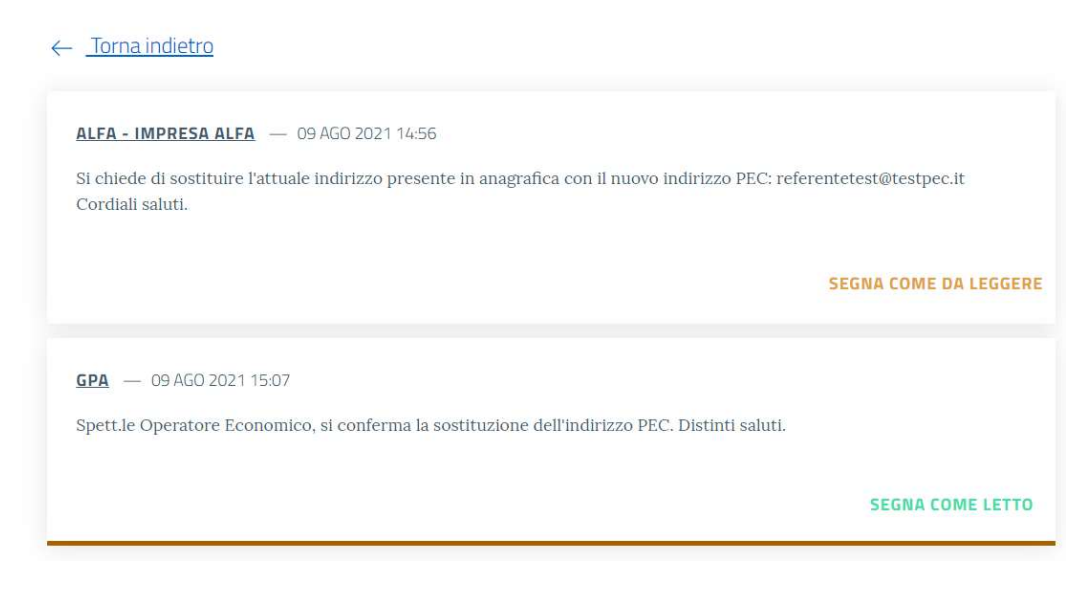

Tramite il pulsante Segna come letto è possibile contrassegnare come letto il messaggio ricevuto dall'Assistenza GPA, in modo che non compaia più in grassetto nel monitor dei ticket.

Nel caso in cui l'Assistenza GPA abbia contrassegnato come "chiuso" il ticket, non sarà presente alcuna possibilità di inviare una comunicazione in risposta. Nel caso in cui l'Assistenza GPA abbia mantenuto il ticket in stato "aperto", in quanto sono necessari ulteriori dati o informazioni relativi alla problematica segnalata, sarà presente il box per l'inserimento di un nuovo messaggio destinato all'Assistenza GPA.

N.B.: si ricorda che il sistema di ticketing di assistenza è riservato esclusivamente a richieste di chiarimenti o supporto relativi al funzionamento della piattaforma GPA oppure a segnalazioni di malfunzionamenti di tipo informatico.

Eventuali richieste di chiarimenti relative al contenuto degli atti di gara, allo stato della propria partecipazione e/o allo svolgimento di una procedura devono essere necessariamente rivolte direttamente alla Stazione Appaltante titolare della procedura e vanno inserite in piattaforma utilizzando la sezione "Comunicazioni" della procedura di gara di interesse (vd. par. 14.2).

# 20. Contatti e assistenza tecnica

Per assistenza tecnica relativa al funzionamento della piattaforma GPA sarà possibile utilizzare alternativamente uno dei seguenti contatti:

- Pulsante "Ticket assistenza" presente in alto a destra nelle pagine dell'area personale sulla piattaforma GPA (vd. par. 18)
- Posta elettronica certificata: gpa.gare@pec.it
- Linea telefonica dedicata: 0461 1637569 interno 3 (operatori economici)

La linea telefonica è attiva dal Lunedì al Venerdì dalle ore 9.00 alle ore 12.00 e dalle ore 14.00 alle ore 17.00 (esclusi i giorni festivi).